# 亞東科技大學 校園無線網路設定說明

- 1. 設定或使用前,請先確認無線網路(Wi-Fi)已開啟。
- 2. 登入資訊請輸入亞東個人帳號及密碼。
- 3. 每帳號限制僅能同時登入三台裝置,第四台以上將無法連線使用。
- 4. 如帳號密碼輸入確認無誤,但仍無法連接成功時,請參考「Wi-Fi 重置方法」,將Wi-Fi 設定重置。
- 5. 他校人士來訪,欲使用本校無線網路服務,請選擇 TANet 無線網路 漫遊「TANetRoaming」。
- 6. 如有任何問題請洽校內分機1824,我們竭誠為您服務。

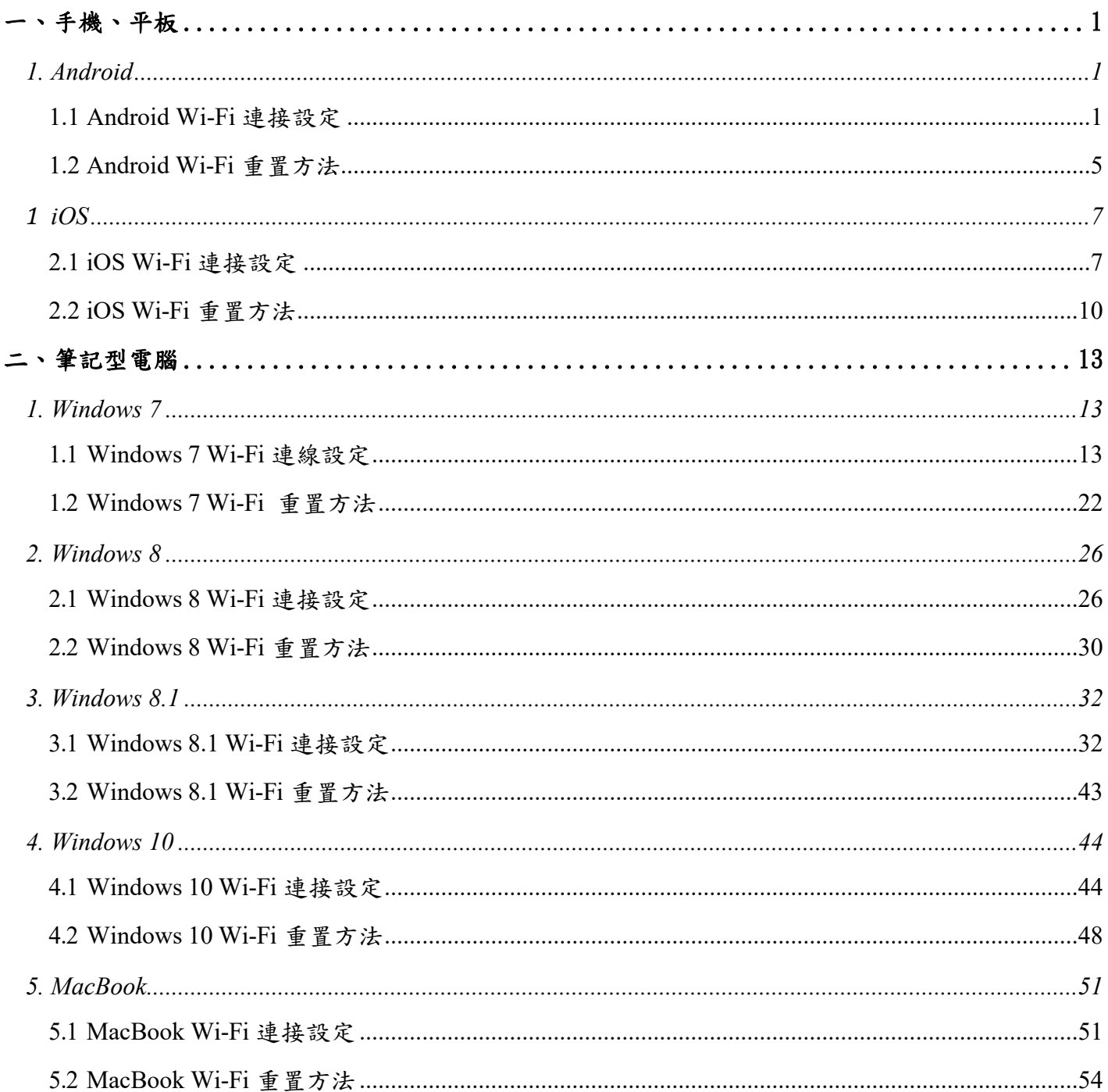

# 目錄

# <span id="page-2-1"></span><span id="page-2-0"></span>一、手機、平板

# <span id="page-2-2"></span>*1. Android*

### **1.1 Android Wi-Fi** 連接設定

1.1.1 開啟行動裝置設定,確認Wi-Fi 已開啟。

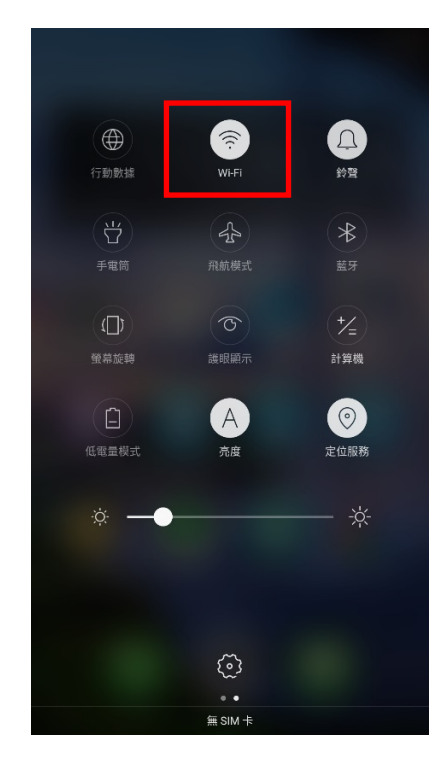

1.1.2 點選 Wi-Fi 圖示後, 進到Wi-Fi, 選擇「AEUST\_WLAN」。

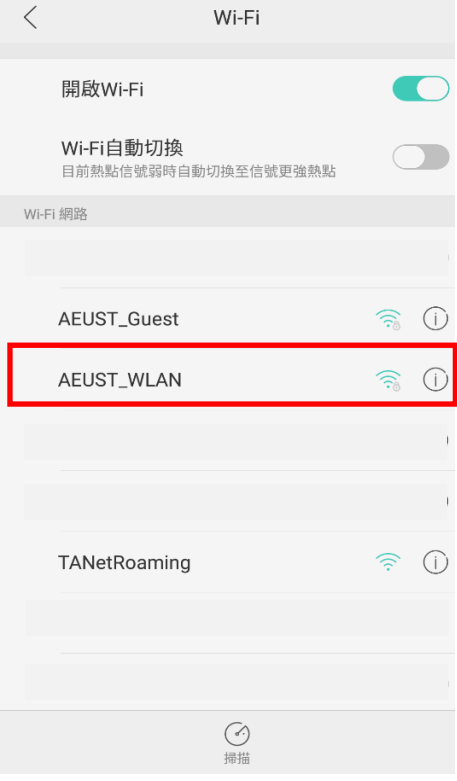

1.1.3 「AEUST\_WLAN」調整設定。(星號為必要設定之項目)

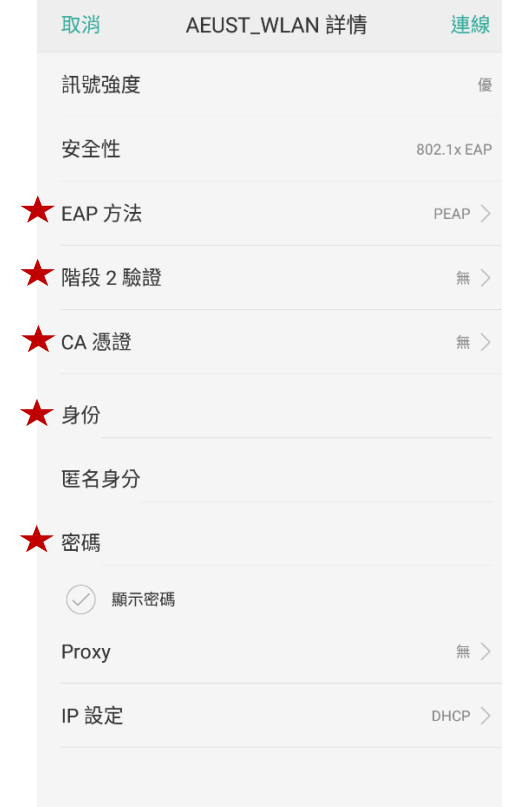

1.1.4 於「EAP 方法」欄位,選擇「PEAP」。

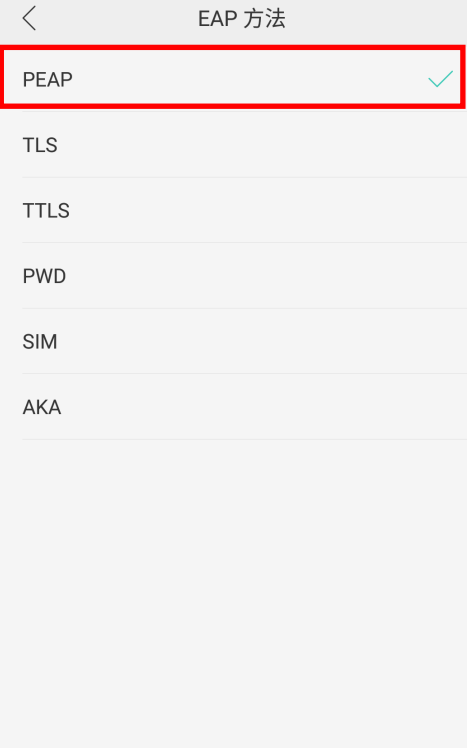

1.1.5 於「階段2驗證」欄位,選擇「MSCHAPV2」。

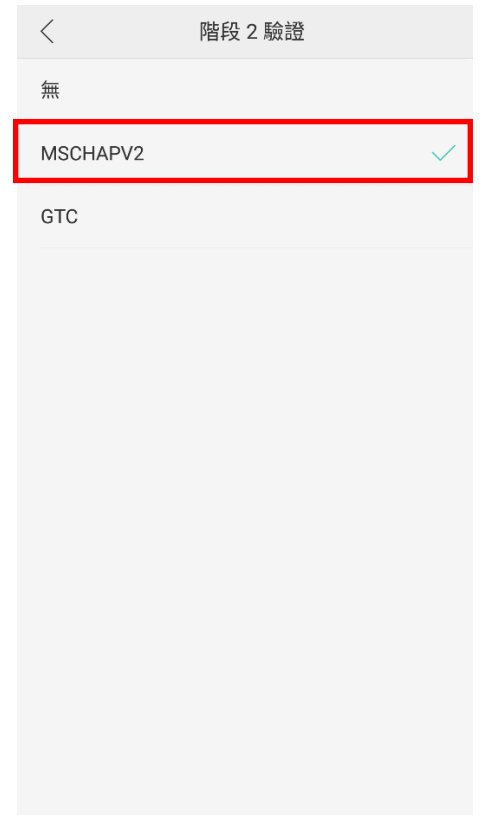

1.1.6 於「CA憑證」欄位,務必勾選無。

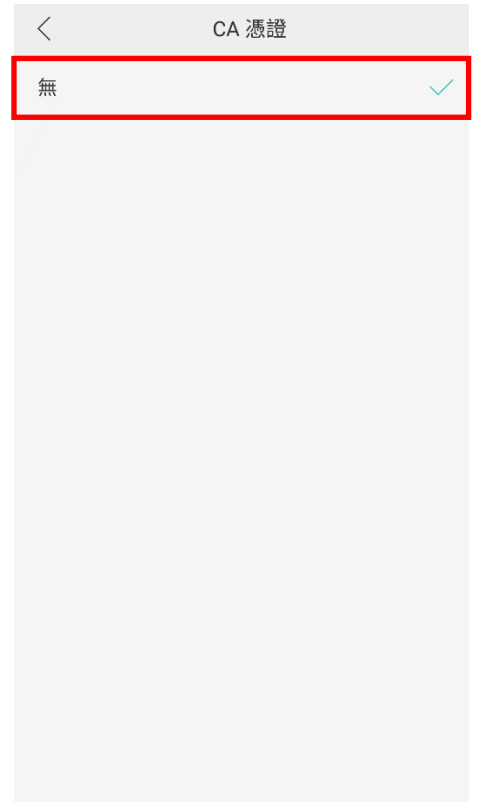

1.1.7 於「身分與密碼」欄位,輸入亞東個人帳號/學號及密碼。

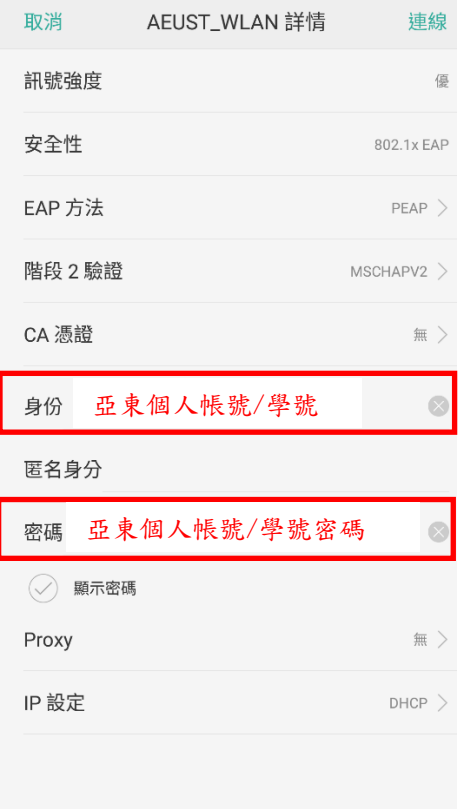

 $1.1.8$  「AEUST\_WLAN」顯示已連線,或行動裝置出現無線網路符號,表示成功連 接。

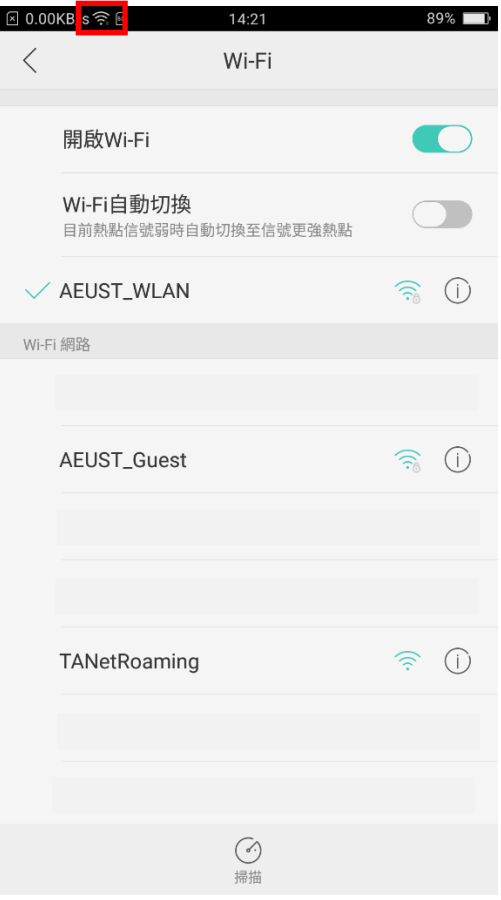

### <span id="page-6-0"></span>**1.2 Android Wi-Fi** 重置方法

1.2.1 於行動裝置的設定,點選Wi-Fi。

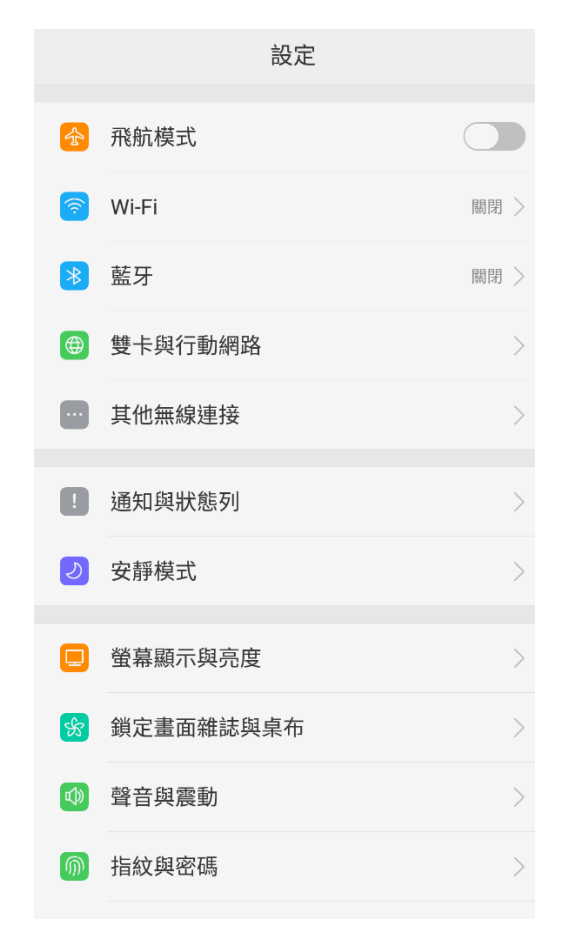

1.2.2 在Wi-Fi網路清單,點選「AEUST\_WLAN」。

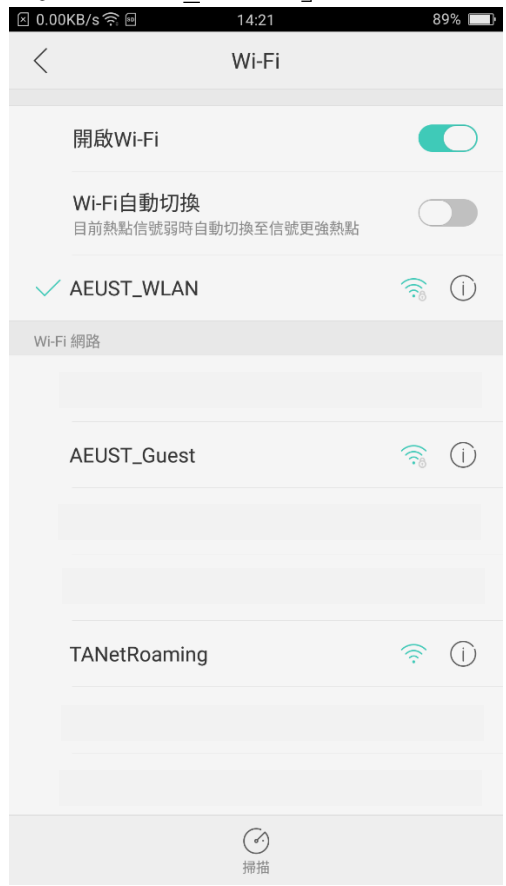

# 1.2.3 點選「忽略此網路」或「清除」,即可重新設定「AEUST\_WLAN」連線。

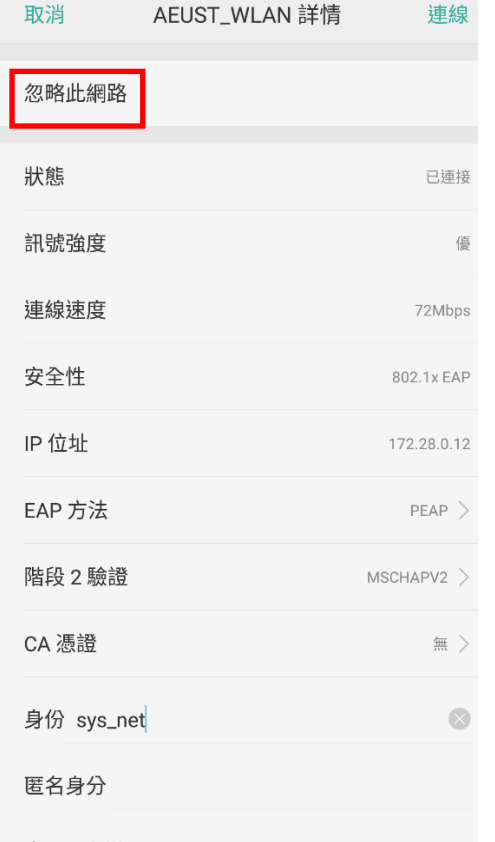

# <span id="page-8-1"></span><span id="page-8-0"></span>*1 iOS*

## **2.1 iOS Wi-Fi** 連接設定

2.1.1 於行動裝置點選設定

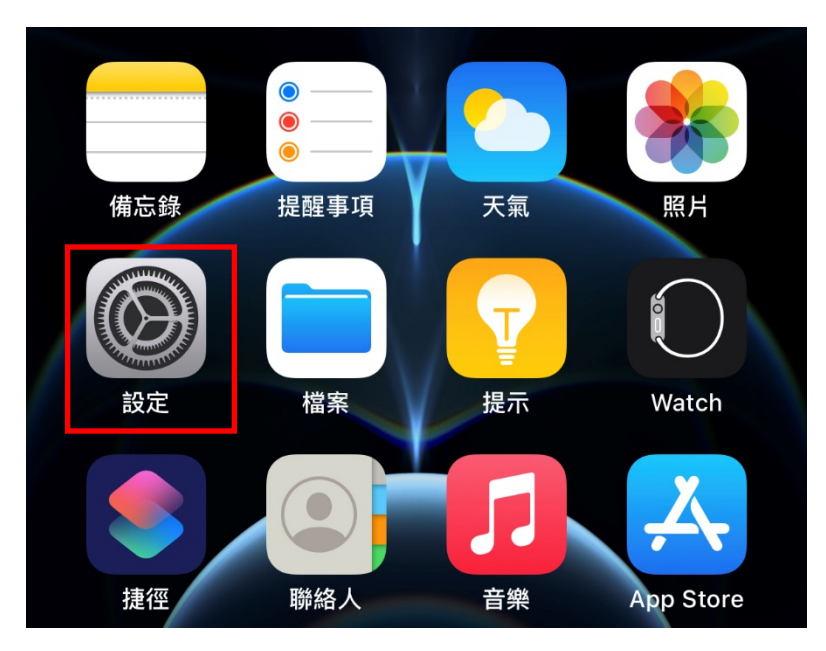

2.1.2 開啟設定後,點選「Wi-Fi」。

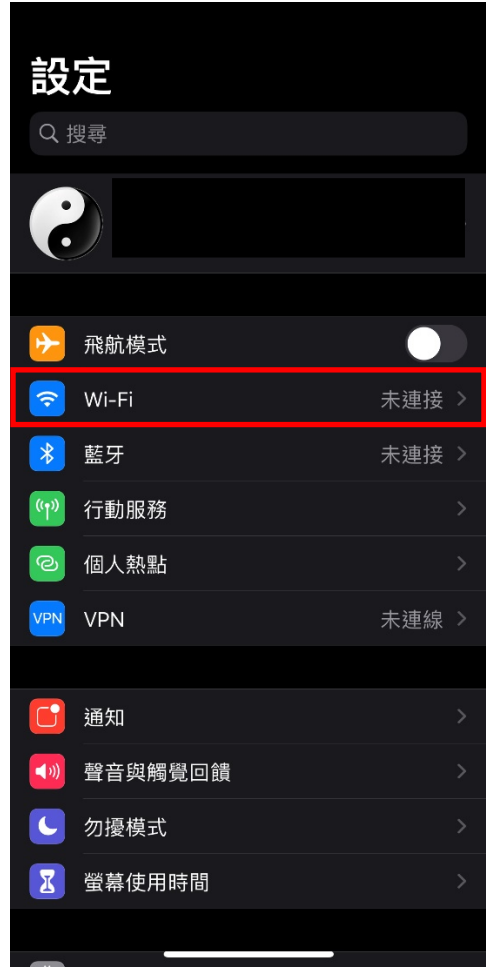

2.1.3 在網路清單,點選「AEUST\_WLAN」。

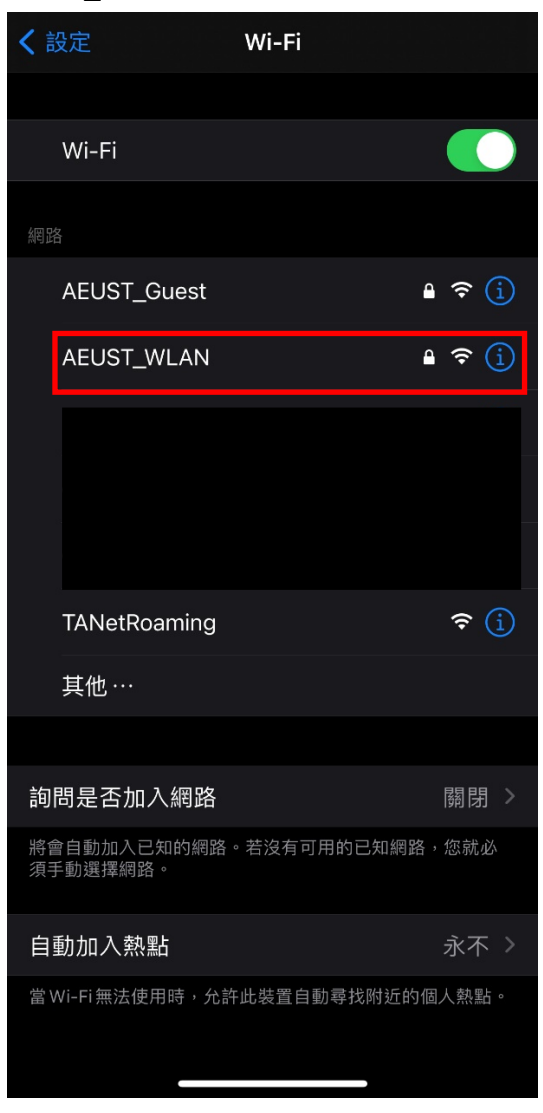

2.1.4 在此視窗輸入亞東個人帳號/學號及密碼,並點選加入

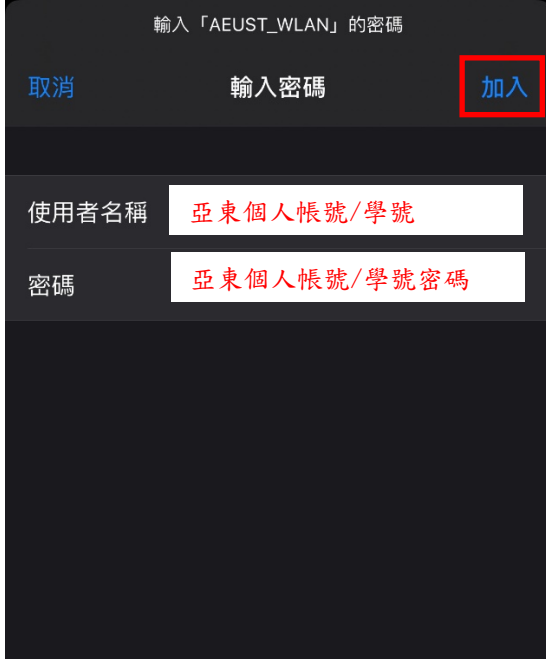

2.1.5 出現憑證視窗,點選信任。

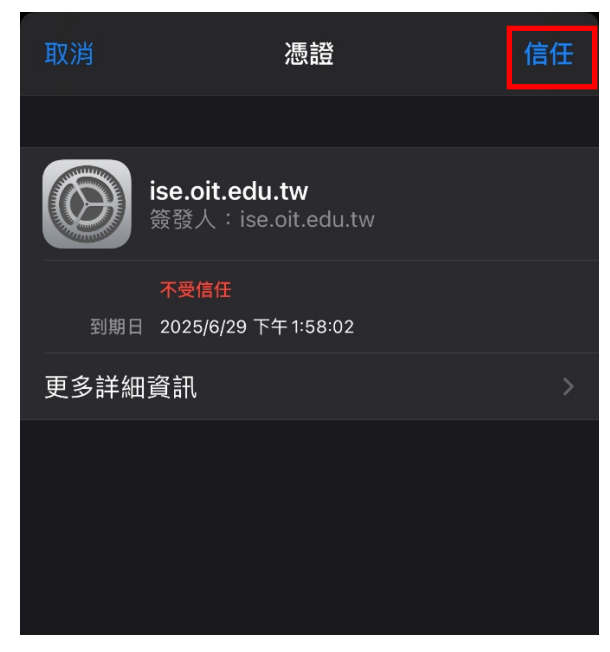

2.1.6 「AEUST\_WLAN」顯示打勾符號,表示成功連接無線網路。

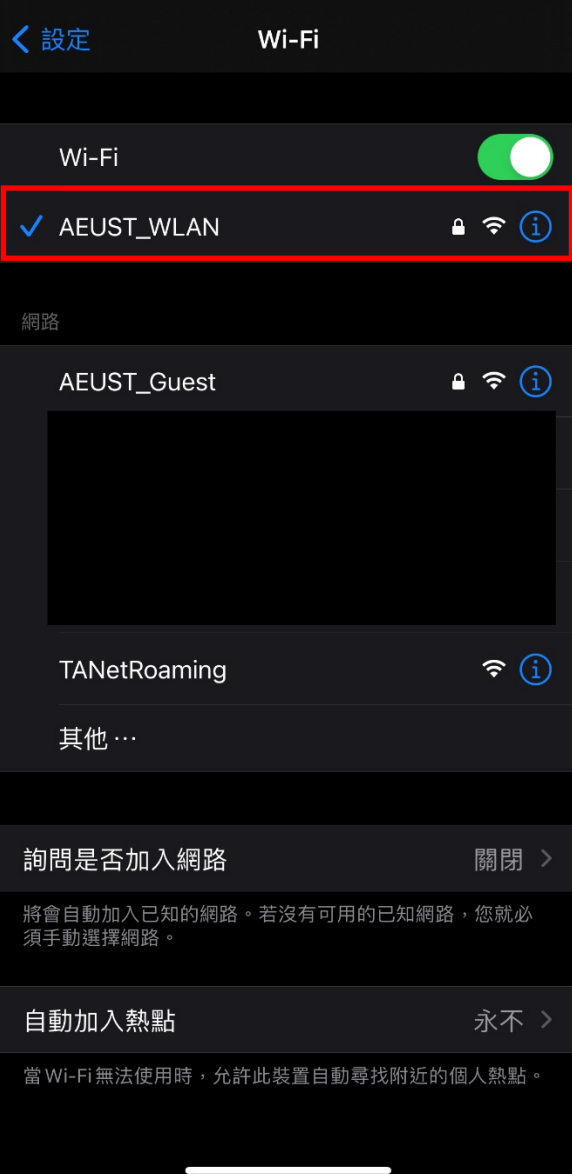

#### <span id="page-11-0"></span>**2.2 iOS Wi-Fi** 重置方法

2.2.1 於行動裝置點選設定

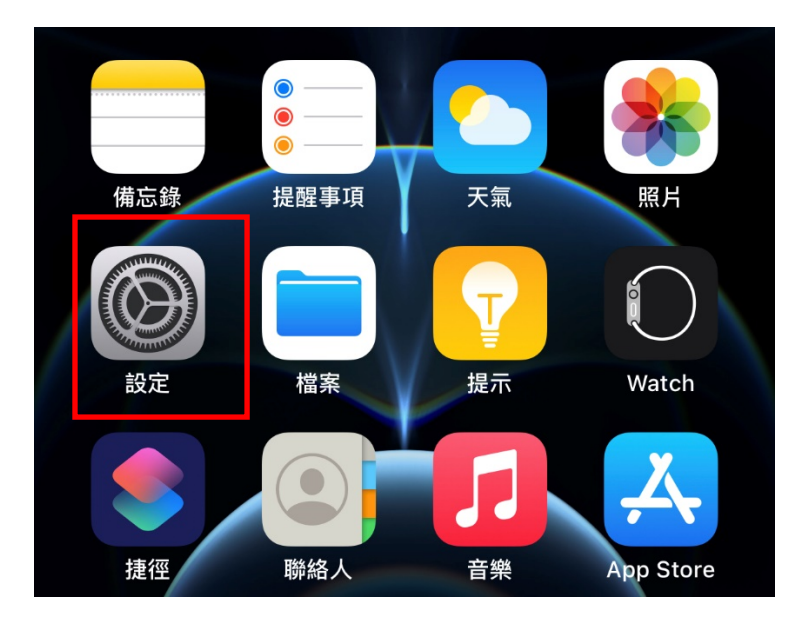

2.2.2 開啟設定後,點選「Wi-Fi」。

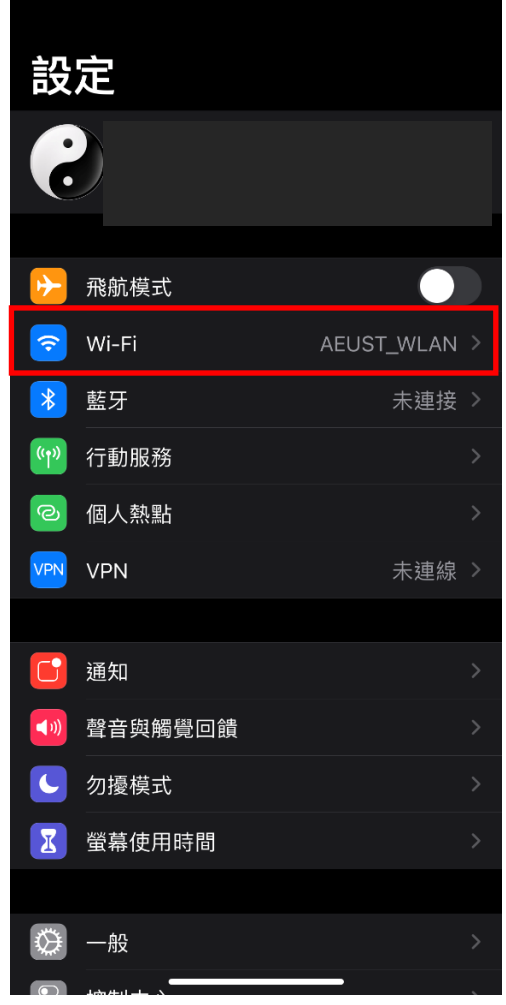

2.2.3 於Wi-Fi 設定介面,點選「AEUST\_WLAN」。

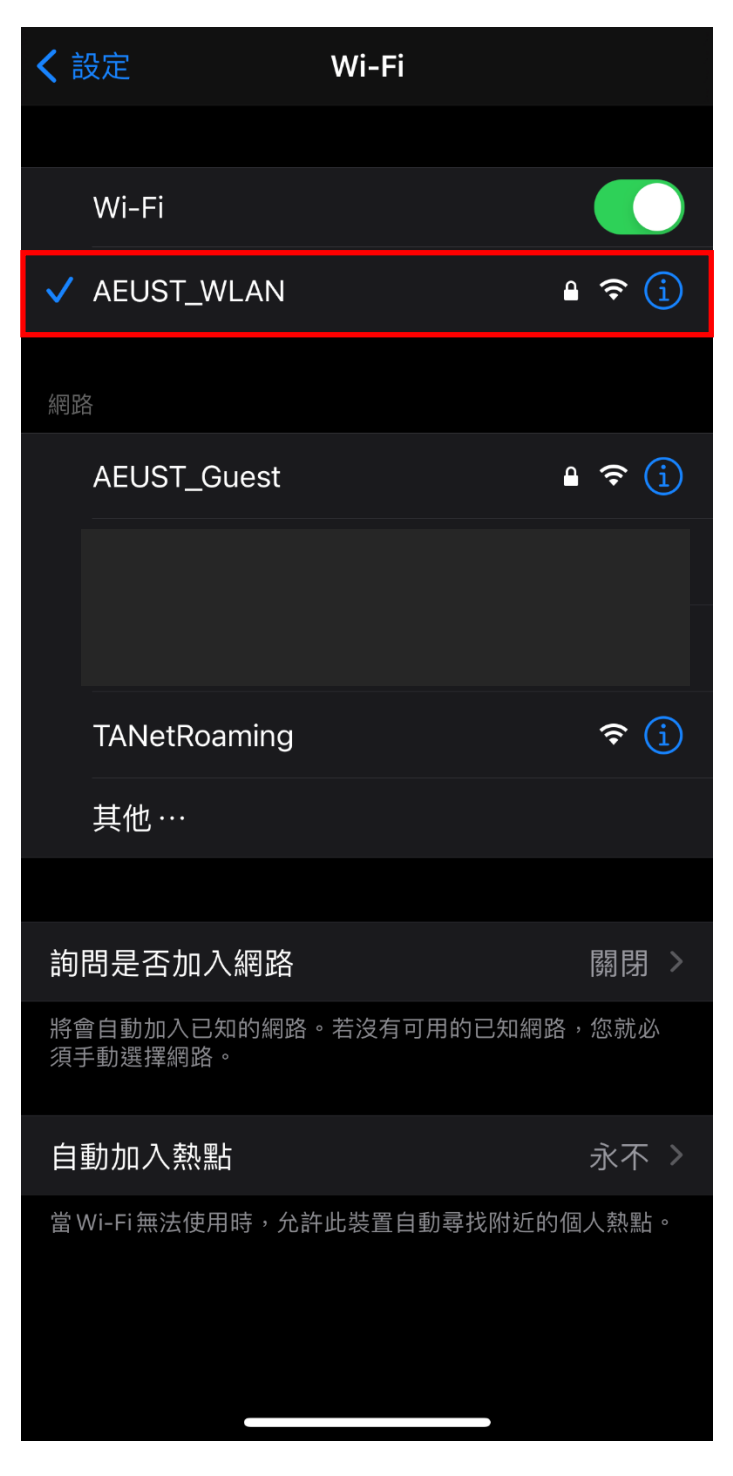

#### 2.2.4 點選「忘記此網路設定」,於彈出視窗點選「忘記」。

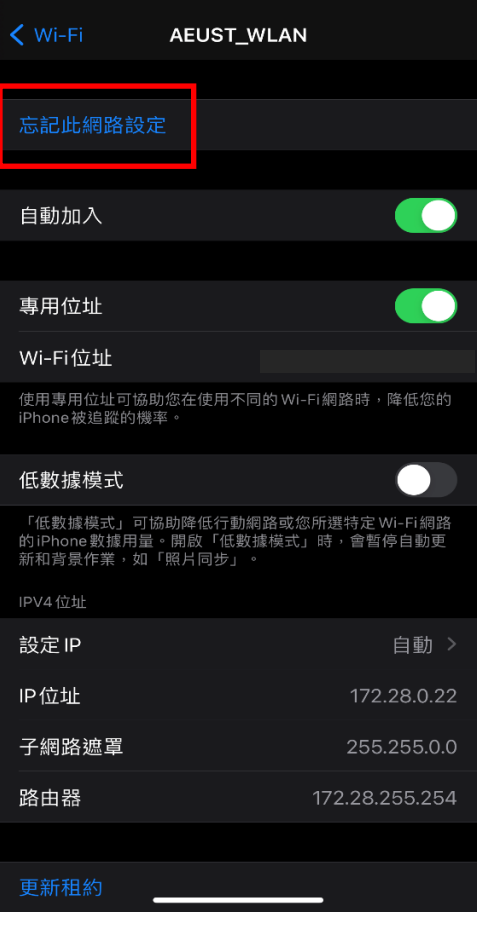

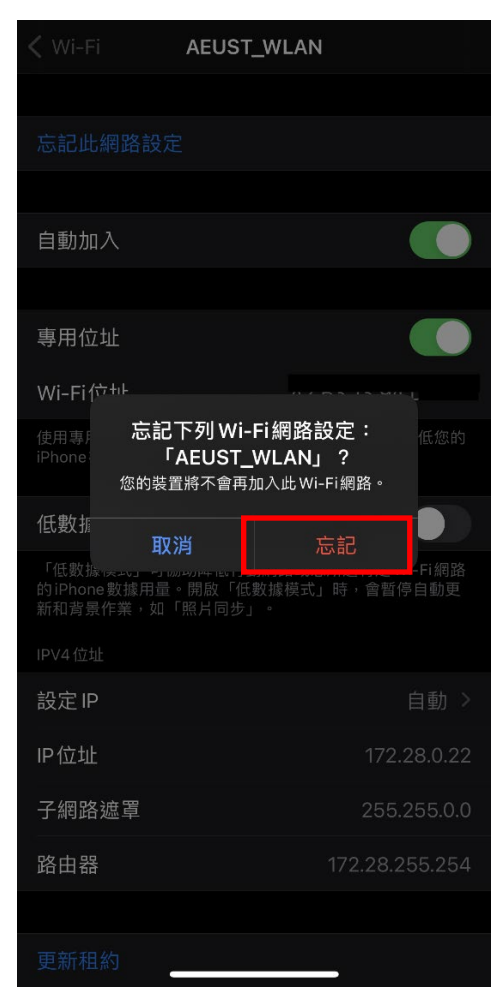

# <span id="page-14-1"></span><span id="page-14-0"></span>二、筆記型電腦

- <span id="page-14-2"></span>*1. Windows 7*
	- **1.1 Windows 7 Wi-Fi** 連線設定

1.1.1 開啟程式集,點選「控制台」。

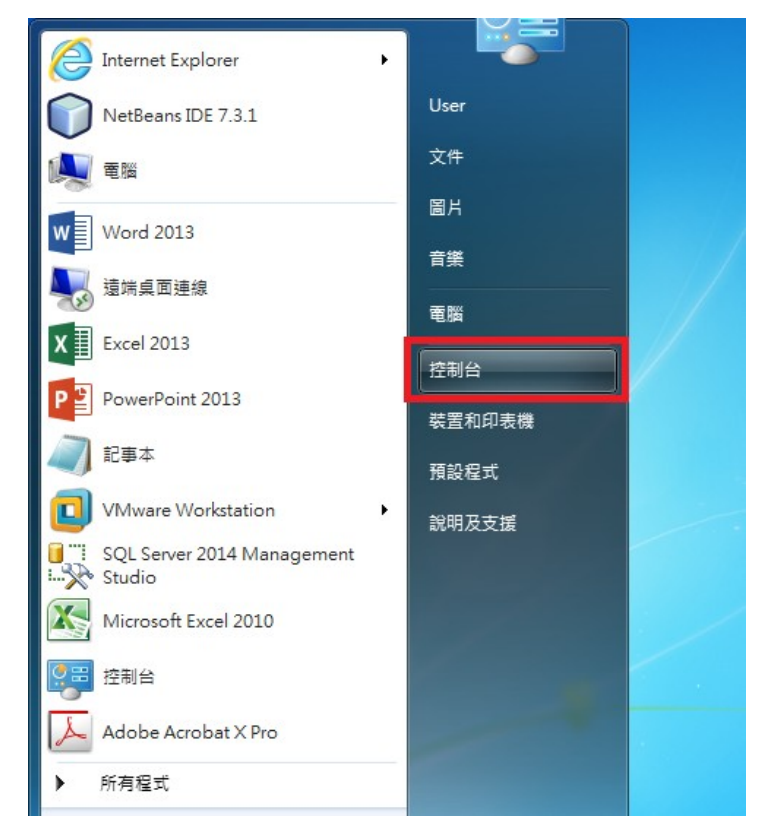

1.1.2 點選「網路和網際網路」

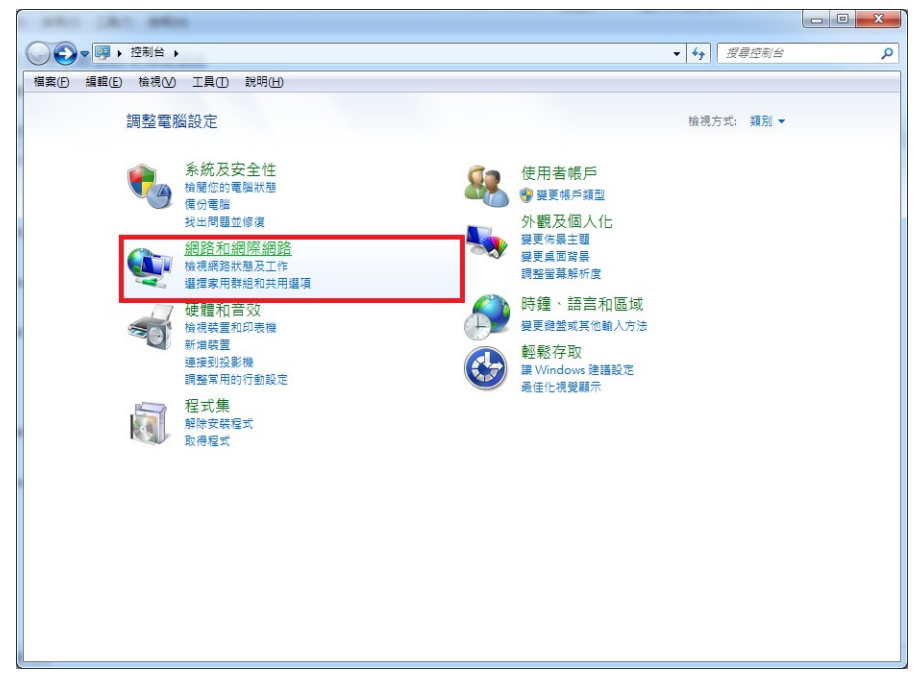

1.1.3 點選「網路和共用中心」

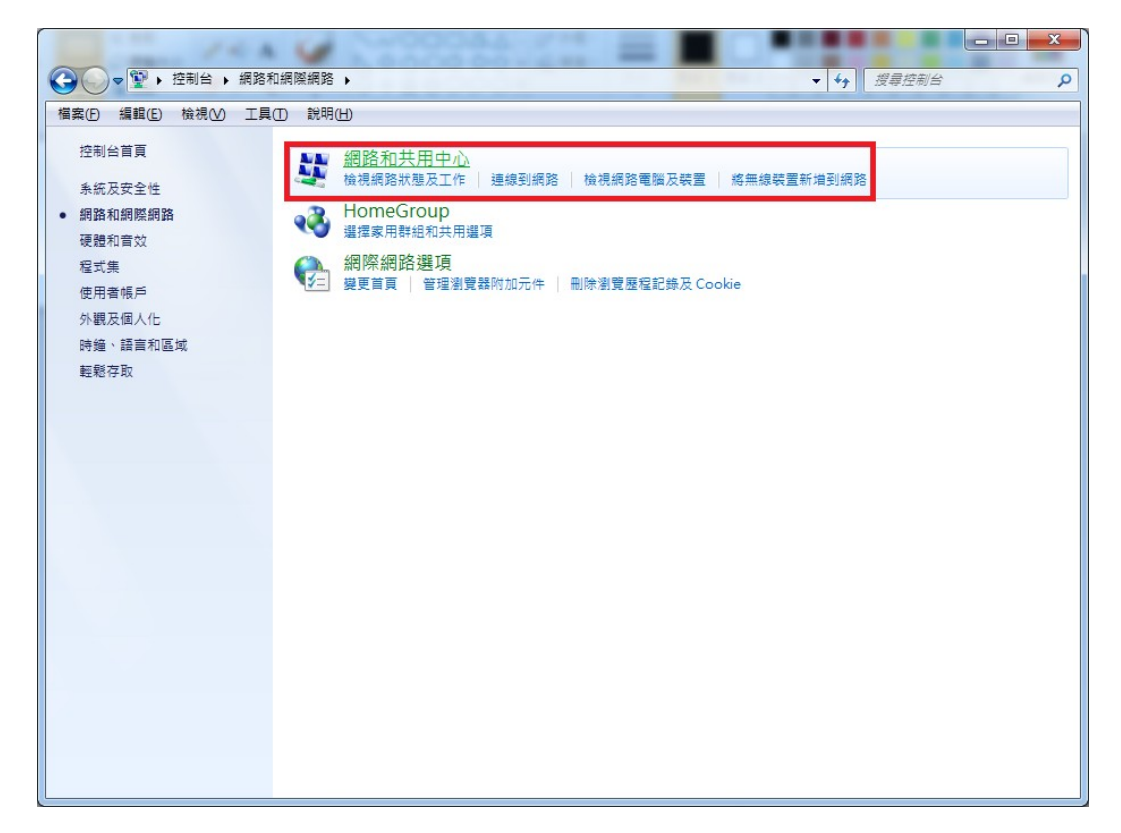

1.1.4 點選「管理無線網路」

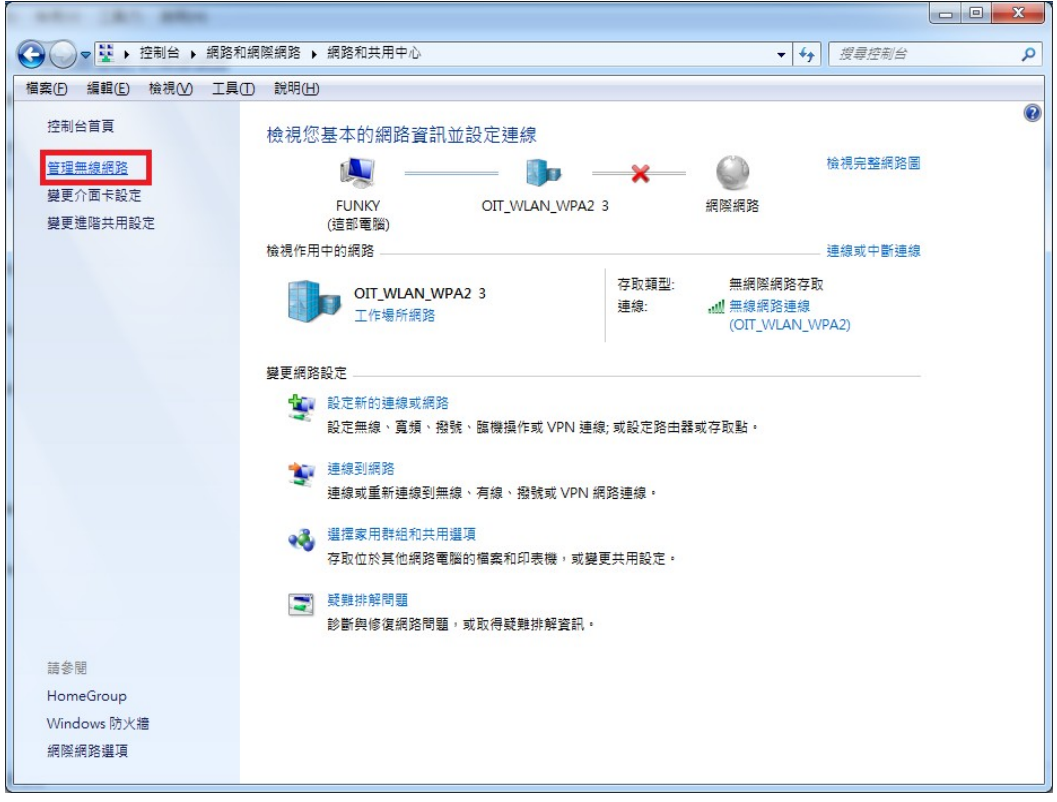

1.1.5 點選「新增」

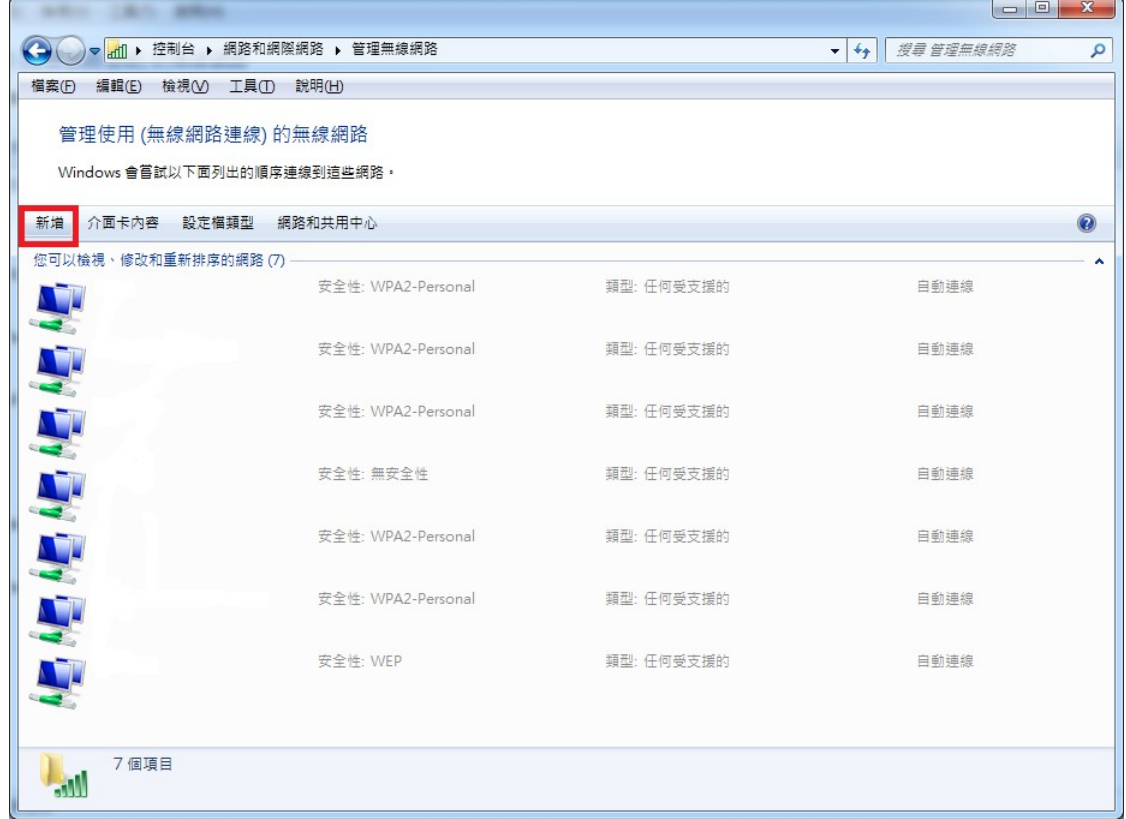

1.1.6選擇手動建立網路設定檔

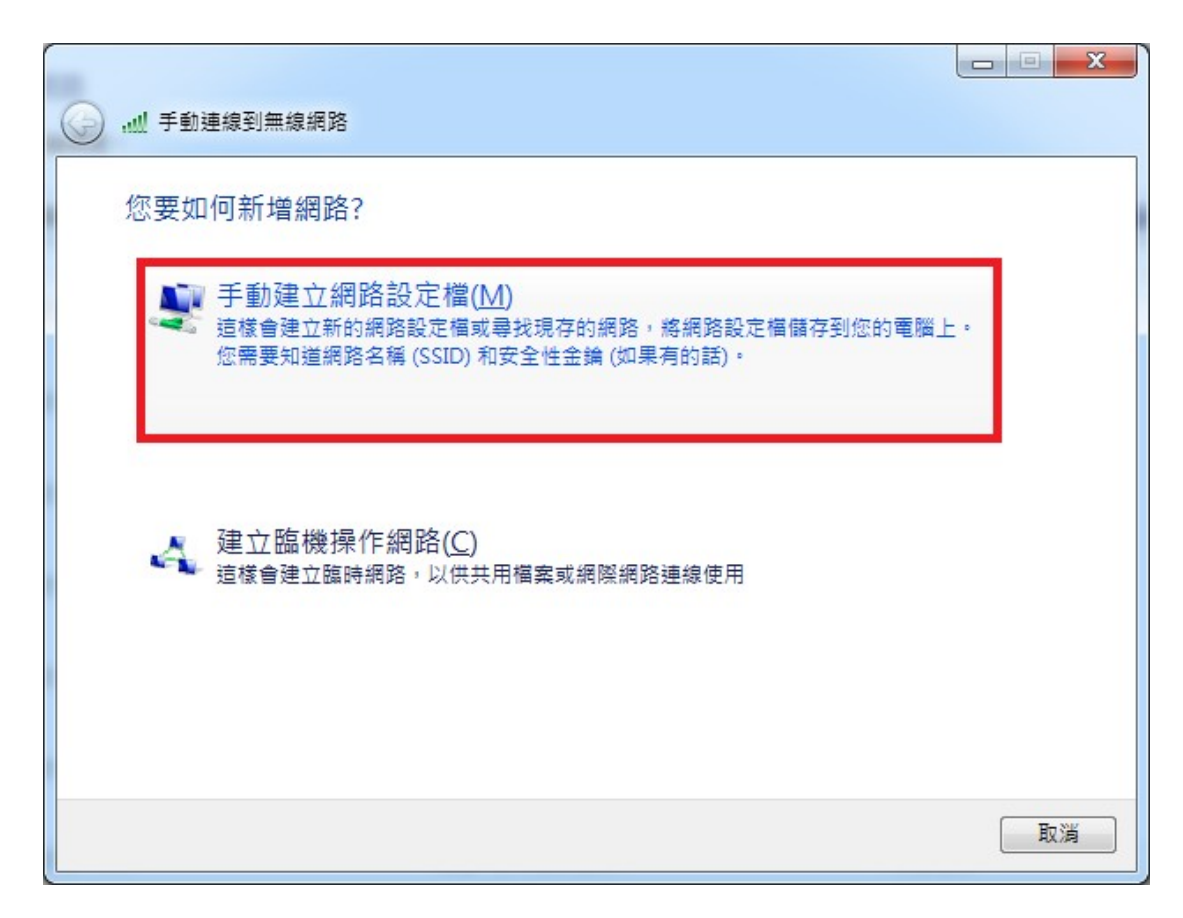

1.1.7 網路名稱欄位,請輸入「AEUST\_WLAN」。

```
 安全性類型欄位,請選擇「WAP2-Enterprise」。
```
加密類型欄位,請選擇「AES」。

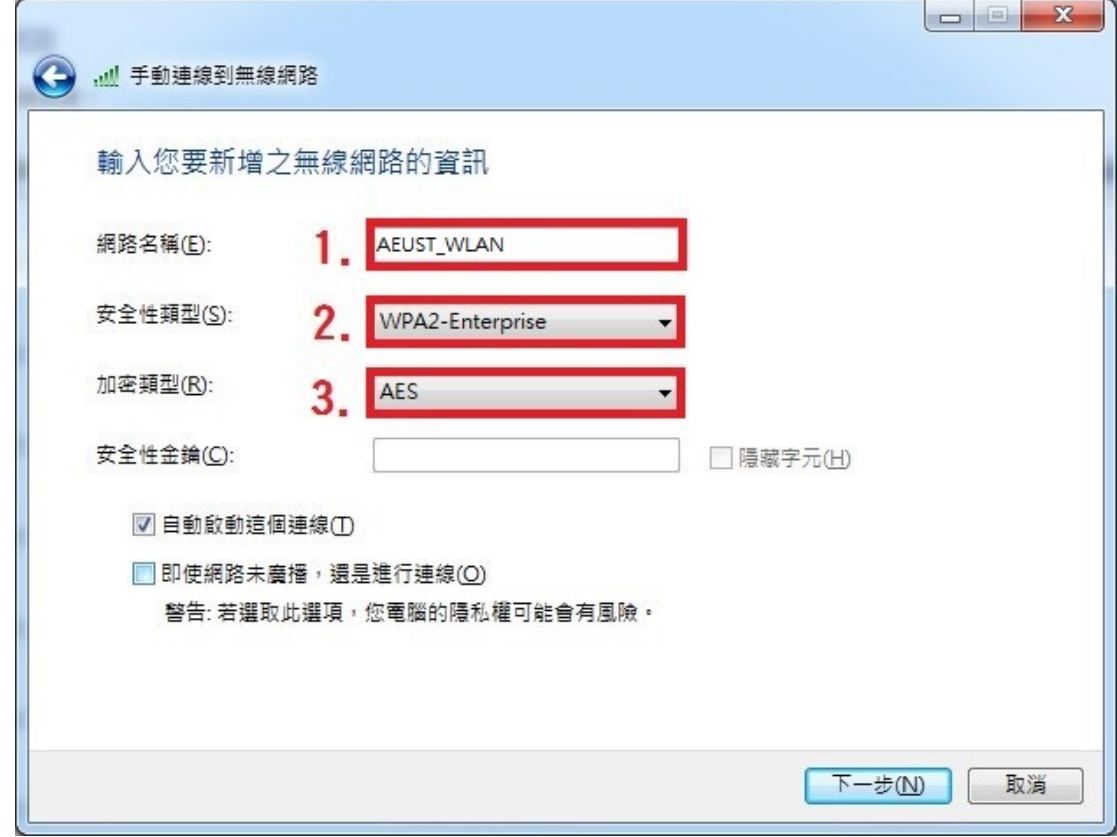

1.1.8 新增成功後,點選變更連線設定。

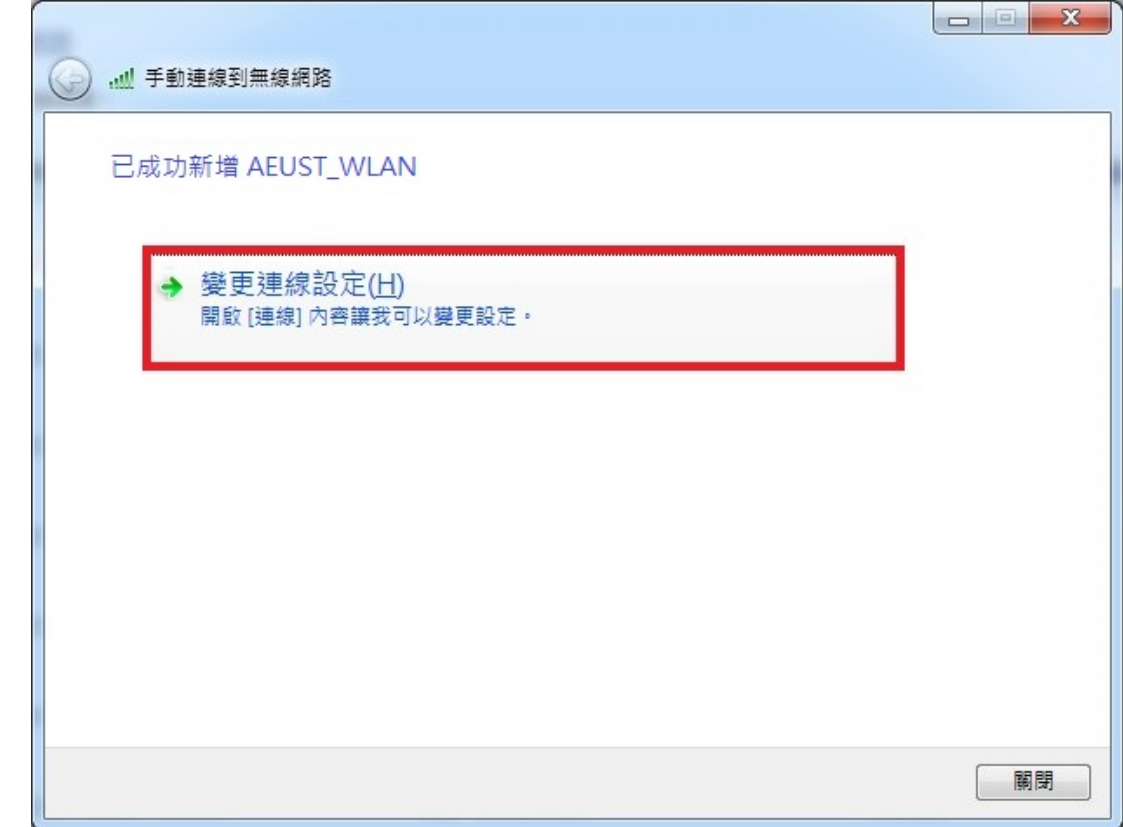

# 1.1.9 第1步,點選「安全性」頁籤。

第2步,於選擇網路驗證方法,選擇「PEAP」。

第3步,點選設定。

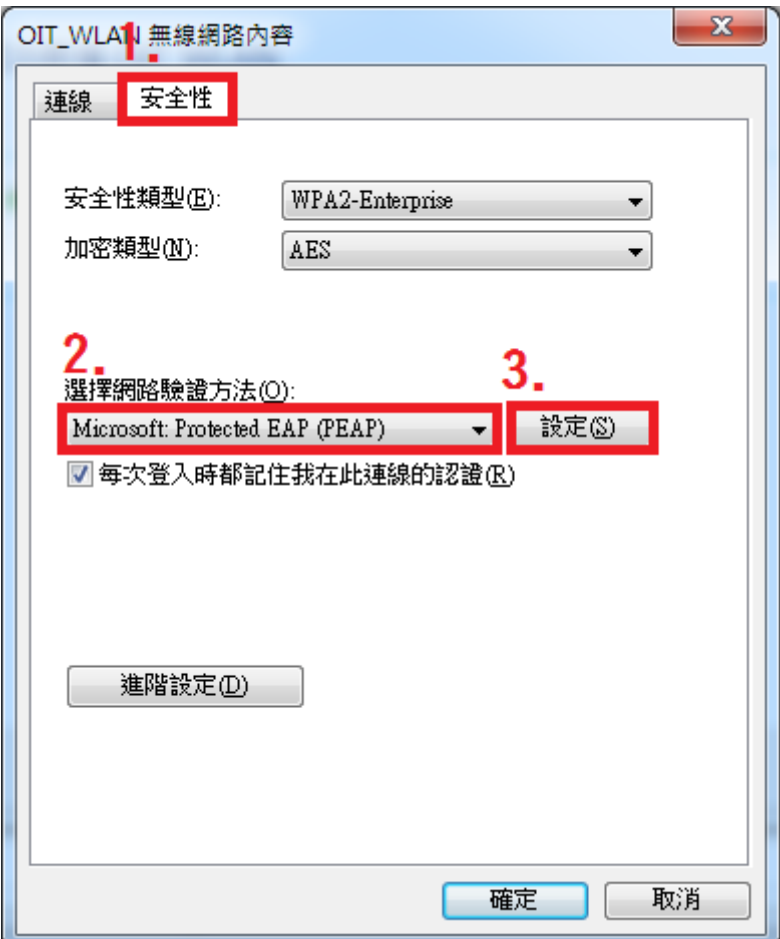

1.1.10 第1步,取消勾選「確認伺服器憑證」。

第2步,於選擇驗證方法,選擇「EAP-MSCHAP v2」。

- 第3步,勾選「啟用快速重新連線」。
- 第4步,點選設定。

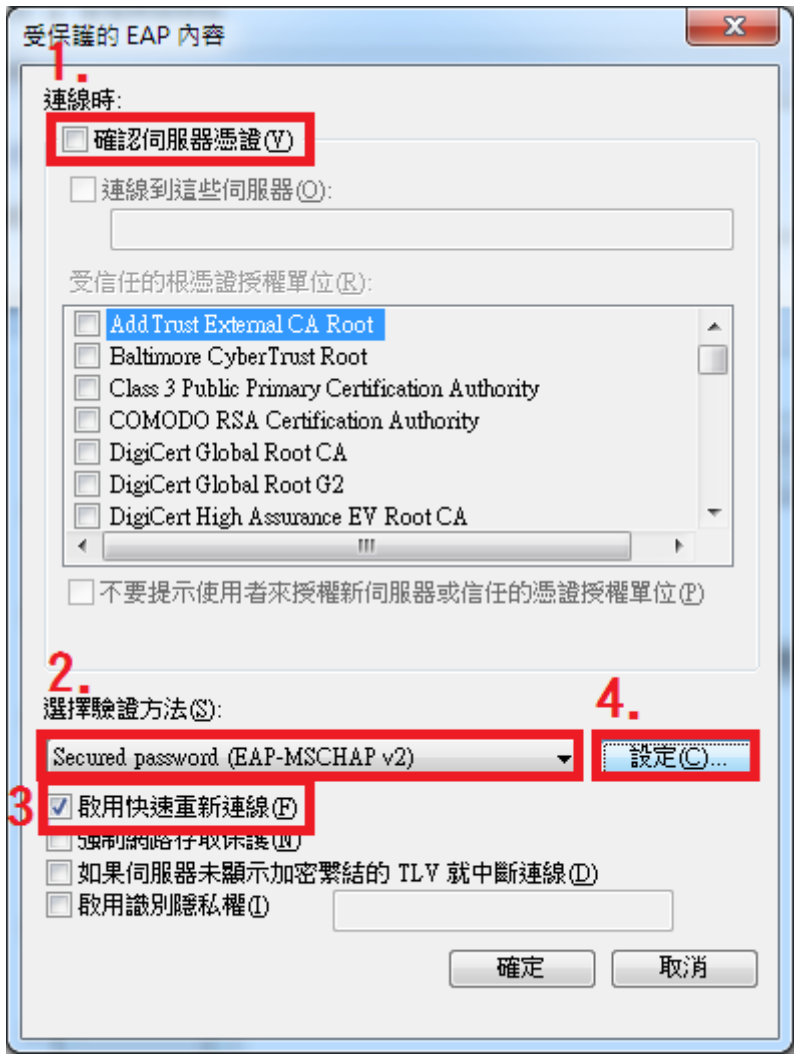

1.1.11 取消勾選「自動使用我的 Windows 登入名稱及密碼...」,點選確定,再點選確 定。

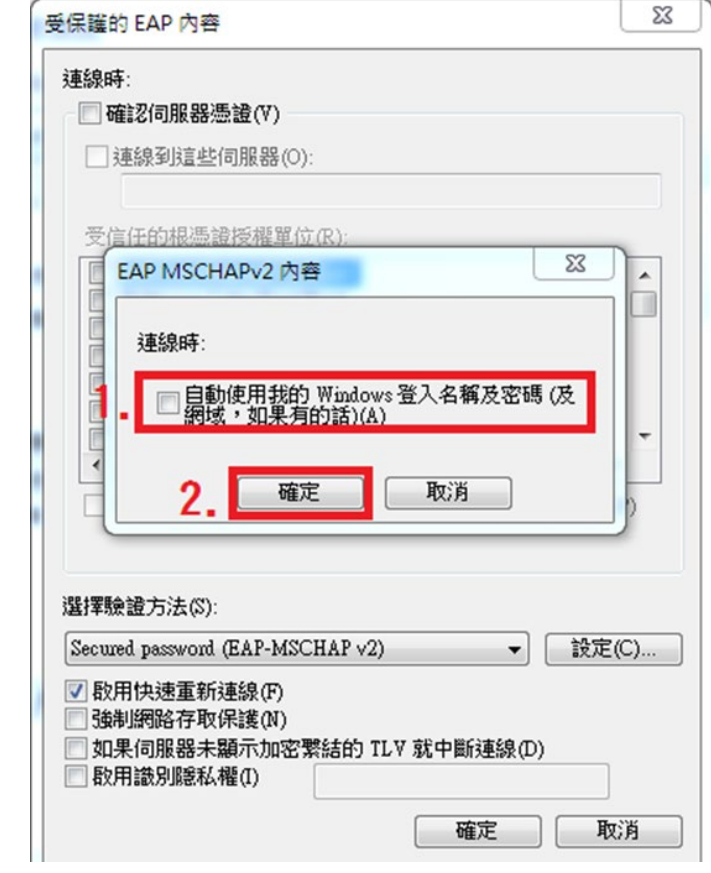

1.1.12 回到「安全性」頁籤,點選「進階設定」

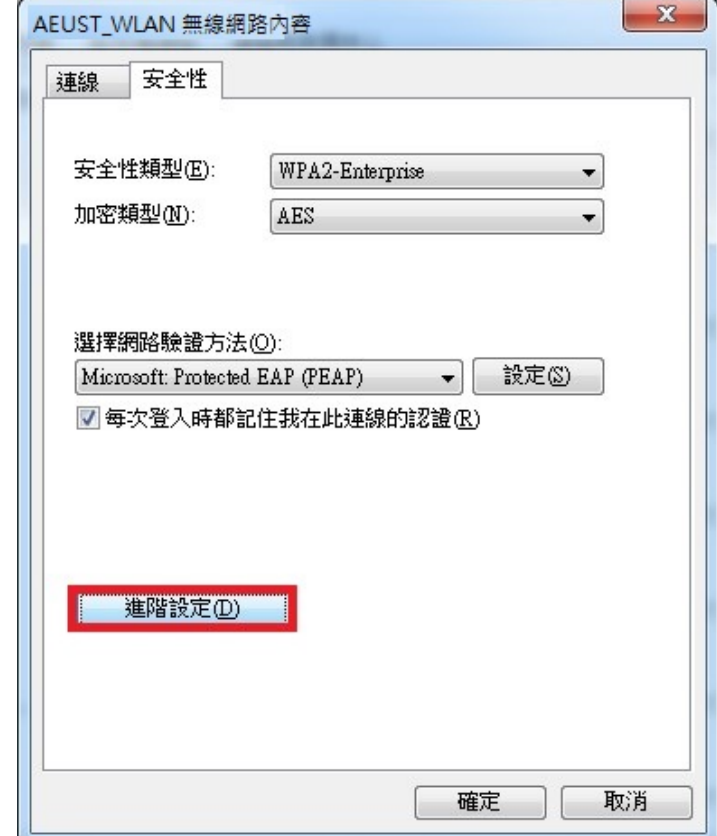

1.1.13 勾選指定「驗證模式」,並選擇「使用者或電腦驗證」後,點選確定。

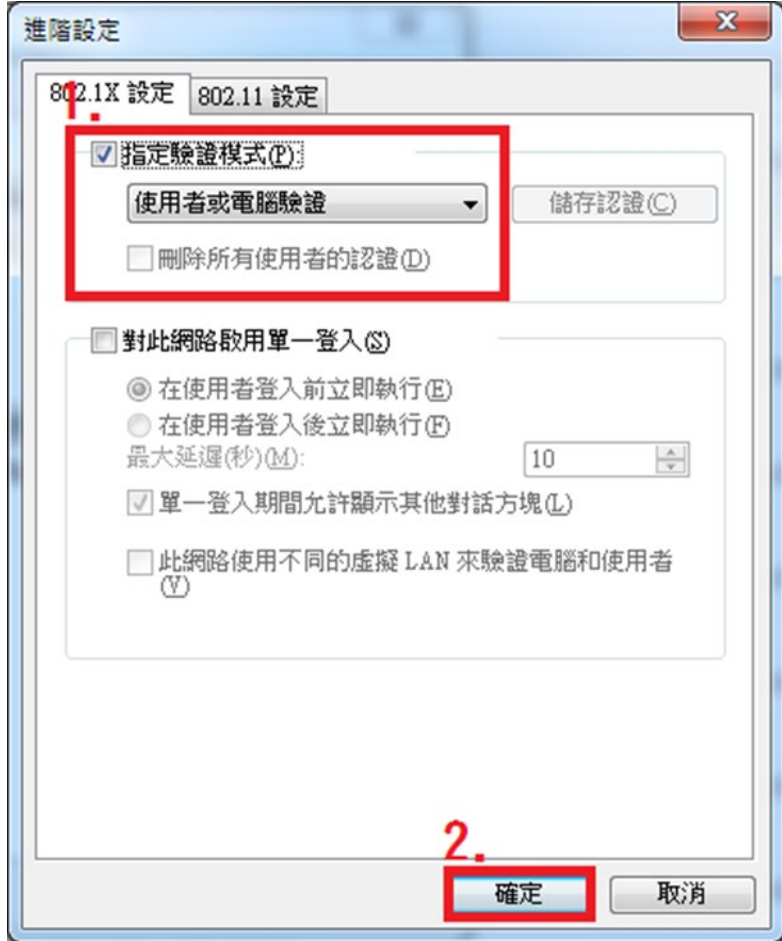

1.1.14 回到桌面,點選 Wi-Fi 圖示,選取「AEUST\_WLAN」。

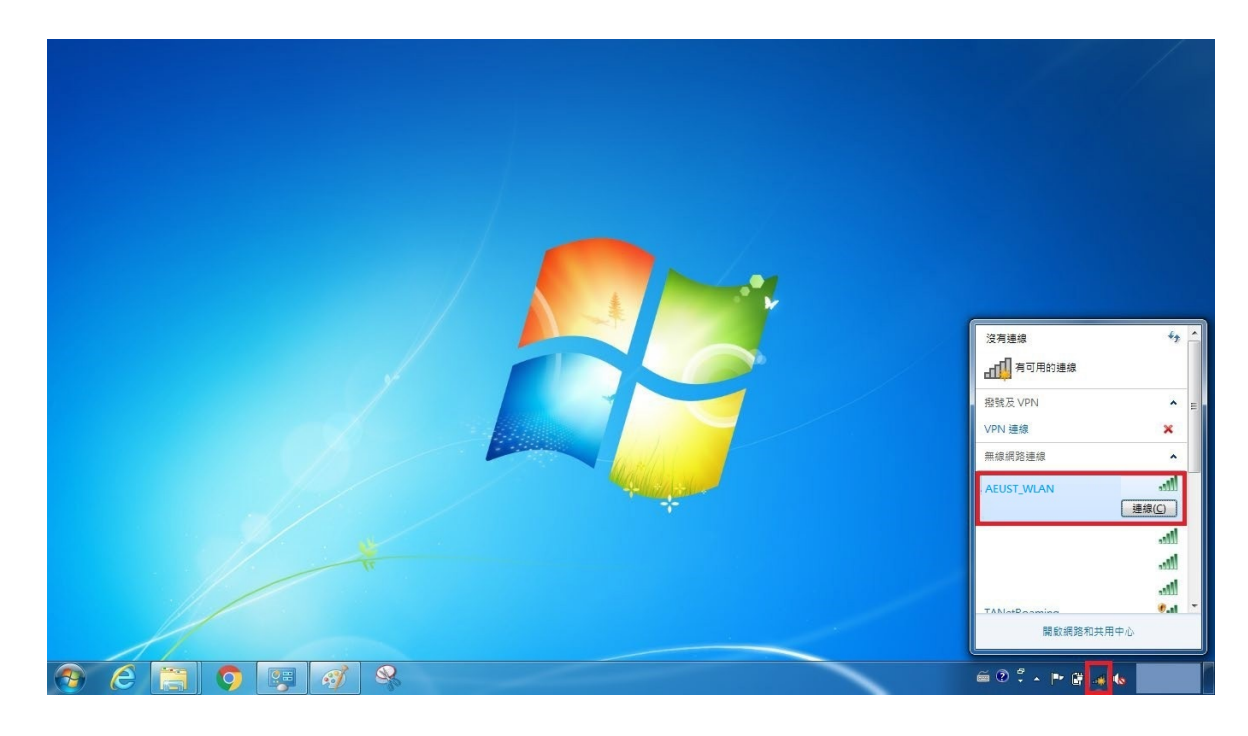

1.1.15 在彈出的視窗中輸入亞東個人帳號/學號及密碼。

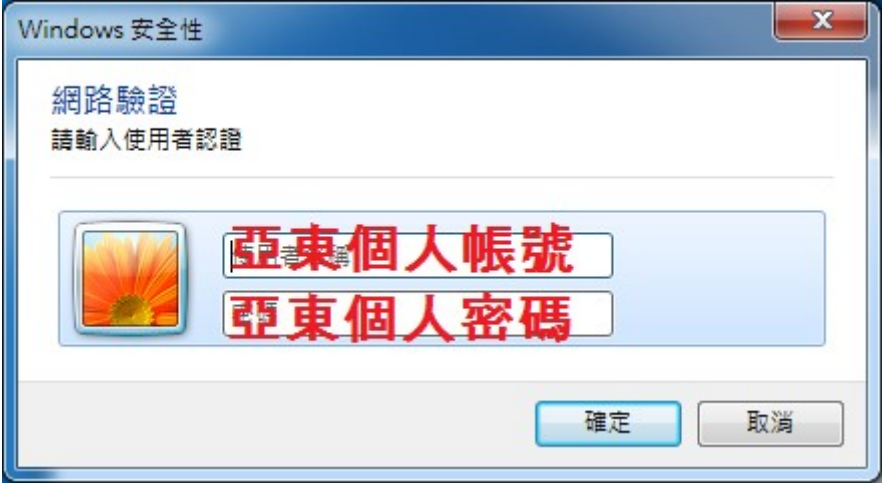

1.1.16 「AEUST\_WLAN」出現已經連線,表示成功連接無線網路。

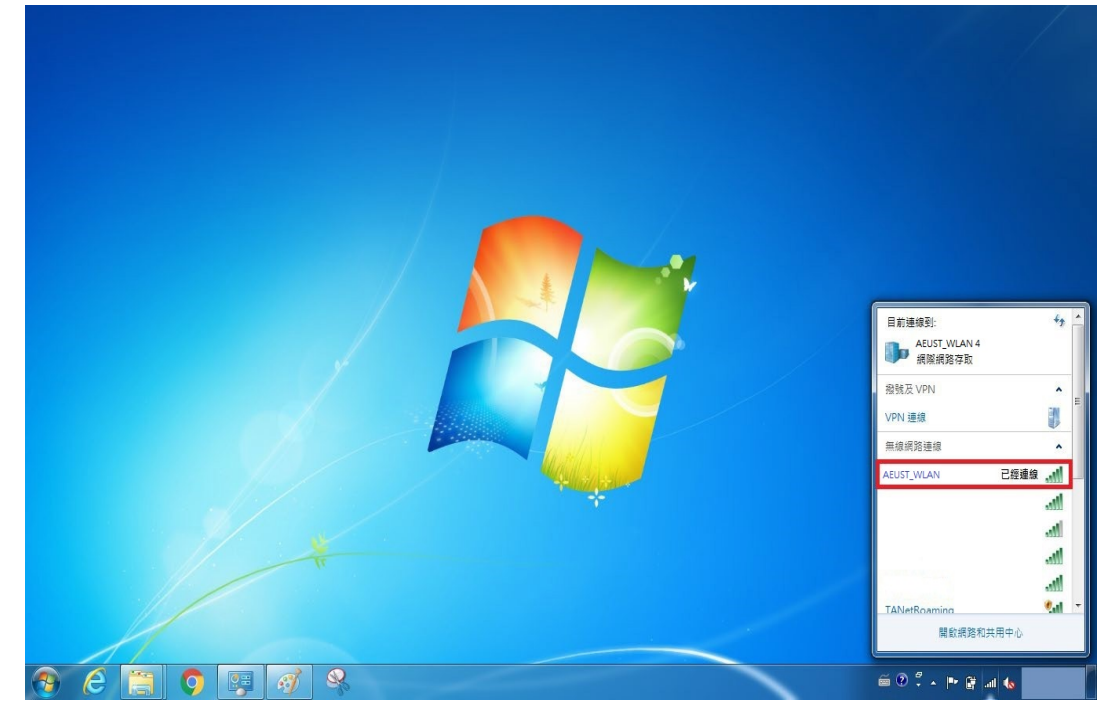

### <span id="page-23-0"></span>**1.2 Windows 7 Wi-Fi** 重置方法

1.2.1-1 第一種方法,開啟程式集,點選控制台

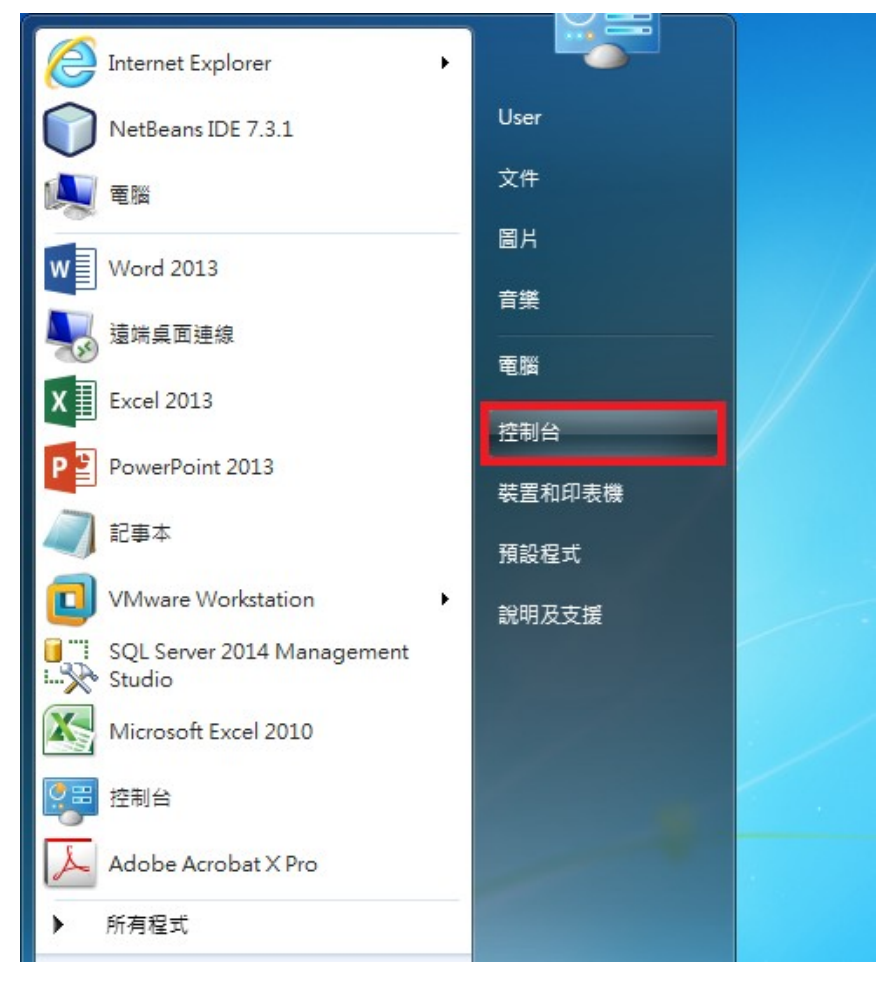

1.2.1-2 點選「網路和網際網路」

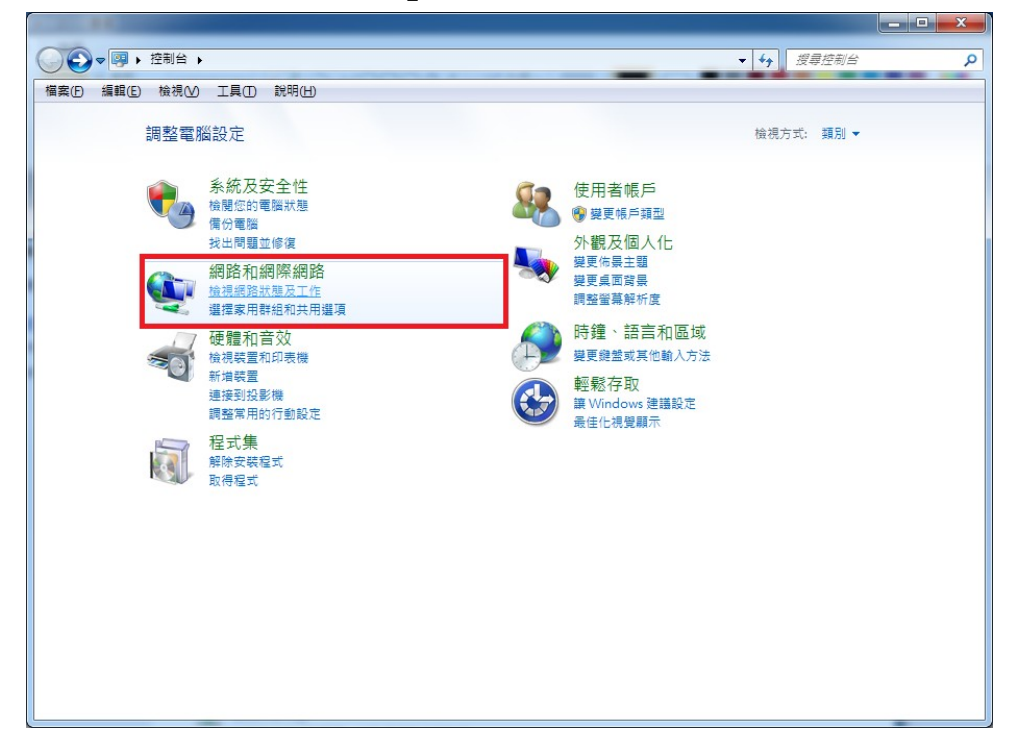

1.2.1-3 點選「網路和共用中心」

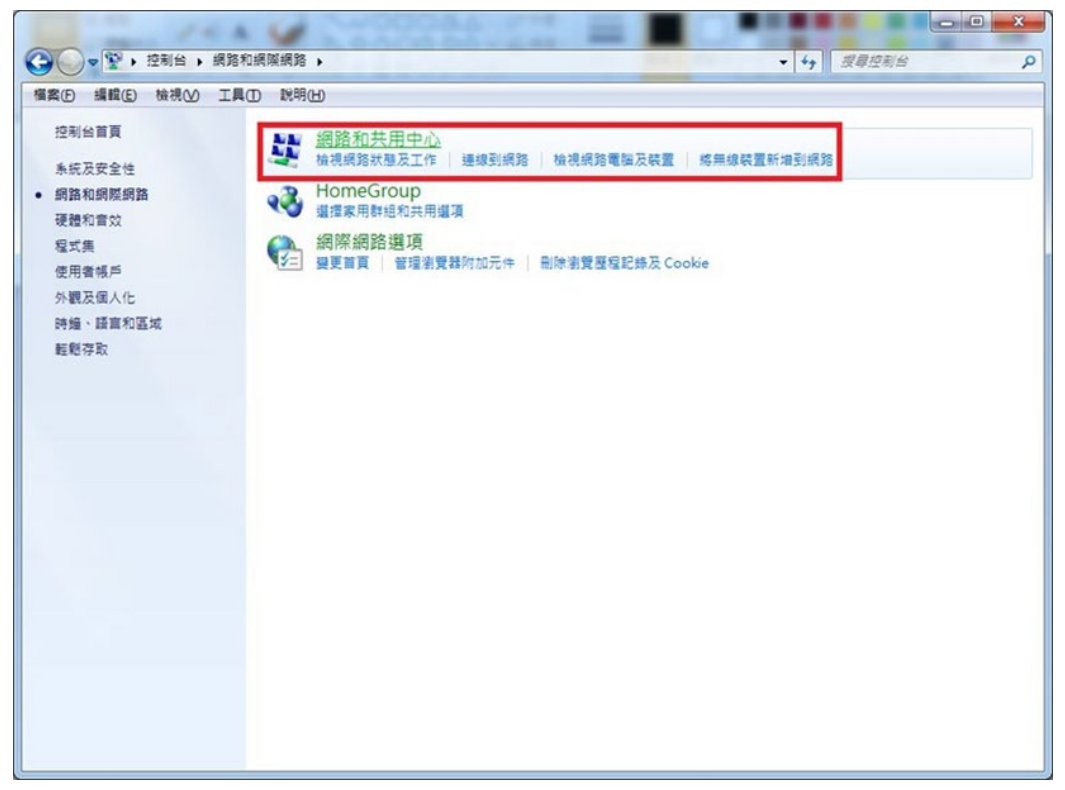

1.2.2-1 第二種方法,點選桌面 Wi-Fi 圖示,點選「開啟網路和共用中心」。

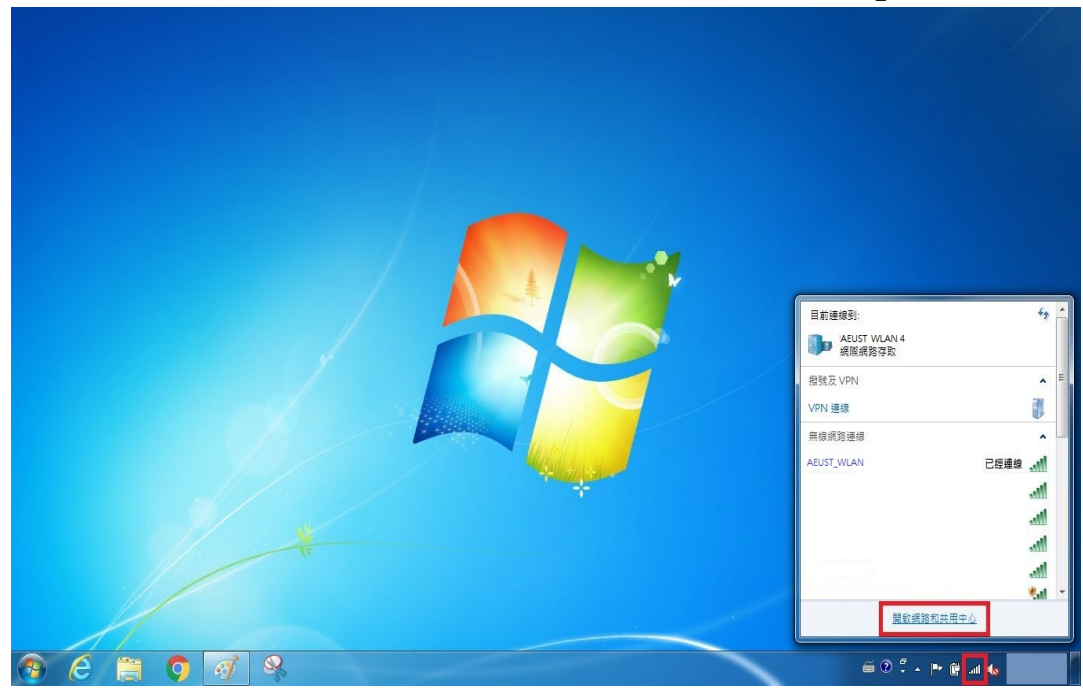

1.2.3 點選「管理無線網路」

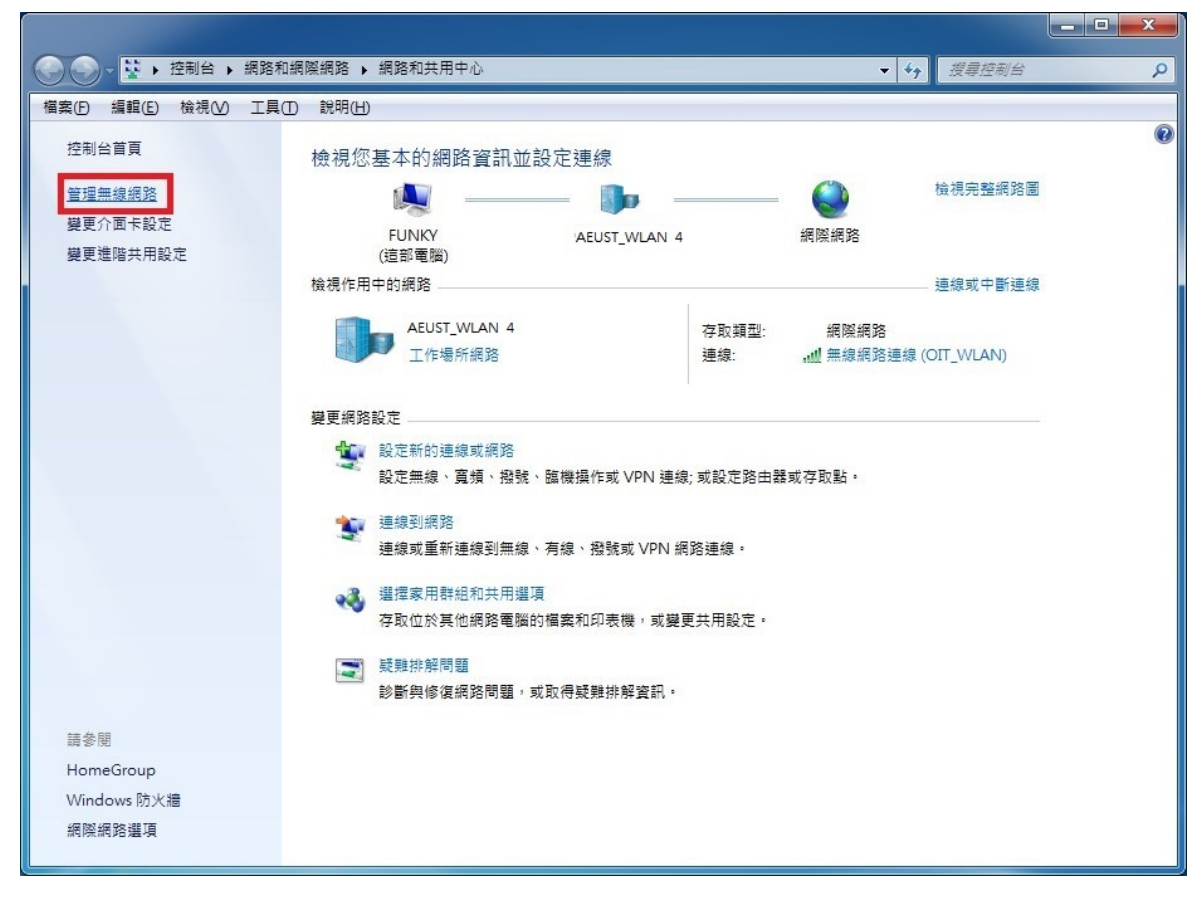

1.2.4 選取「AEUST\_WLAN」,可直接點選移除(A.),或按右鍵點選移除網路(B.)。

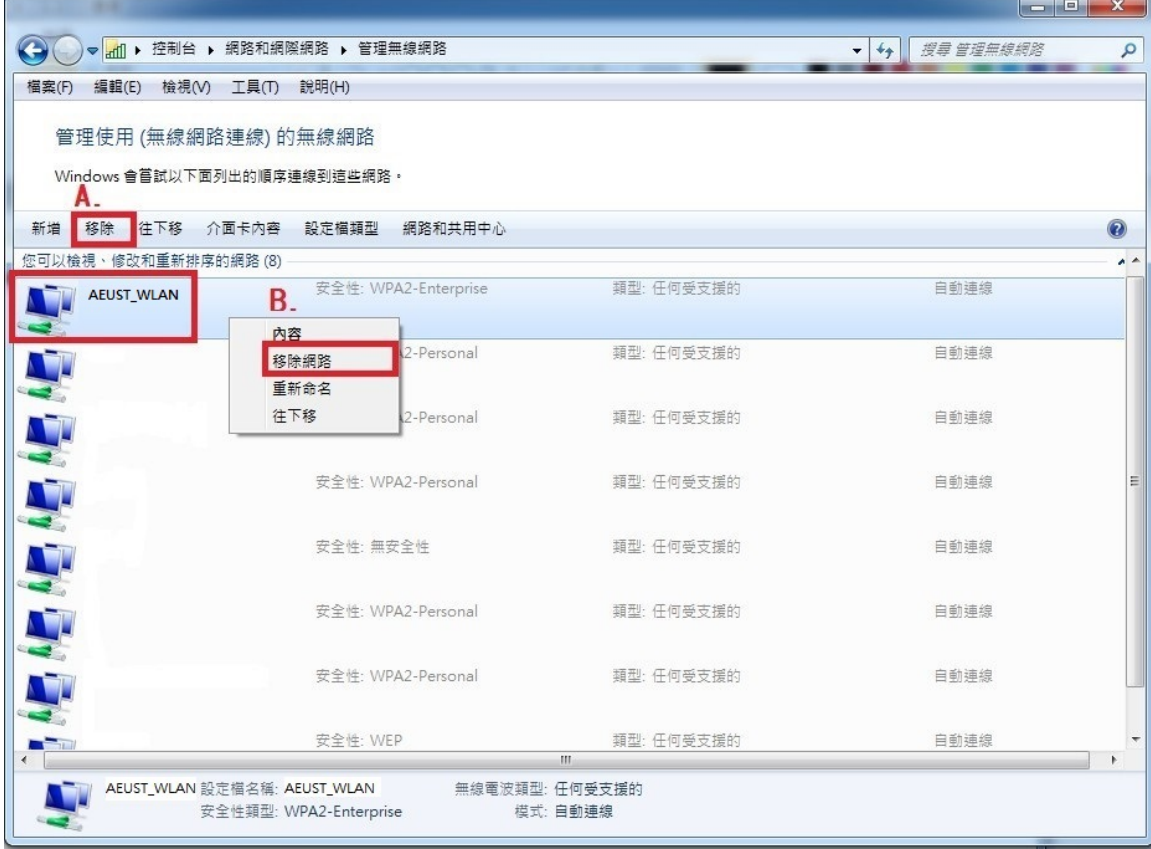

1.2.5 在彈出視窗點選「是」,即可重置該Wi-Fi 設定。

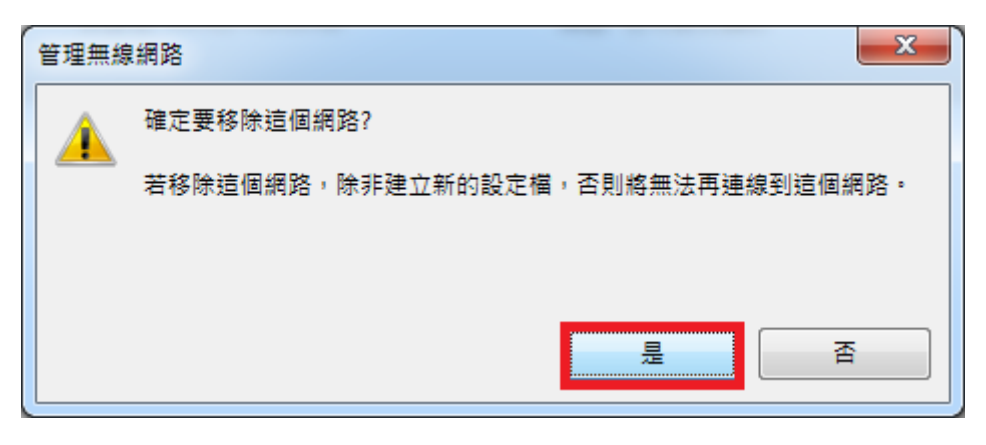

# <span id="page-27-1"></span><span id="page-27-0"></span>*2. Windows 8*

## **2.1 Windows 8 Wi-Fi** 連接設定

2.1.1-1 第一種方式,將滑鼠移至右下角,會出現選單,請點選「設定」。

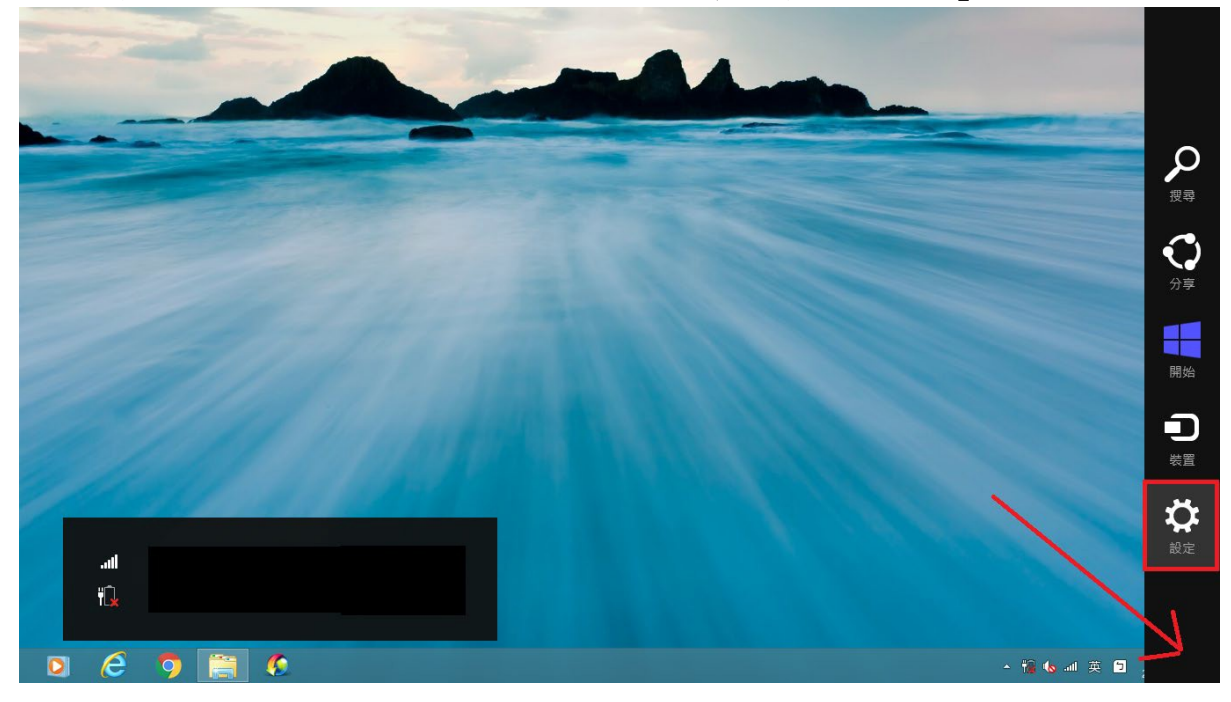

2.1.1-2 點選Wi-Fi 圖示

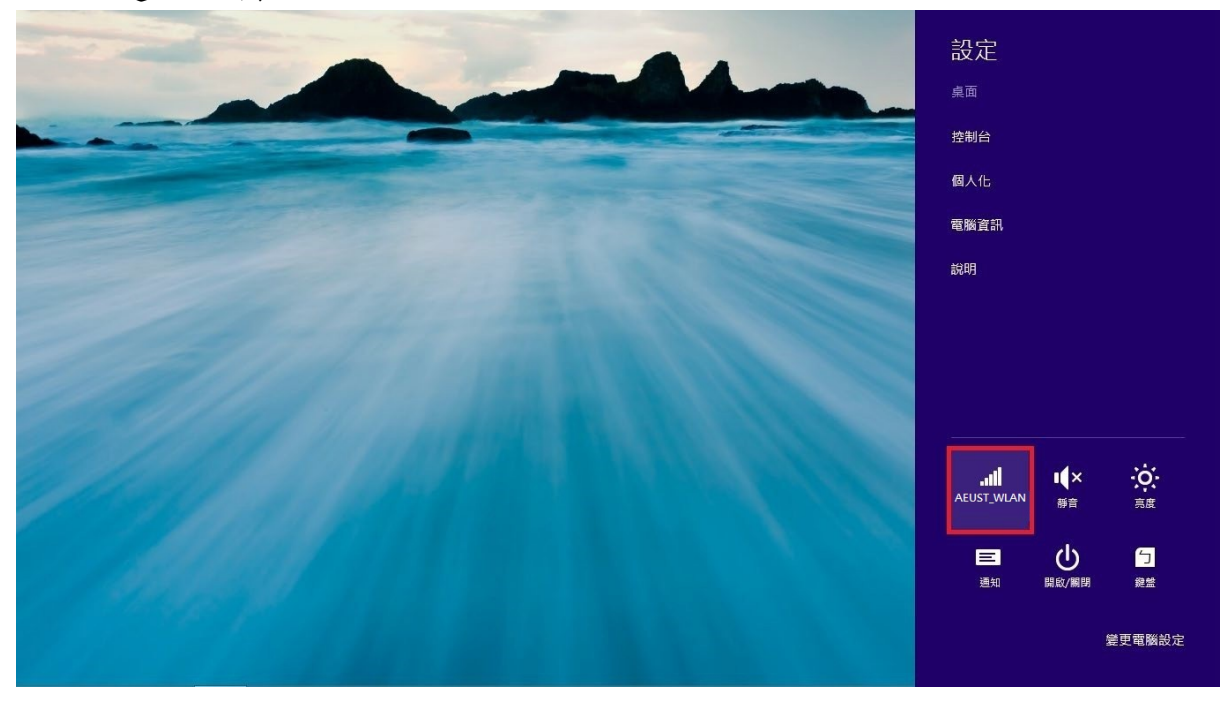

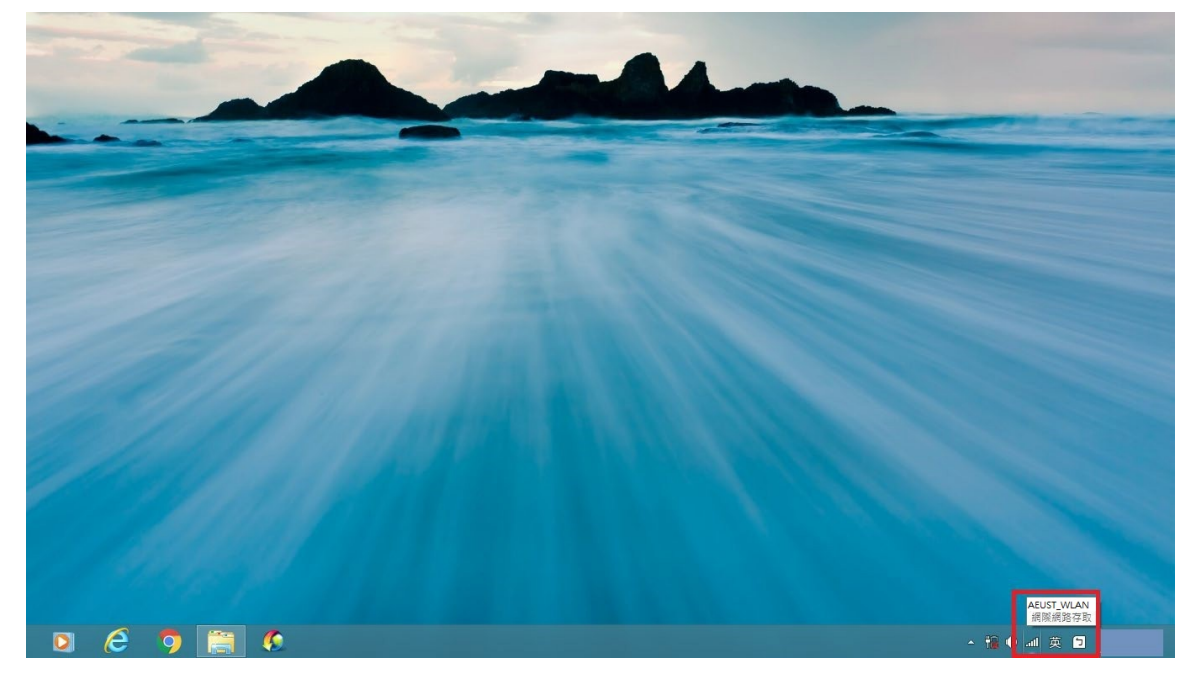

# 2.1.2-2 選擇「AEUST\_WLAN」

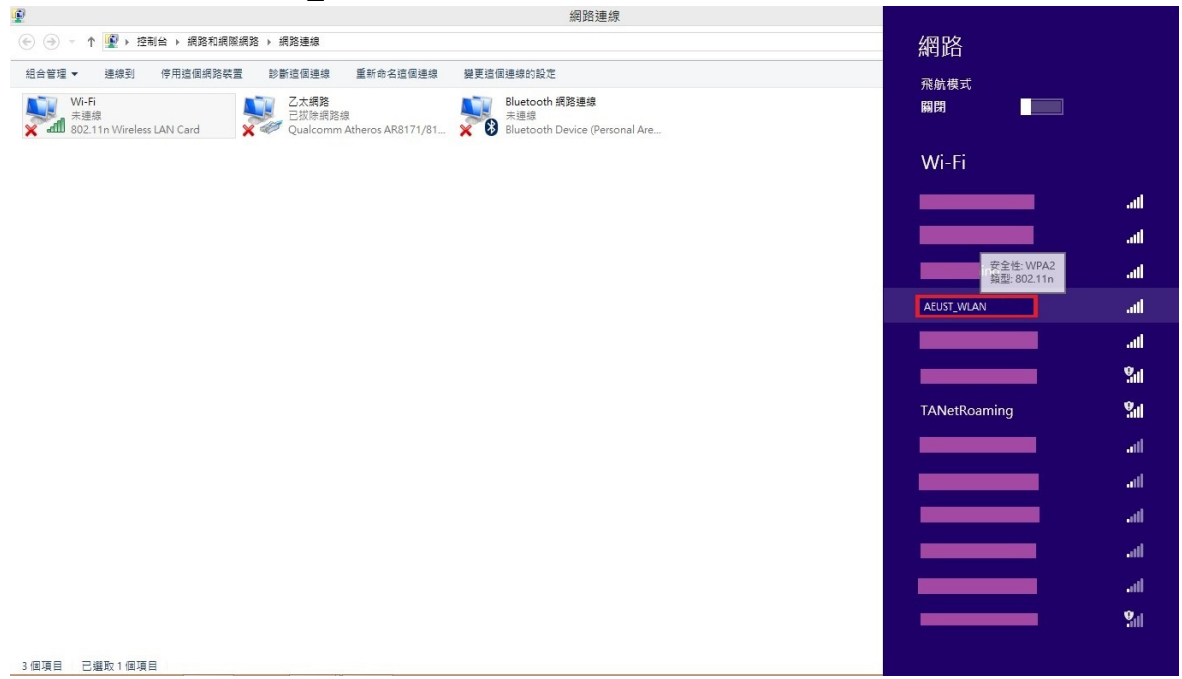

2.1.3 點選「連線」

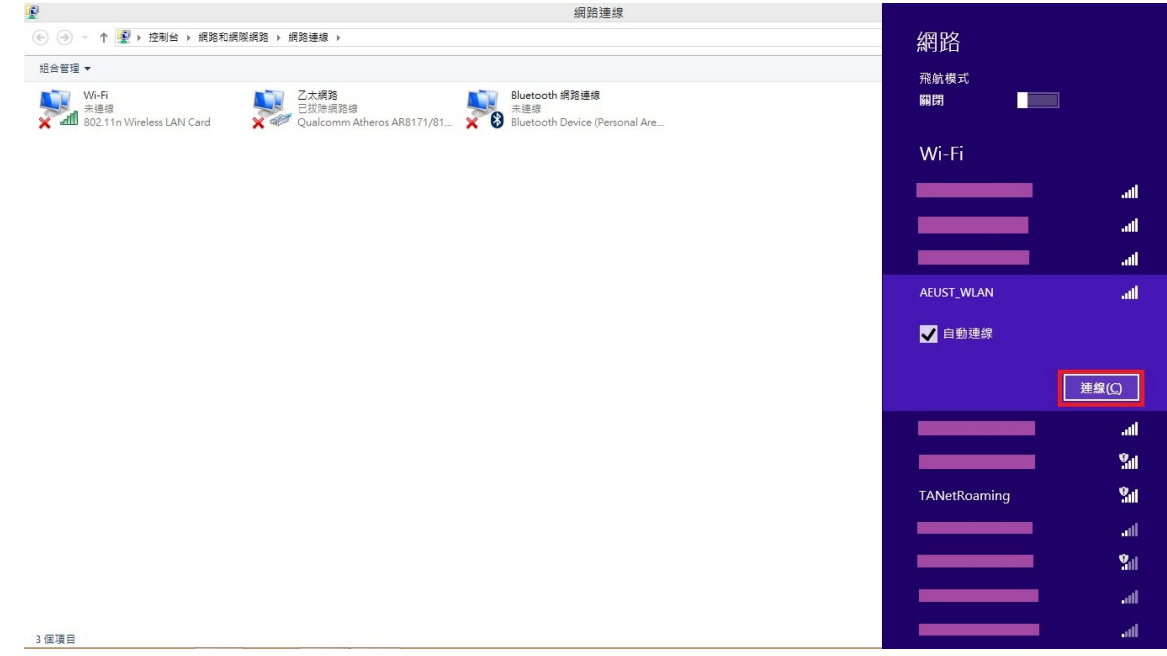

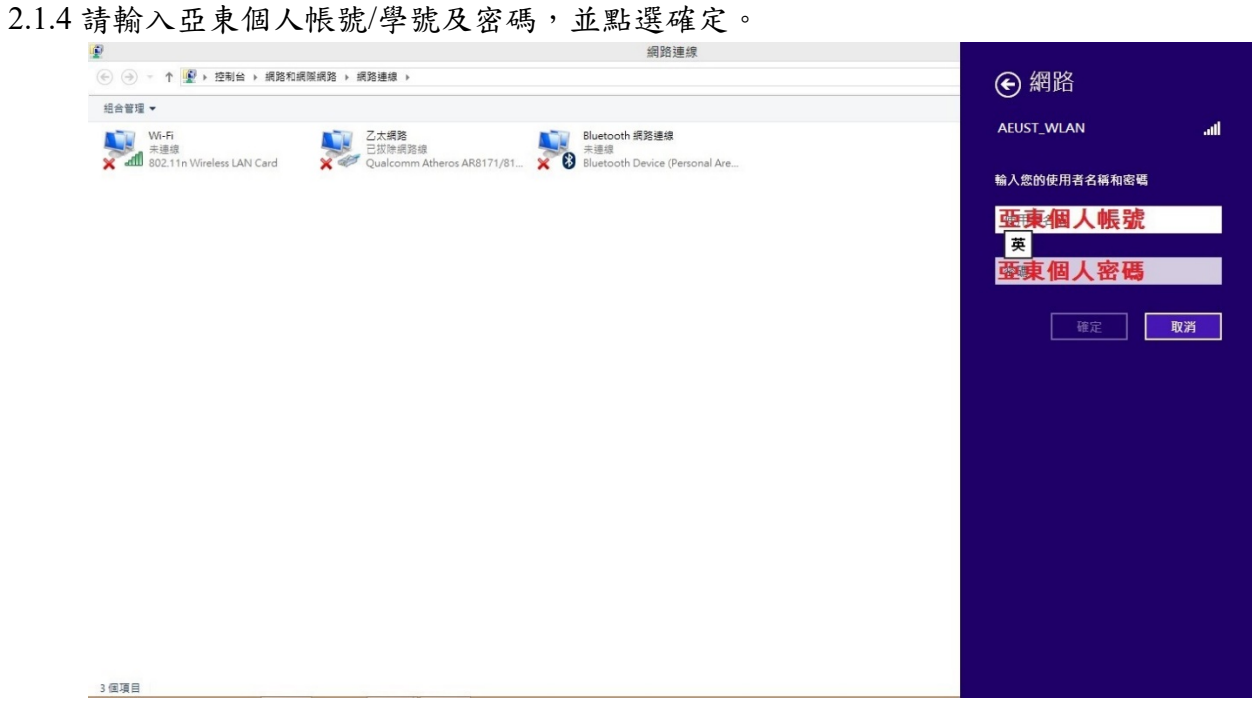

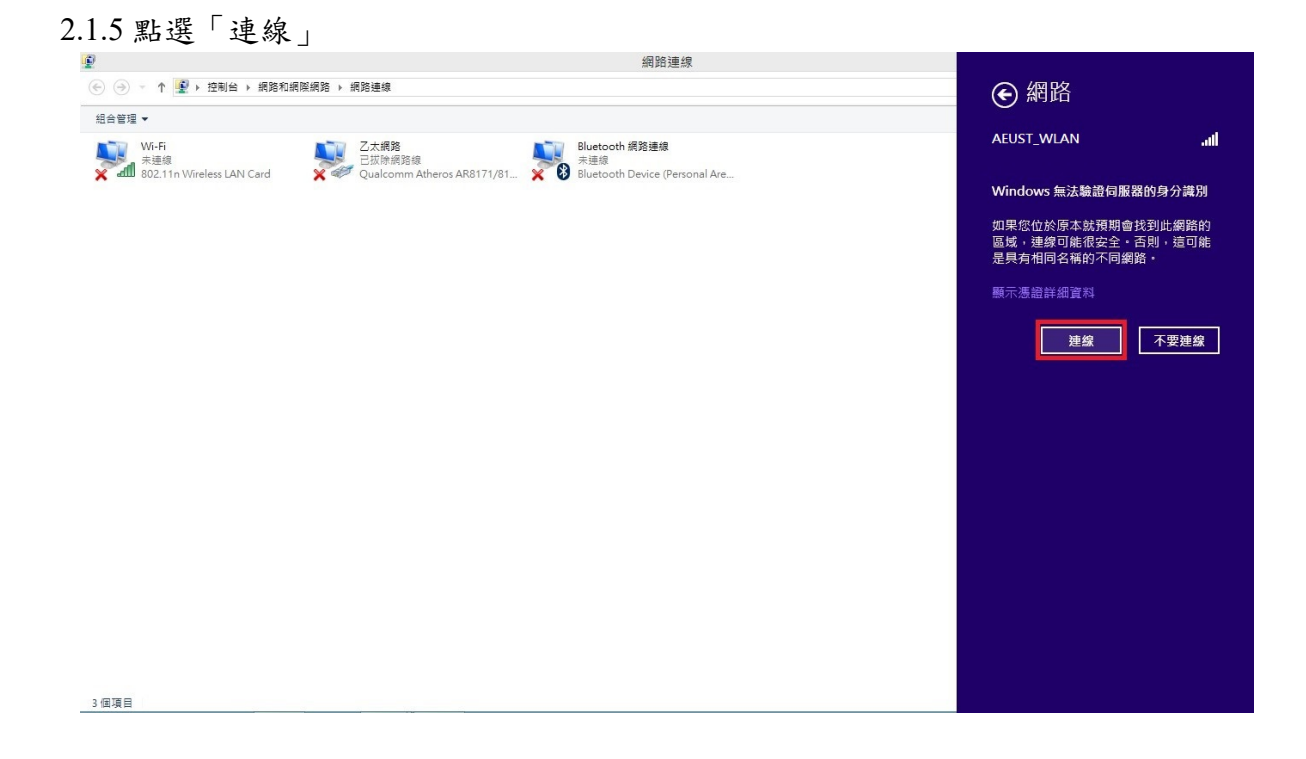

## $2.1.6$   $\ulcorner$  AEUST\_WLAN  $\lrcorner$  顯示已連線,表示成功連接無線網路。

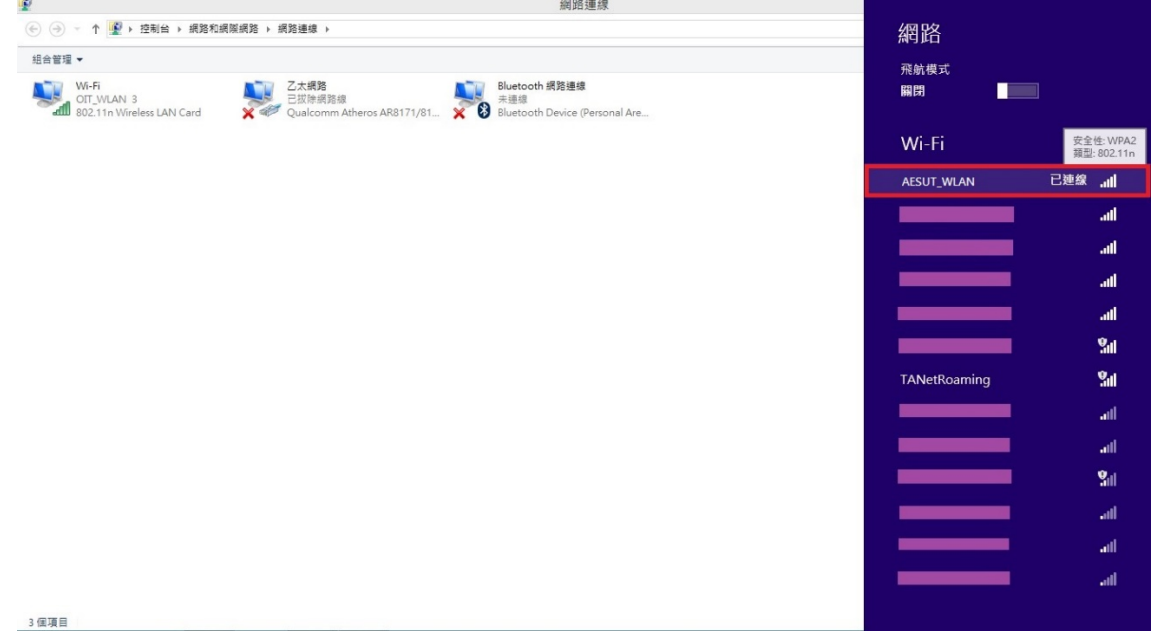

#### <span id="page-31-0"></span>**2.2 Windows 8 Wi-Fi** 重置方法

2.2.1 點選桌面Wi-Fi 圖示

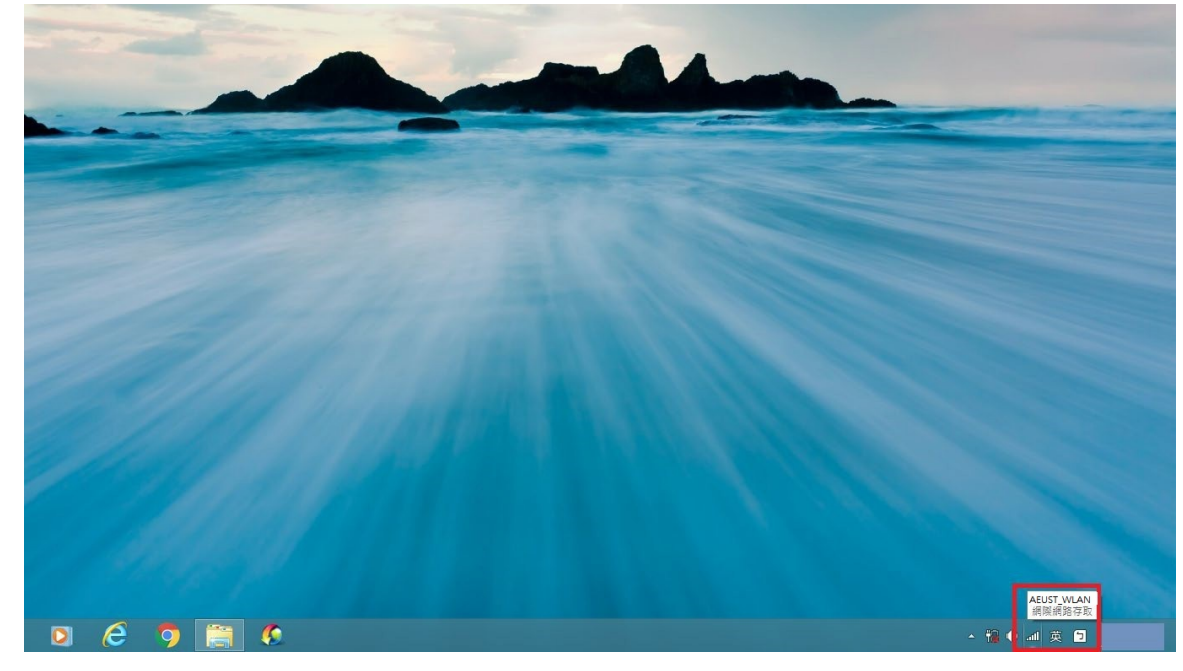

#### 2.2.2 右鍵點選「OIT\_WLAN」

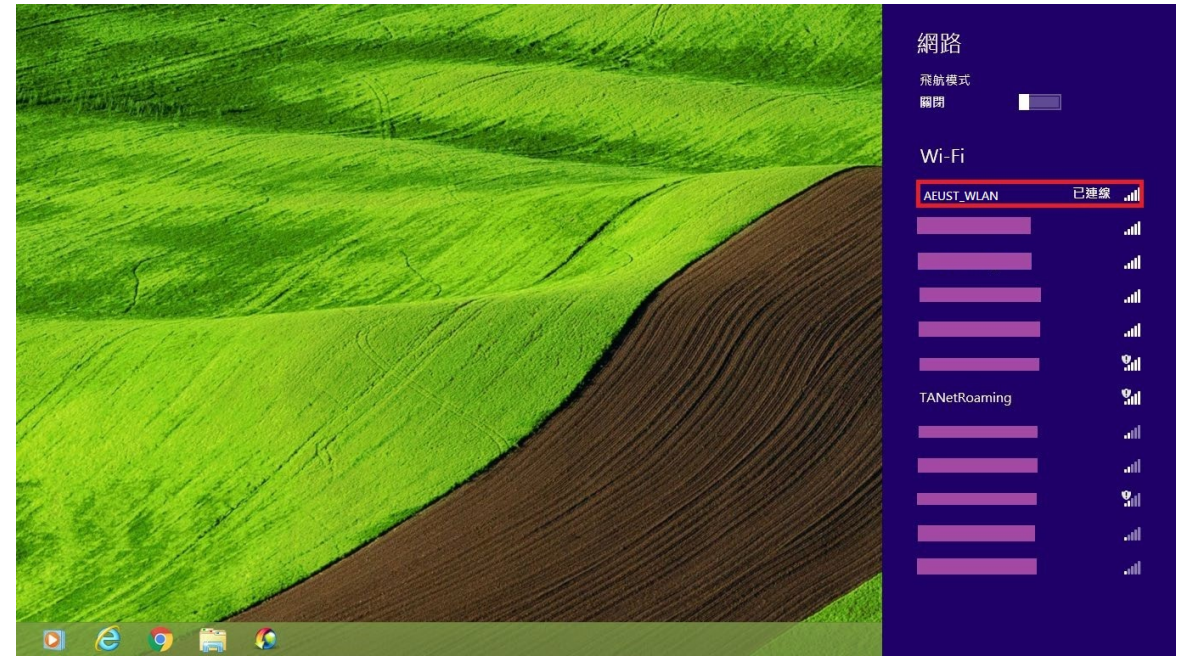

2.2.3 點選「清除這個網路」,即可重置該Wi-Fi 設定。

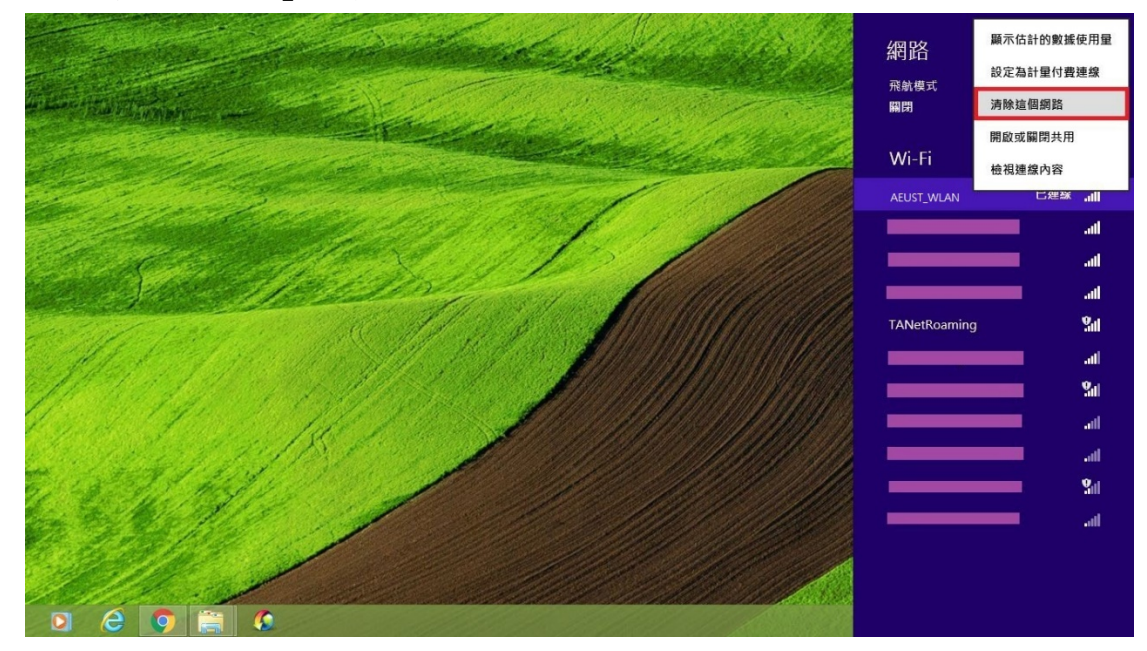

# <span id="page-33-1"></span><span id="page-33-0"></span>*3. Windows 8.1*

**3.1 Windows 8.1 Wi-Fi** 連接設定

3.1.1-1 第一種方法,開啟程式集。

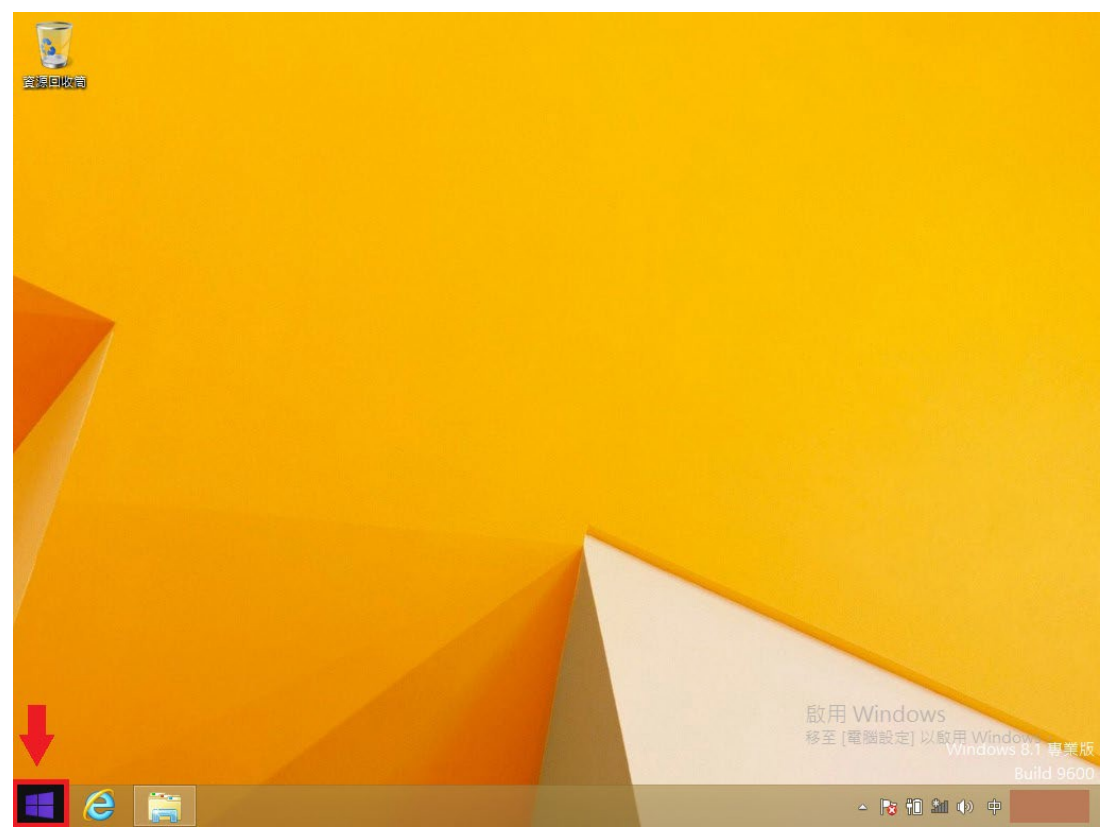

3.1.1-2 點選向下箭頭符號

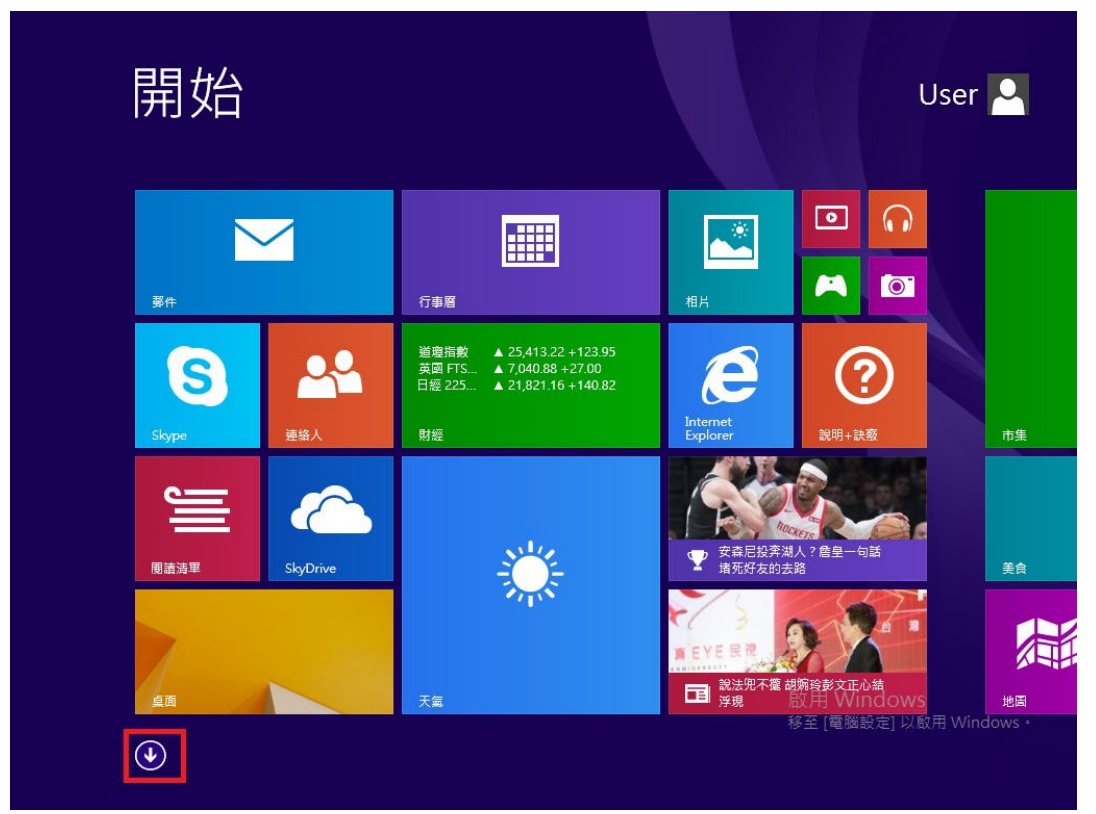

3.1.1-3 於放大鏡欄位輸入「控制台」,再點選控制台。

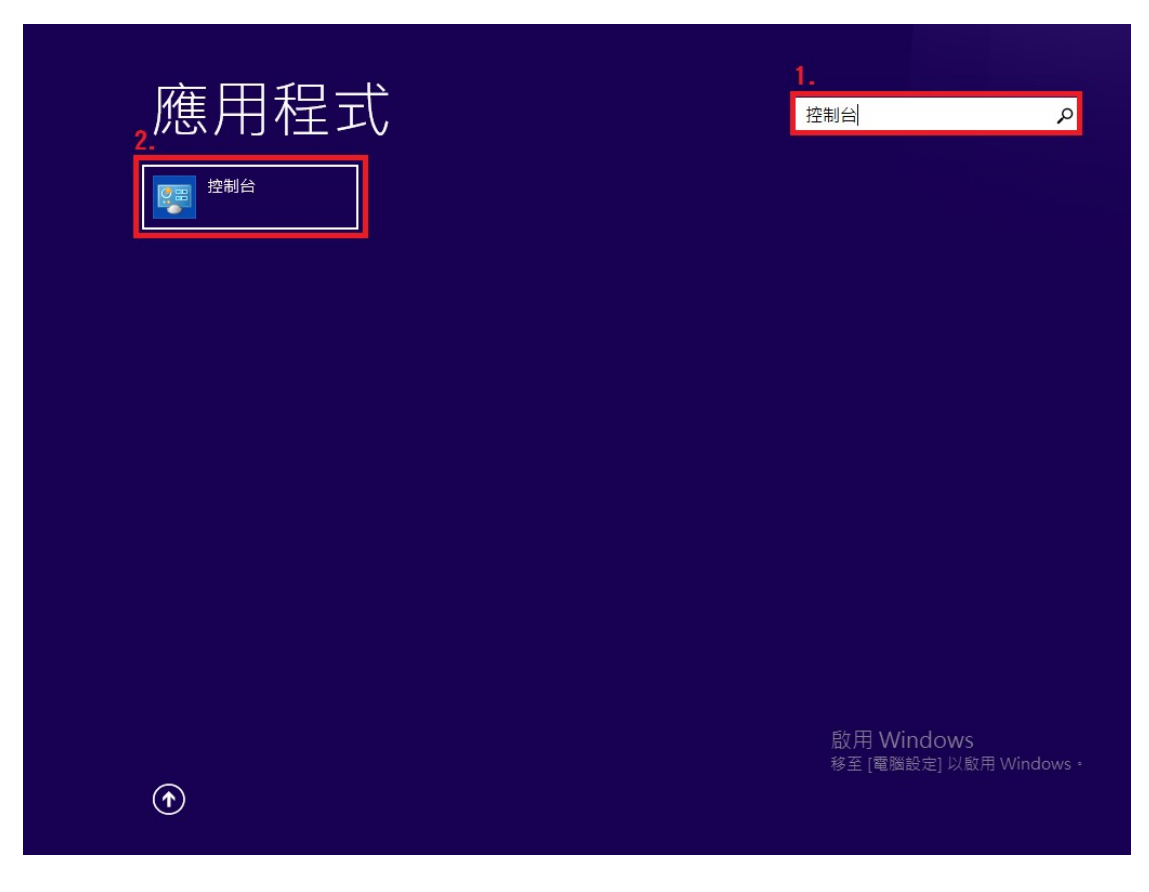

3.1.2-1 第二種方法,將滑鼠移至右下,出現選單後點選「搜尋」。

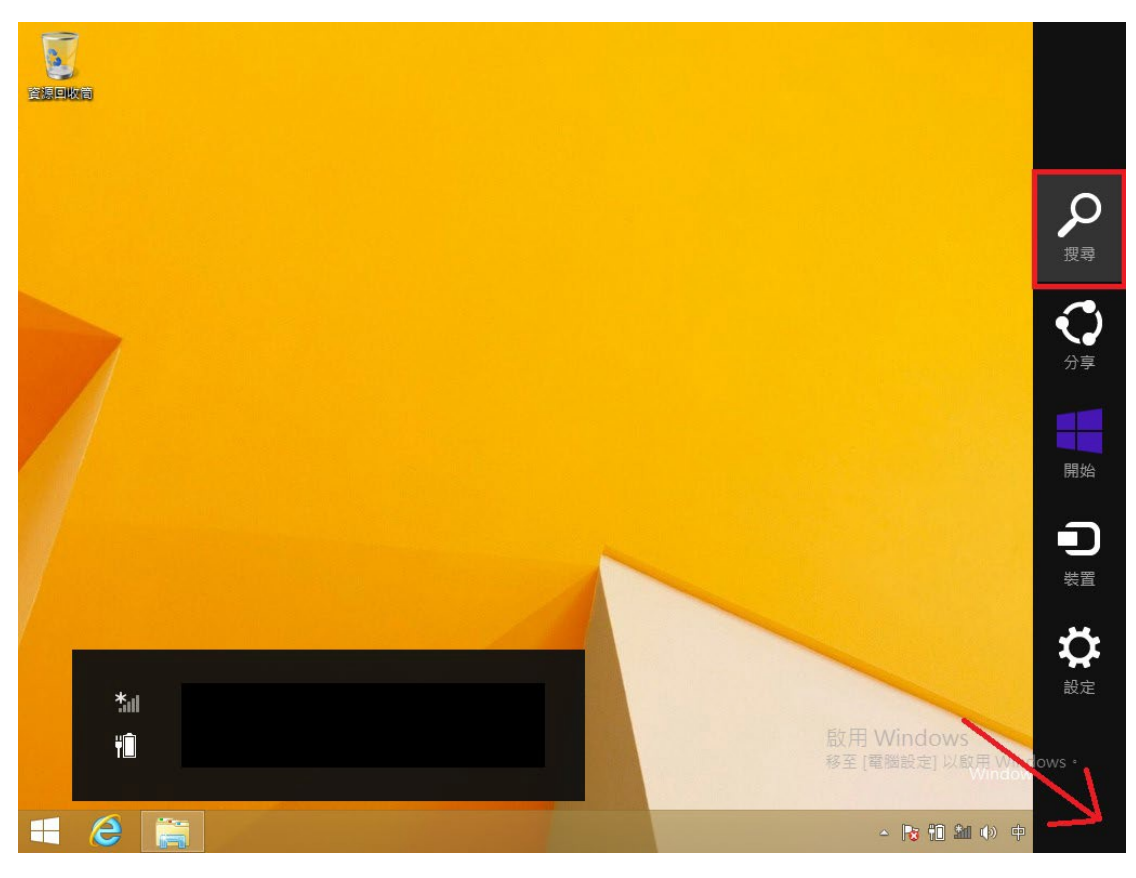

3.1.2-2 在搜尋欄位輸入控制台,再點選「控制台」。

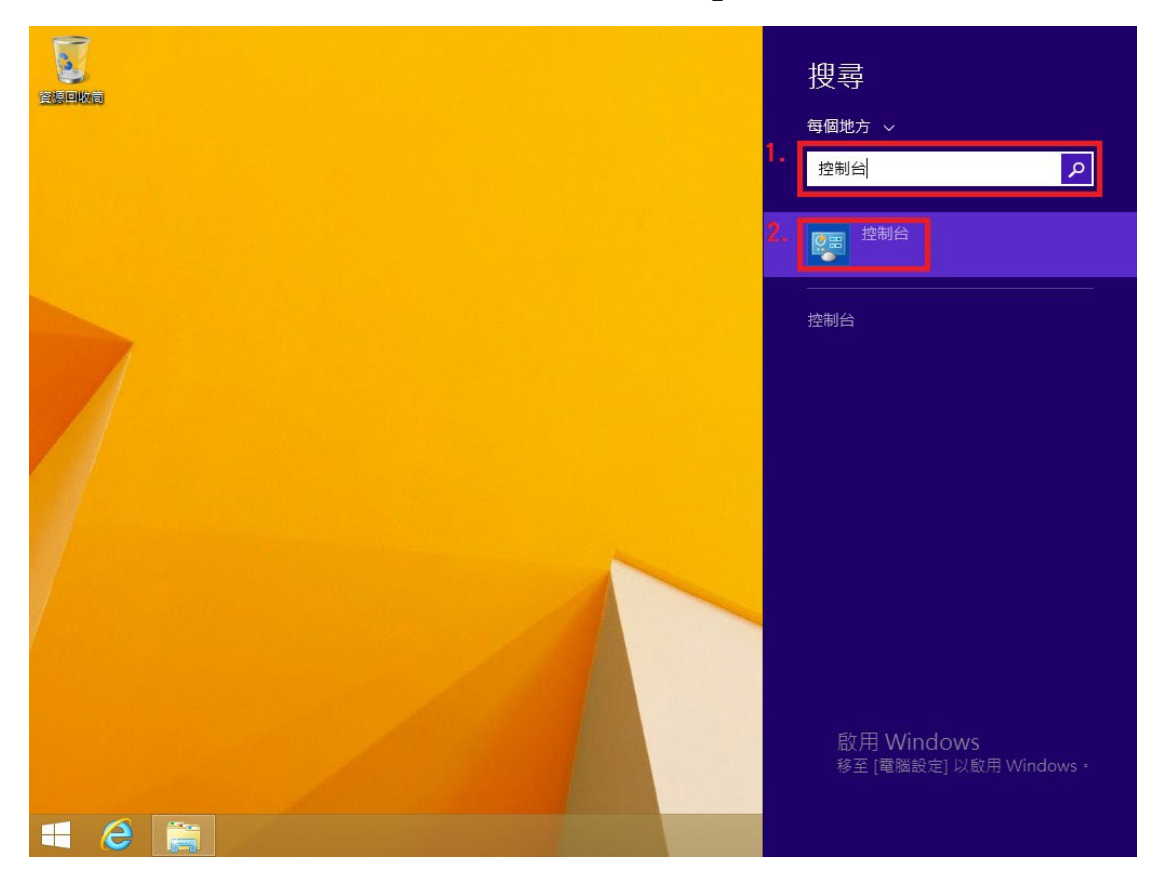

3.1.3 於控制台,點選「網路和網際網路」。

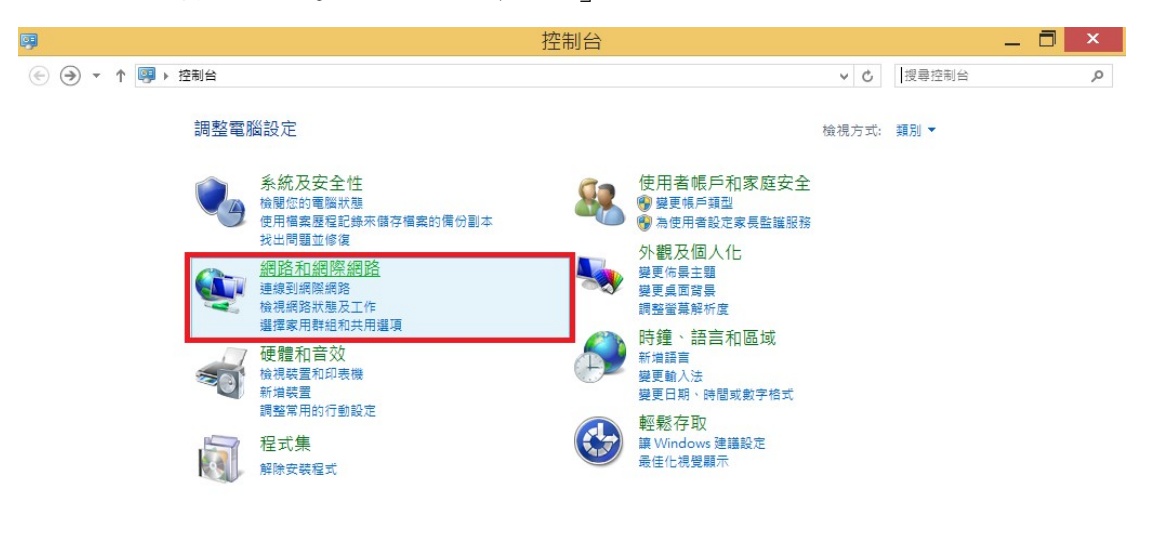

啟用 Windows<br>移至 [電腦設定] 以啟用 Windows・

3.1.4 點選「網路和共用中心」

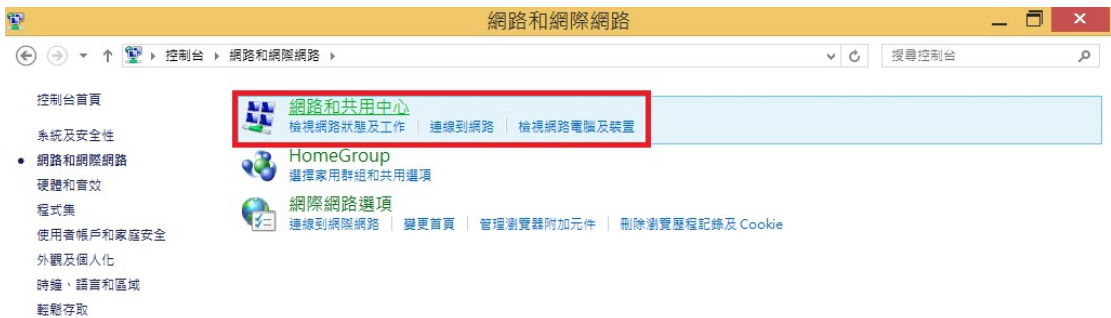

啟用 Windows<br>移至 [電腦設定] 以啟用 Windows・

3.1.5 點選「設定新的連線或網路」

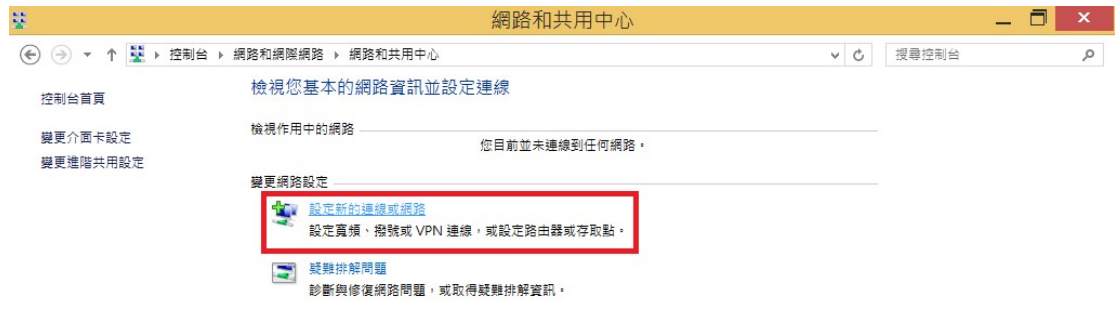

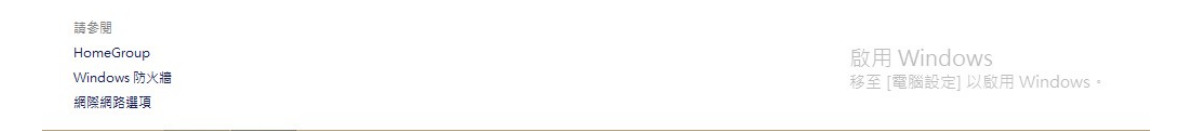

3.1.6 點選「手動連線到網際網路」,並點選下一步。

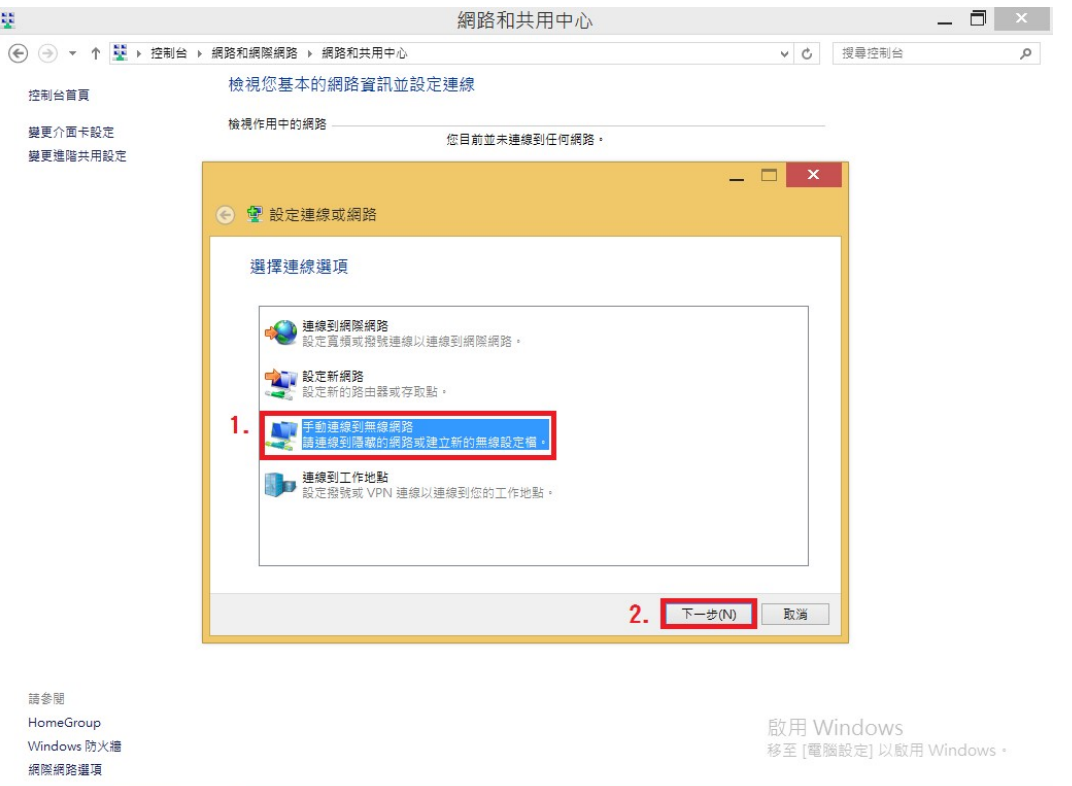

 $3.1.7$  第 $1$ 列, 網路名稱欄位, 請輸入「AEUST\_WLAN」,

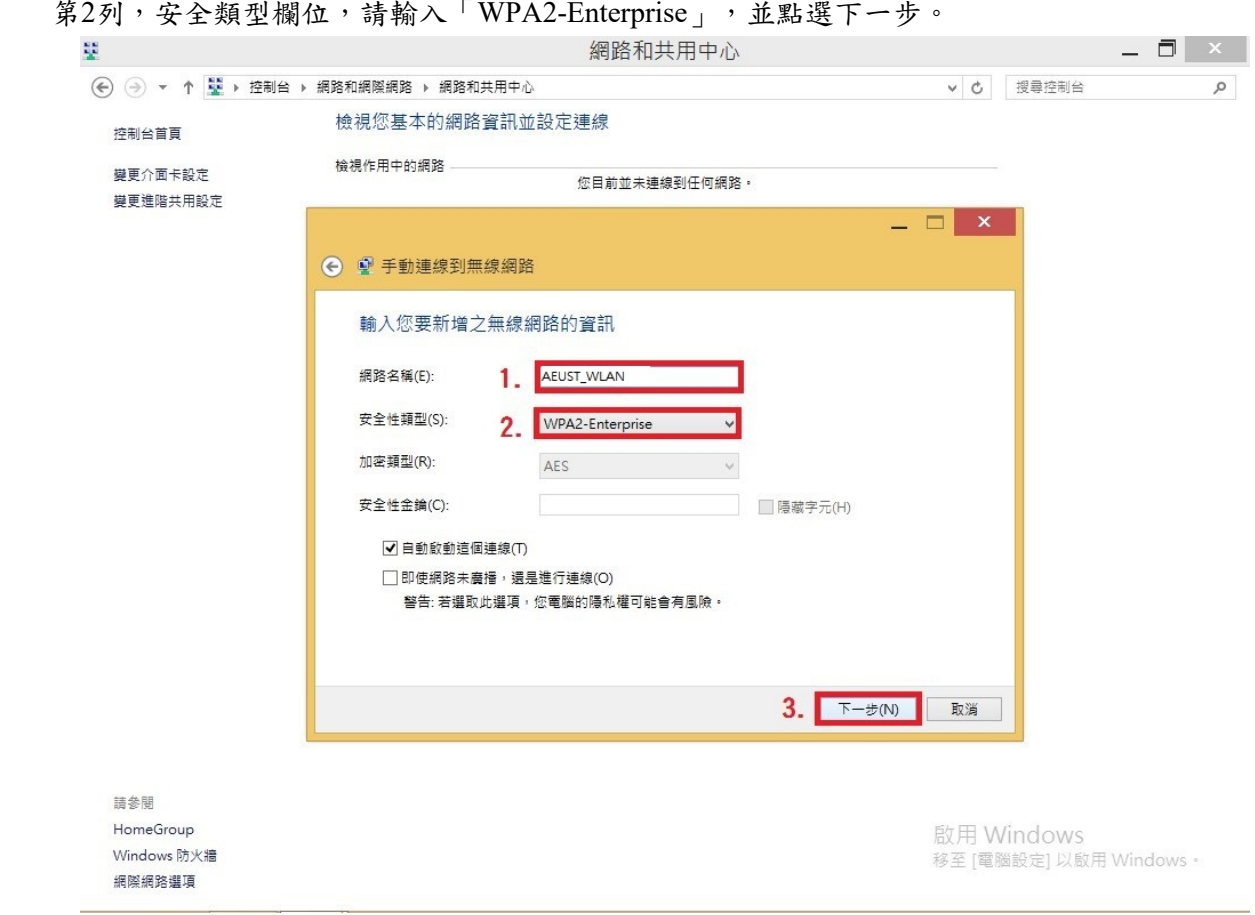

3.1.8 點選「變更連線設定」

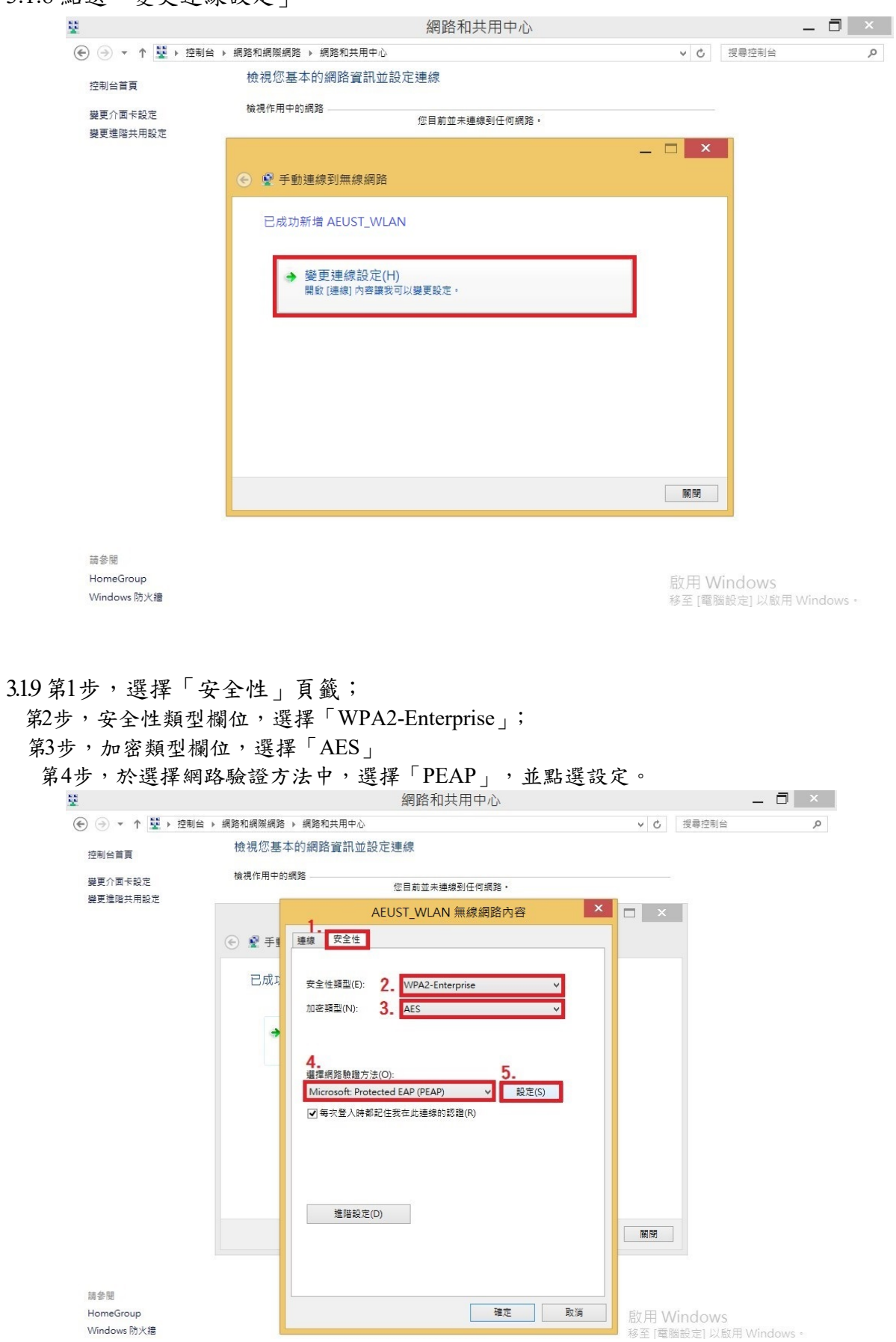

3.1.10 取消勾選「透過驗證憑證來確認伺服器身分識別」,並點選確定。

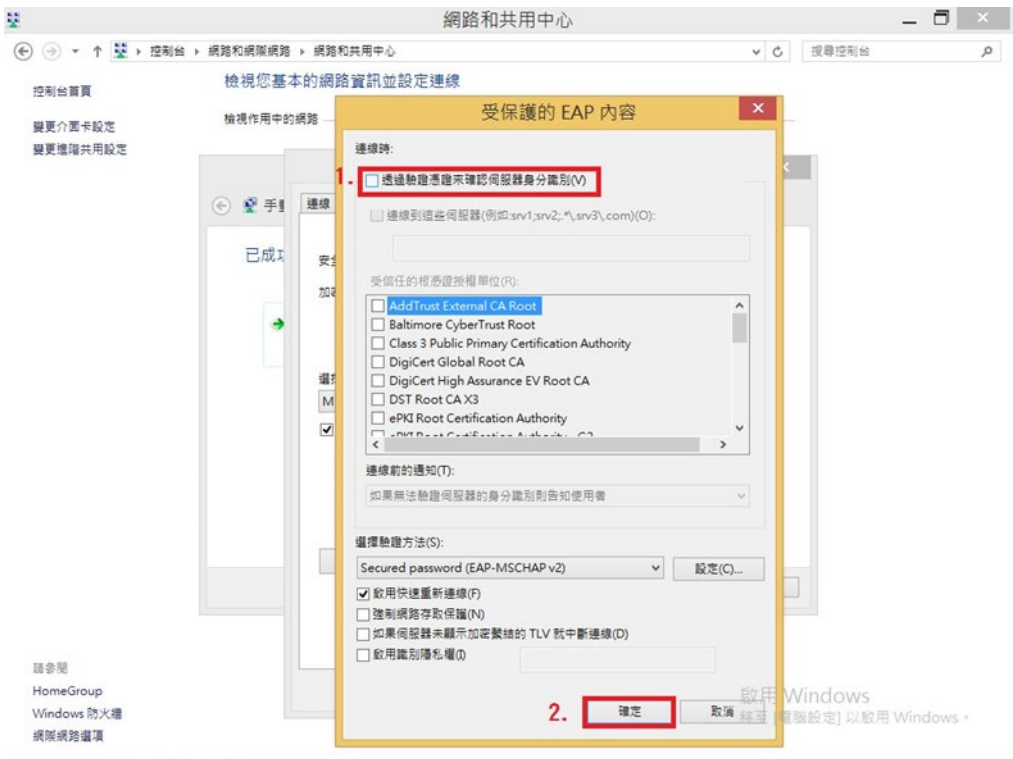

3.1.11 點選「進階設定」

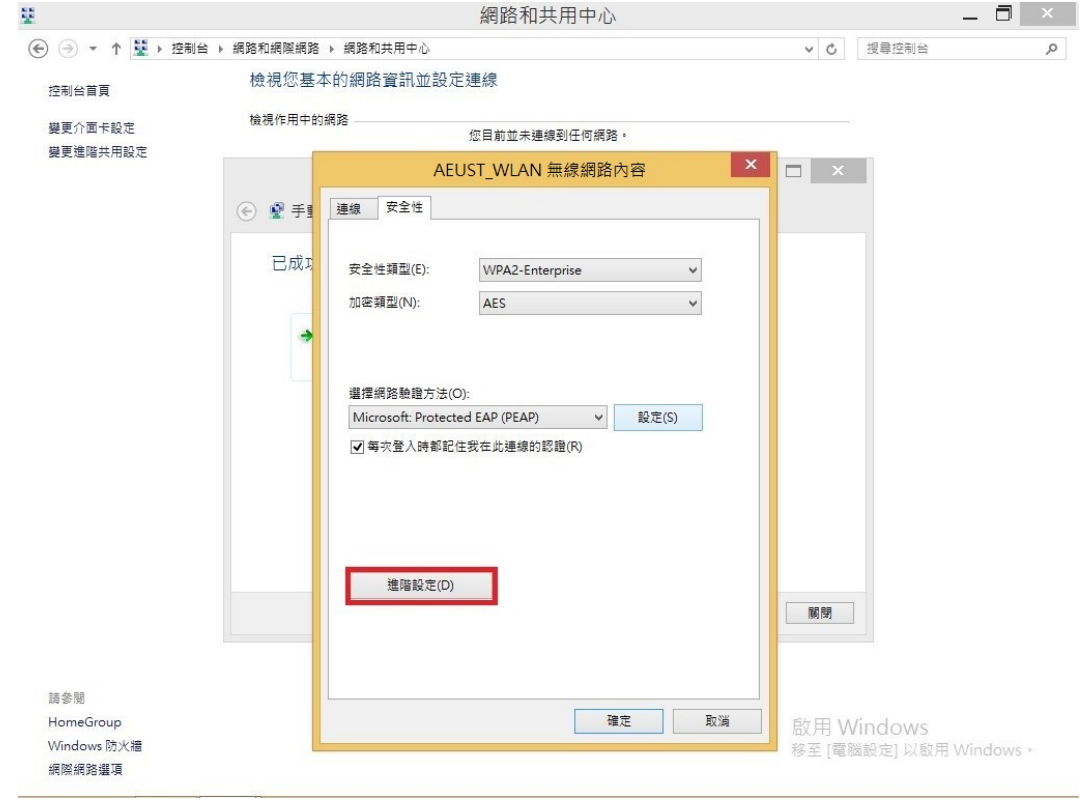

# $3.1.12$  選擇「 $802.1X$  設定」頁籤, 勾選「指定驗證模式」,

並選擇「使用者或電腦驗證」。

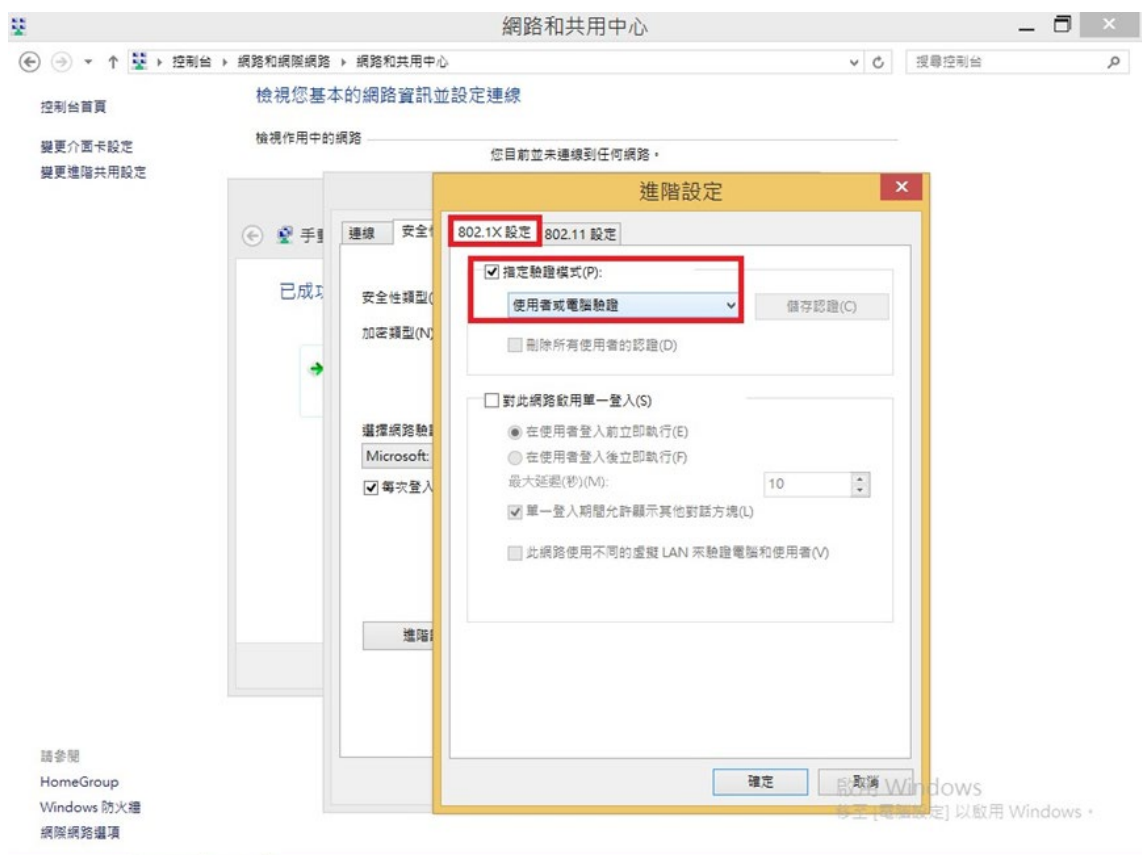

3.1.13 在選擇「802.11 設定」頁籤,勾選「為此網路啟用美國聯邦資訊處理標準 (FIPS)相容」,並點選確定。

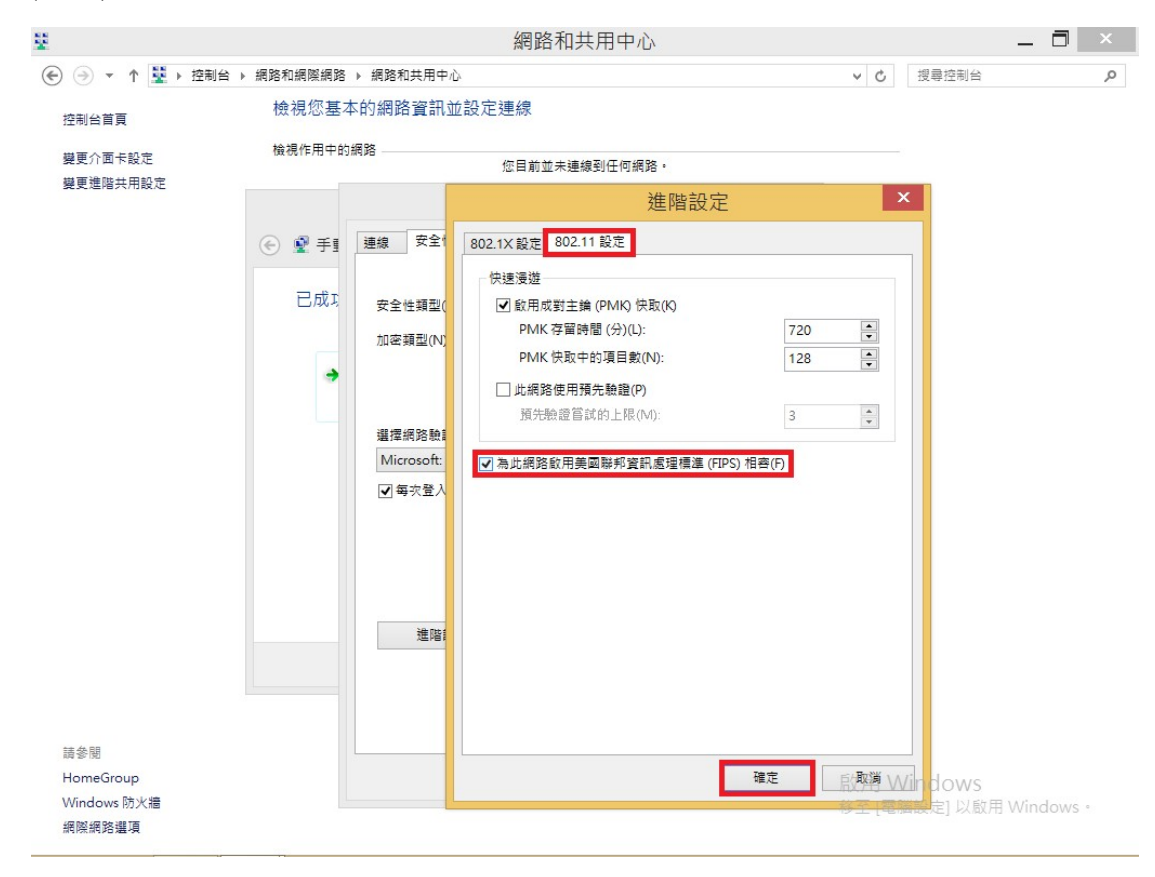

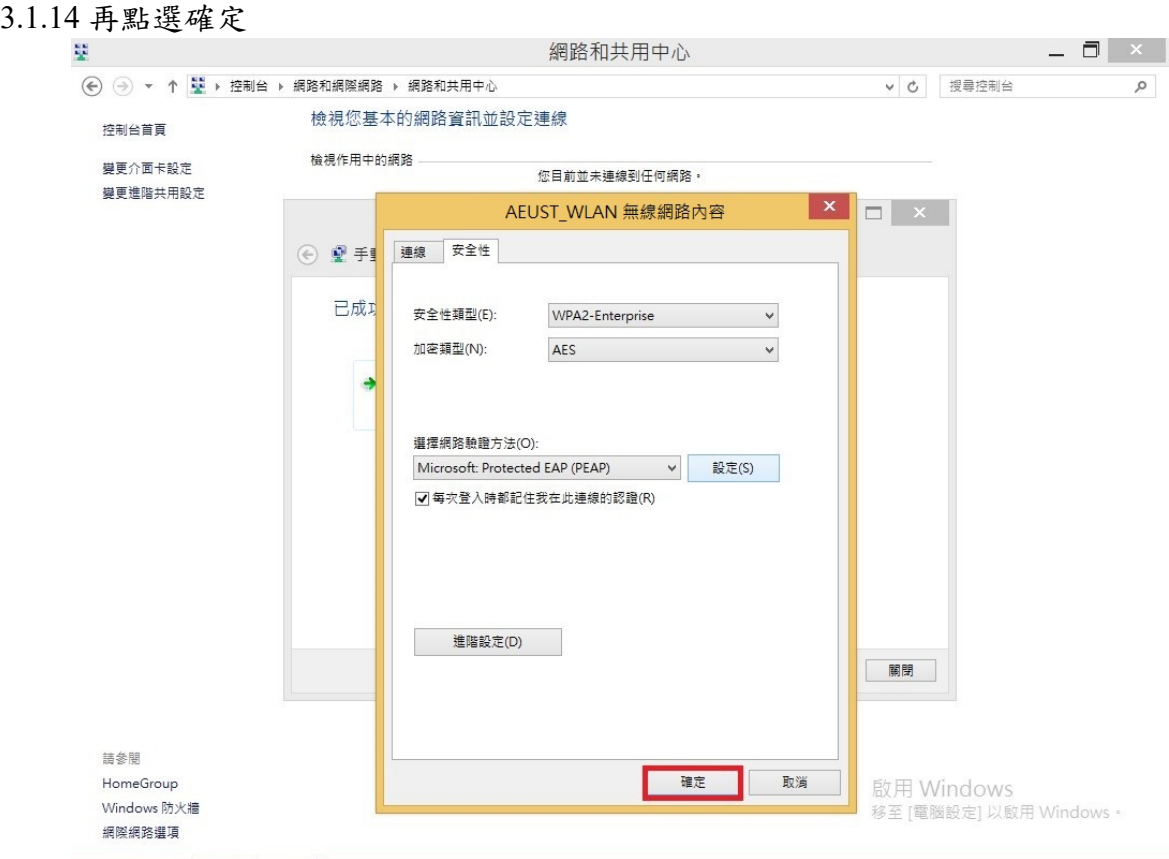

#### 3.1.15 點選右下Wi-Fi 圖示

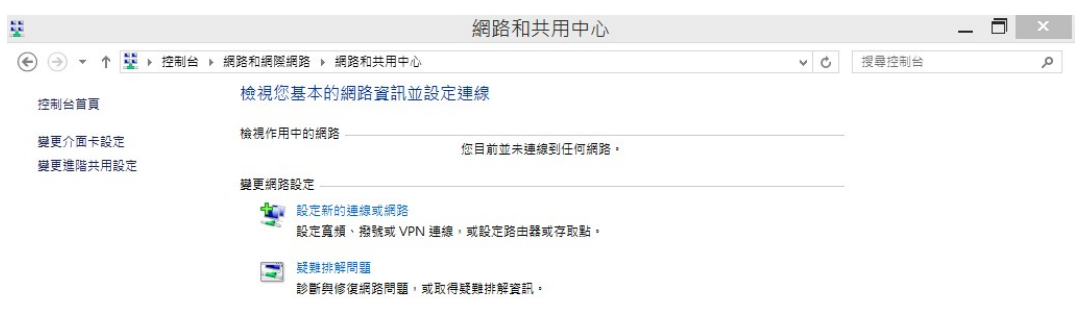

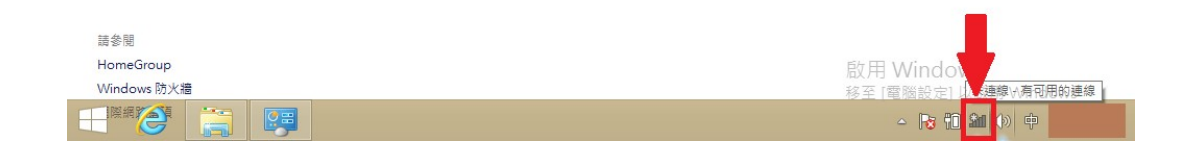

#### 3.1.16 選擇「AEUST\_WLAN」,點選連線。

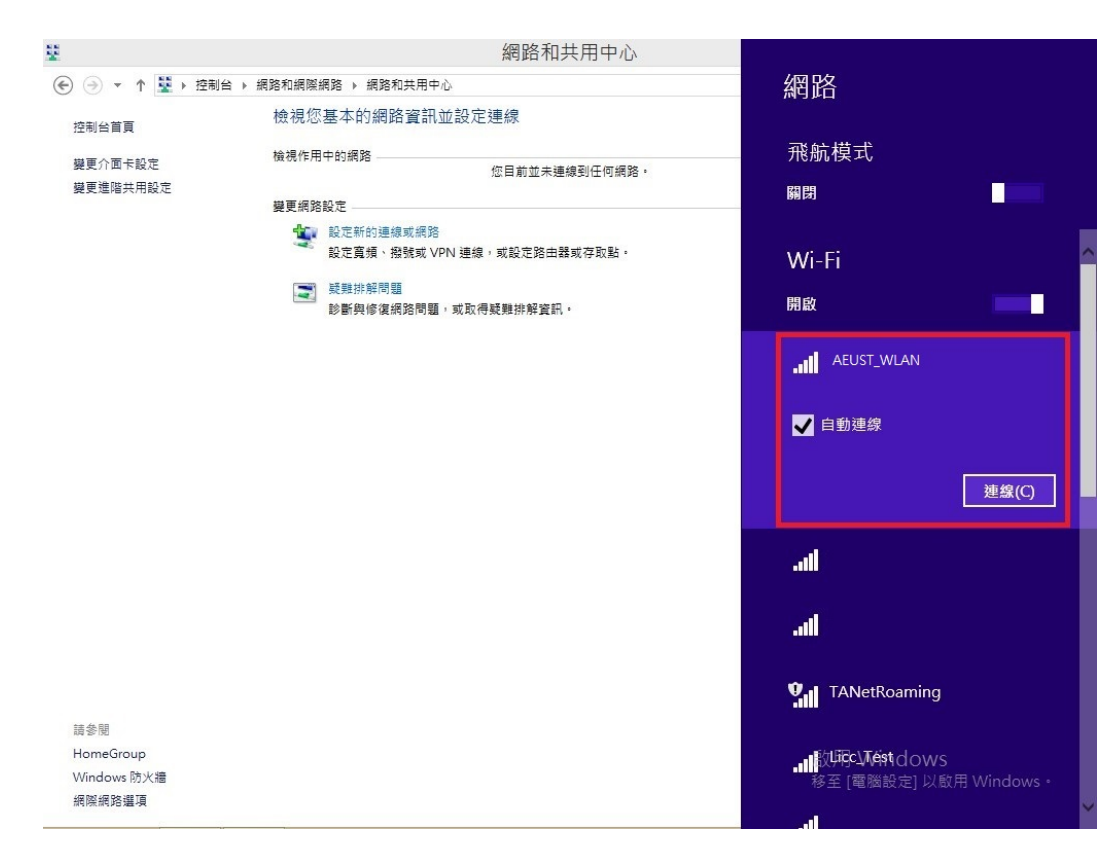

3.1.17 於登入資訊,輸入亞東個人帳號/學號及密碼。

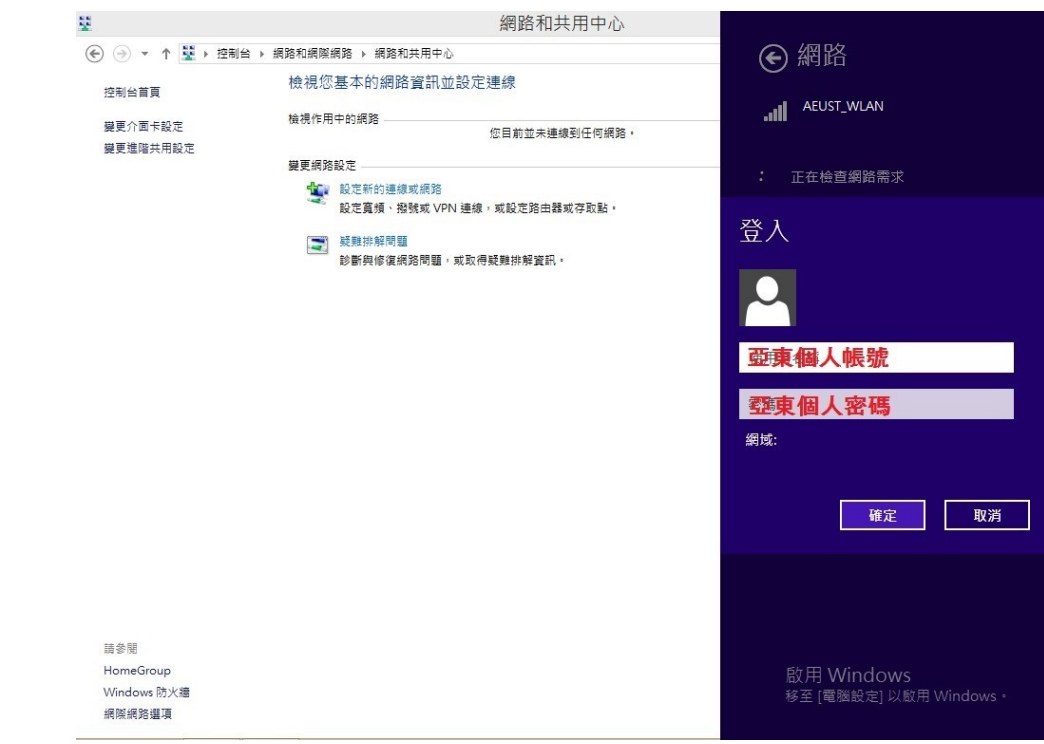

 $3.1.18$   $\ulcorner$  AEUST\_WLAN」顯示已連線,表示成功連接無線網路。

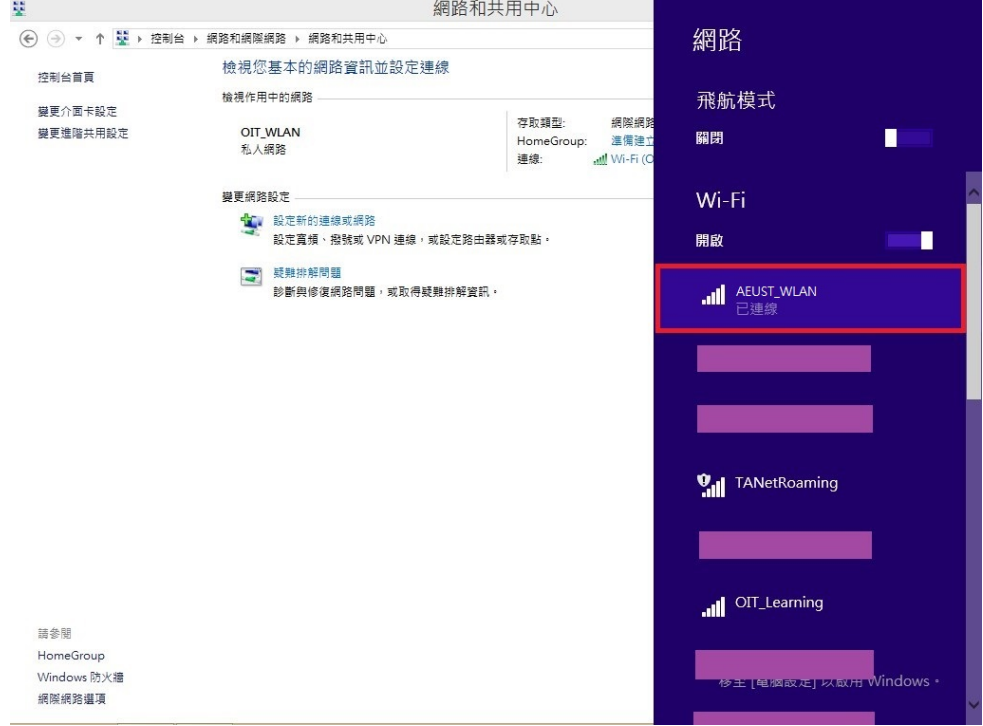

#### <span id="page-44-0"></span>**3.2 Windows 8.1 Wi-Fi** 重置方法

3.2.1 當無法順利存取網路,則會出現此選項,勾選「刪除網路」 即可重置該 Wi-Fi 設 定。

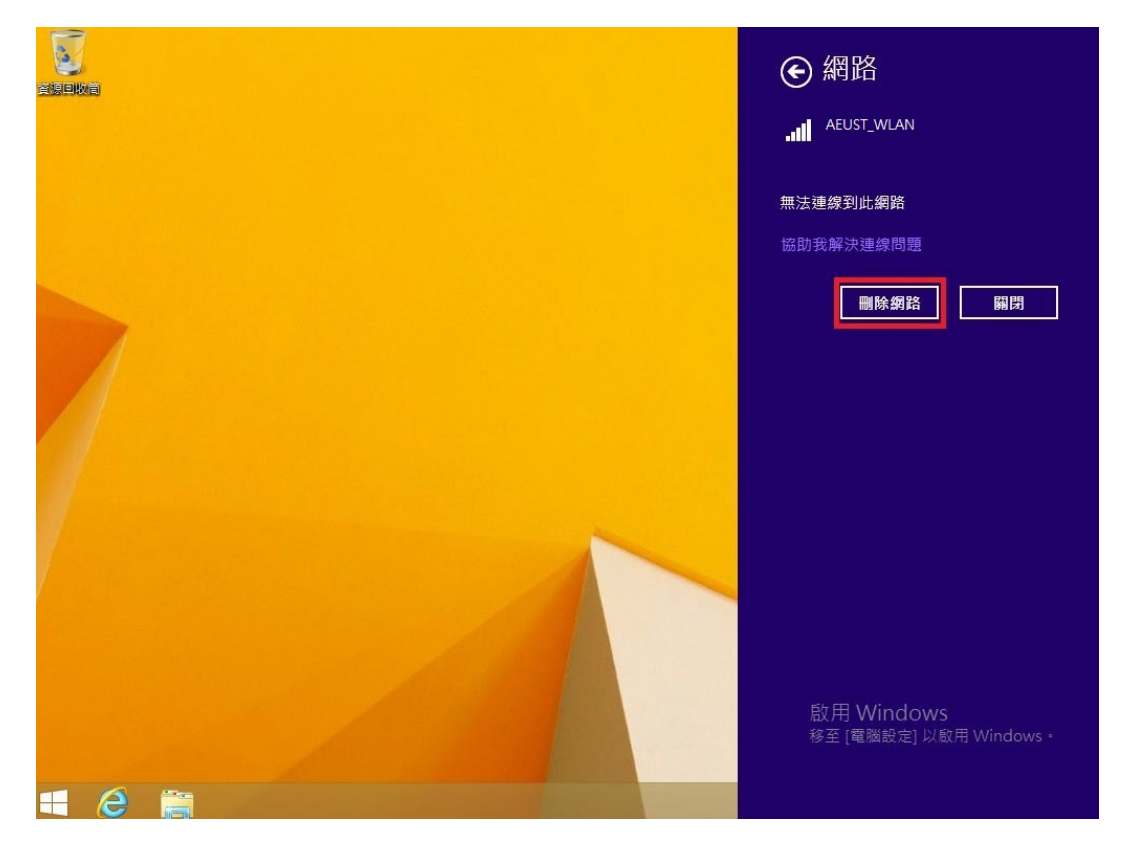

3.2.2 若沒有出現「刪除網路」選項,請設定新的連線或網路,可參考 3.1.1 之設定。

# <span id="page-45-1"></span><span id="page-45-0"></span>*4. Windows 10*

# **4.1 Windows 10 Wi-Fi** 連接設定

4.1.1-1 第一種方法,點選桌面工作列 Wi-Fi 圖示,並點選 Wi-Fi。

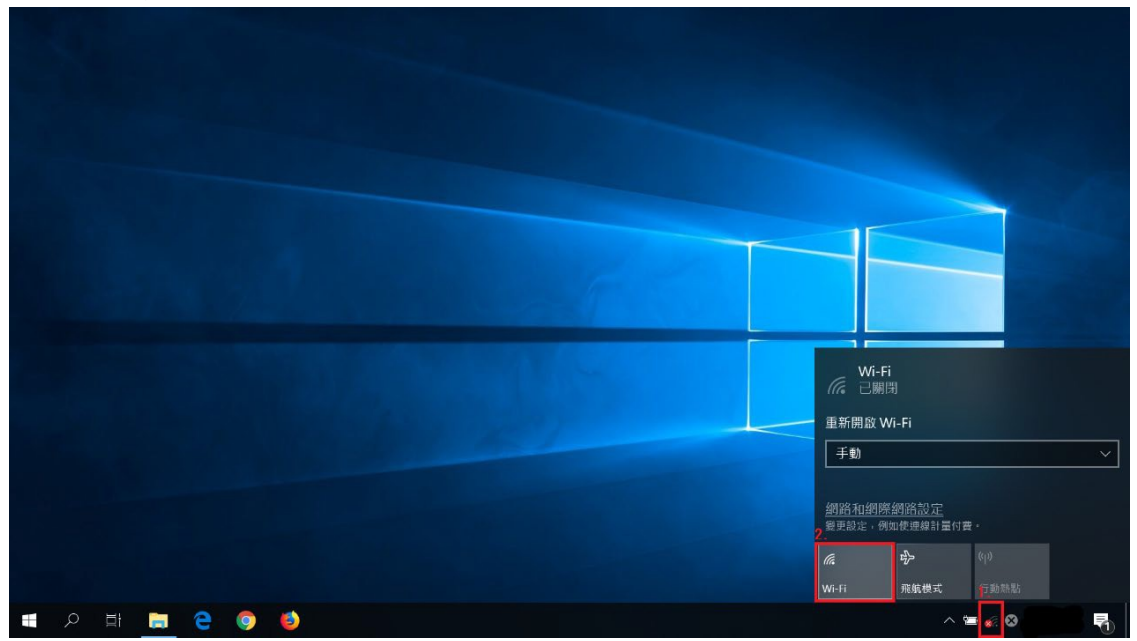

4.1.1-2 選擇「AEUST\_WLAN」,並點選連線。

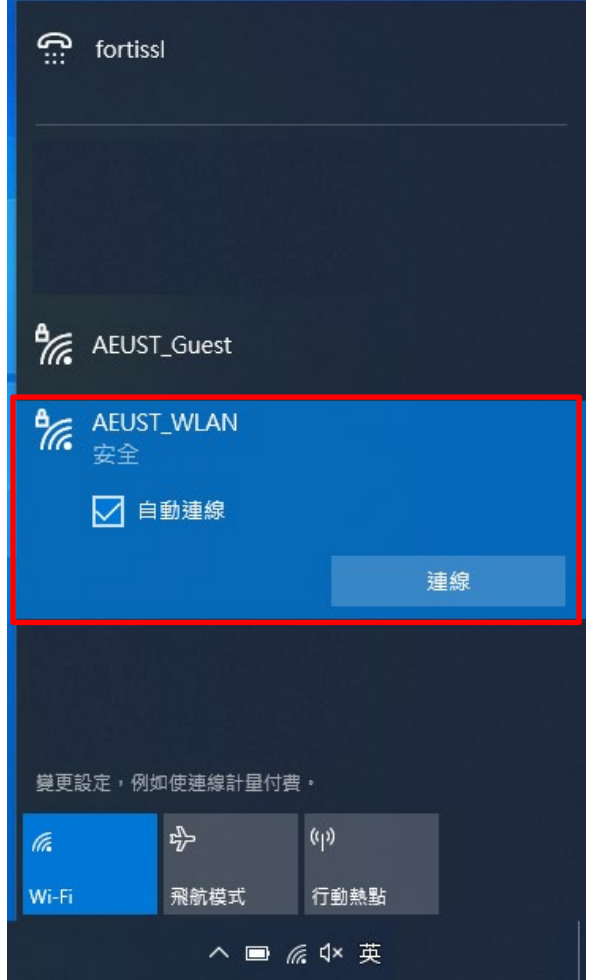

4.1.2-1 第二種方法,開啟程式集,點選齒輪圖示(設定)。

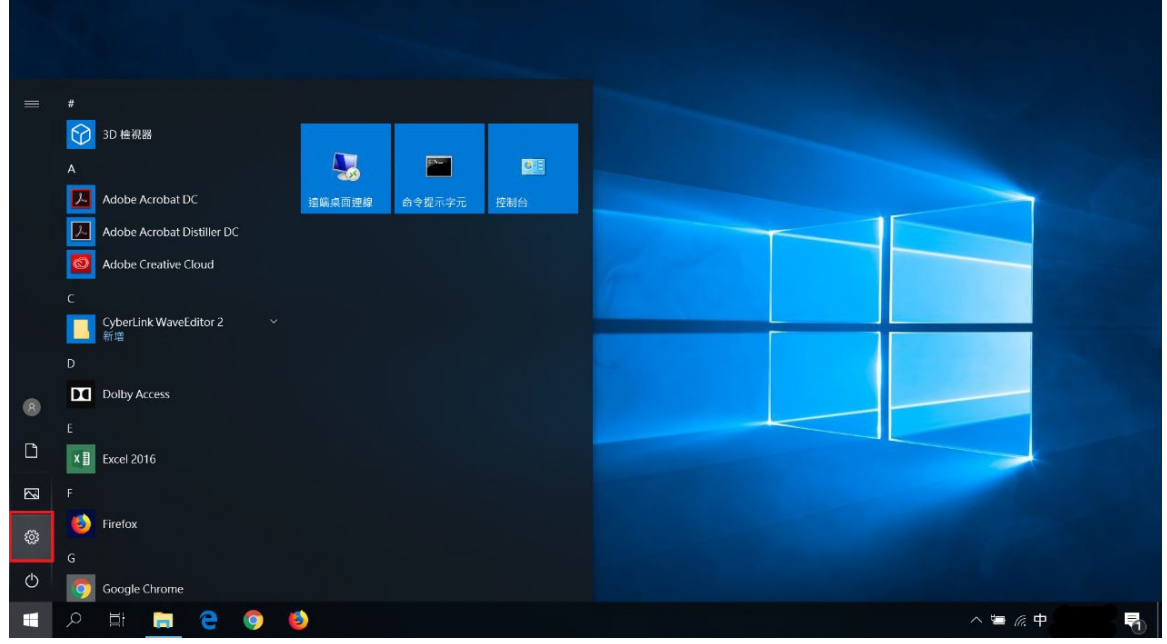

4.1.2-2 點選「網路和網際網路」

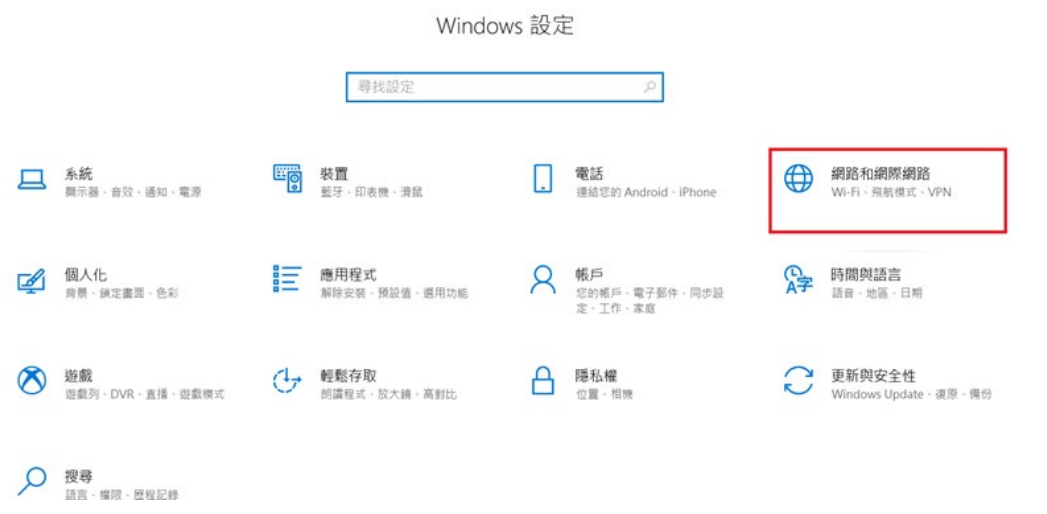

 $\qquad \qquad =\qquad \sigma \qquad \times$ 

4.1.2-3 左側選擇 Wi-Fi,中間選擇"顯示可用的網路",

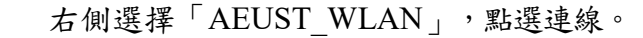

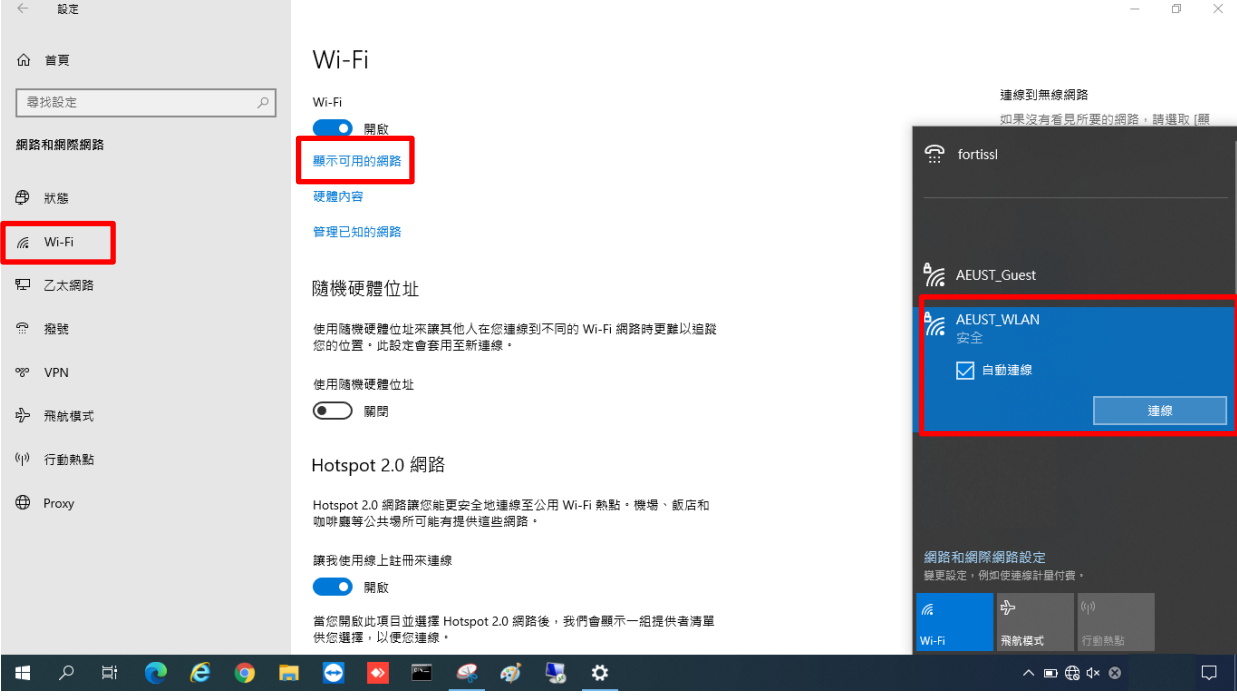

4.1.3 在(4.1.1-2與4.1.2-3)完成後,出現登入視窗,請輸入亞東個人帳號/學號及密碼,並點 選確定。

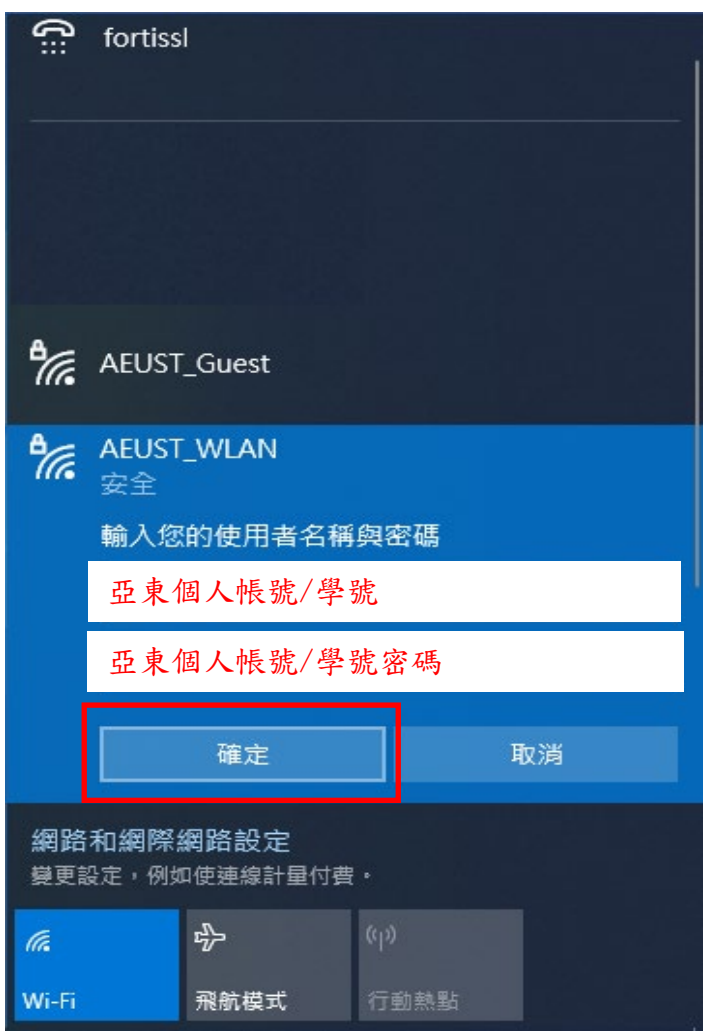

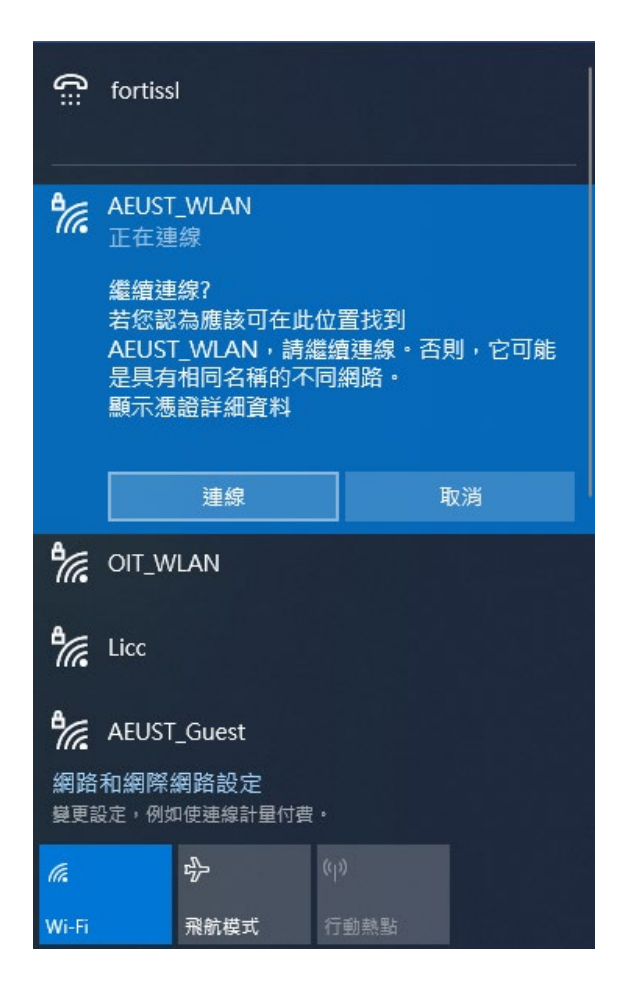

 $4.1.5$   $\lceil$  AEUST\_WLAN」顯示已連線,表示成功連接學校無線網路。

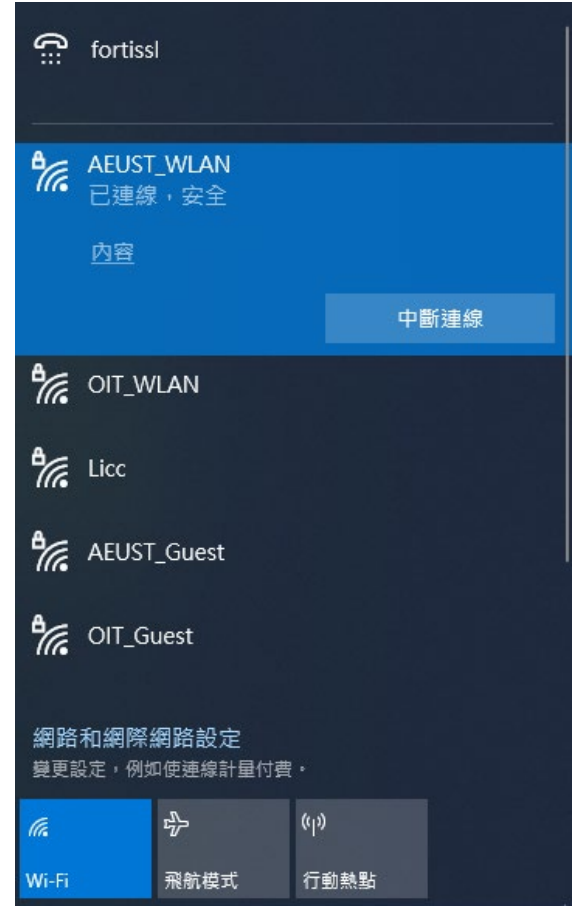

#### <span id="page-49-0"></span>**4.2 Windows 10 Wi-Fi** 重置方法

4.2.1 第一種方法,點選右下 Wi-Fi 圖示,對"AEUST\_WLAN"按右鍵,出現小視窗,選 擇刪除。

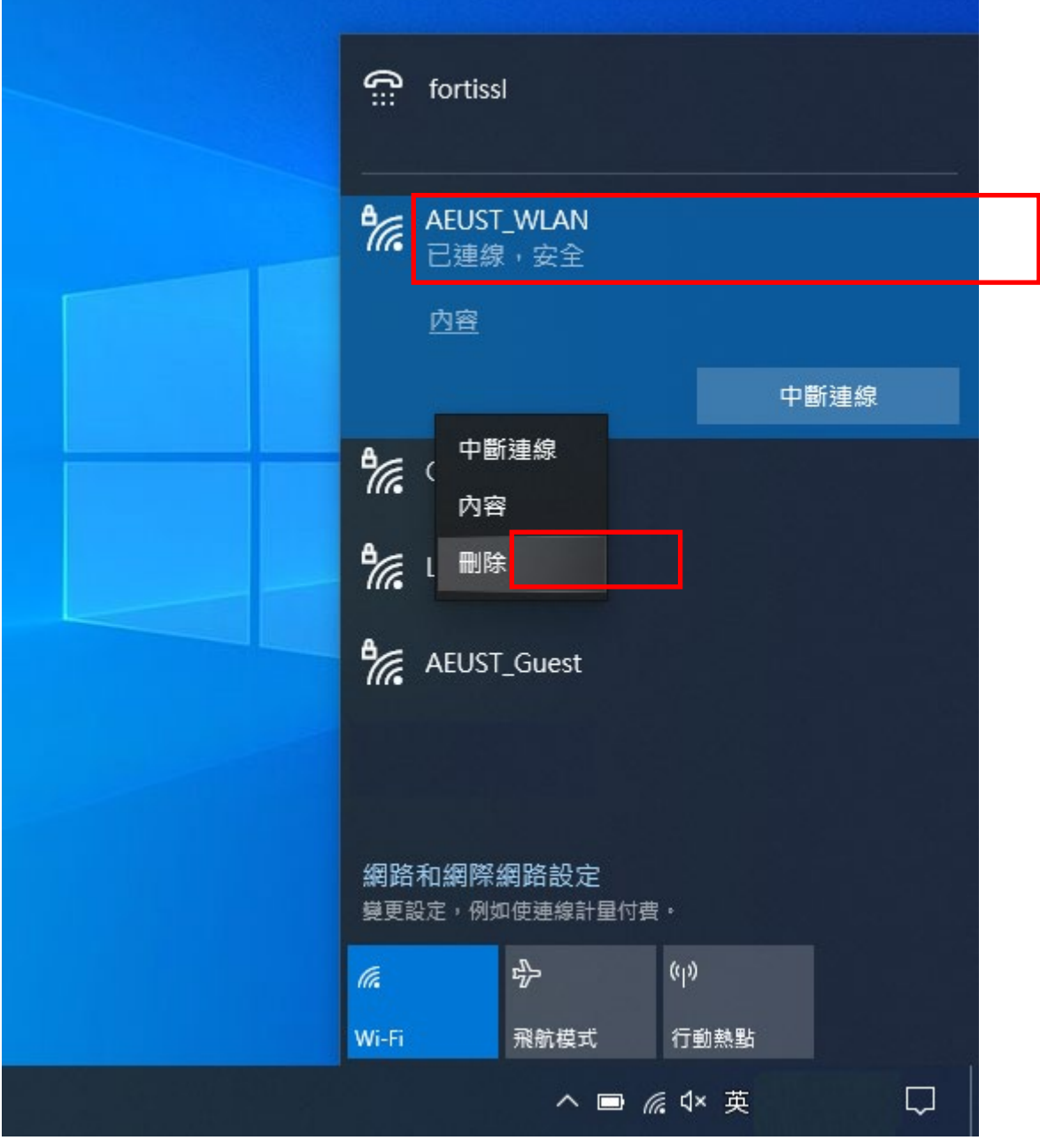

4.2.2-1 第二種方法,點選右下 Wi-Fi 圖示,再點選「網路和網際網路設定」。

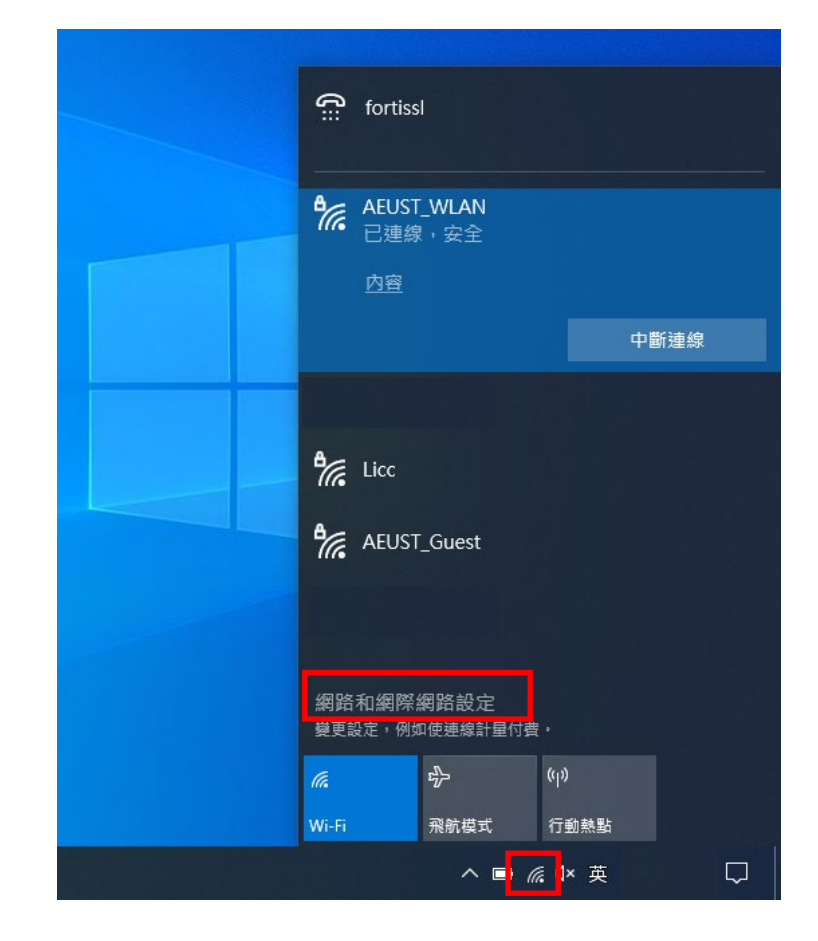

4.2.2-2 左側選擇 Wi-Fi,再點選「管理已知的網路」。

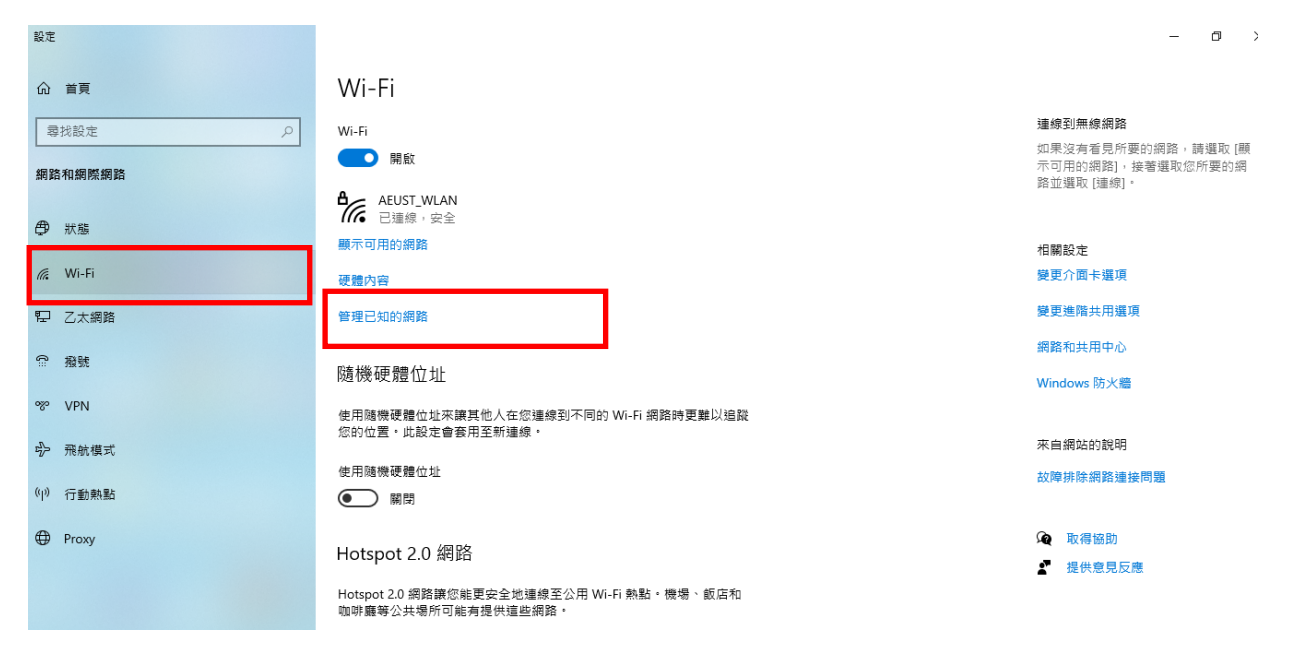

4.2.2-3 選取"AEUST\_WLAN",點選「刪除」。即可重置該Wi-Fi 設定。

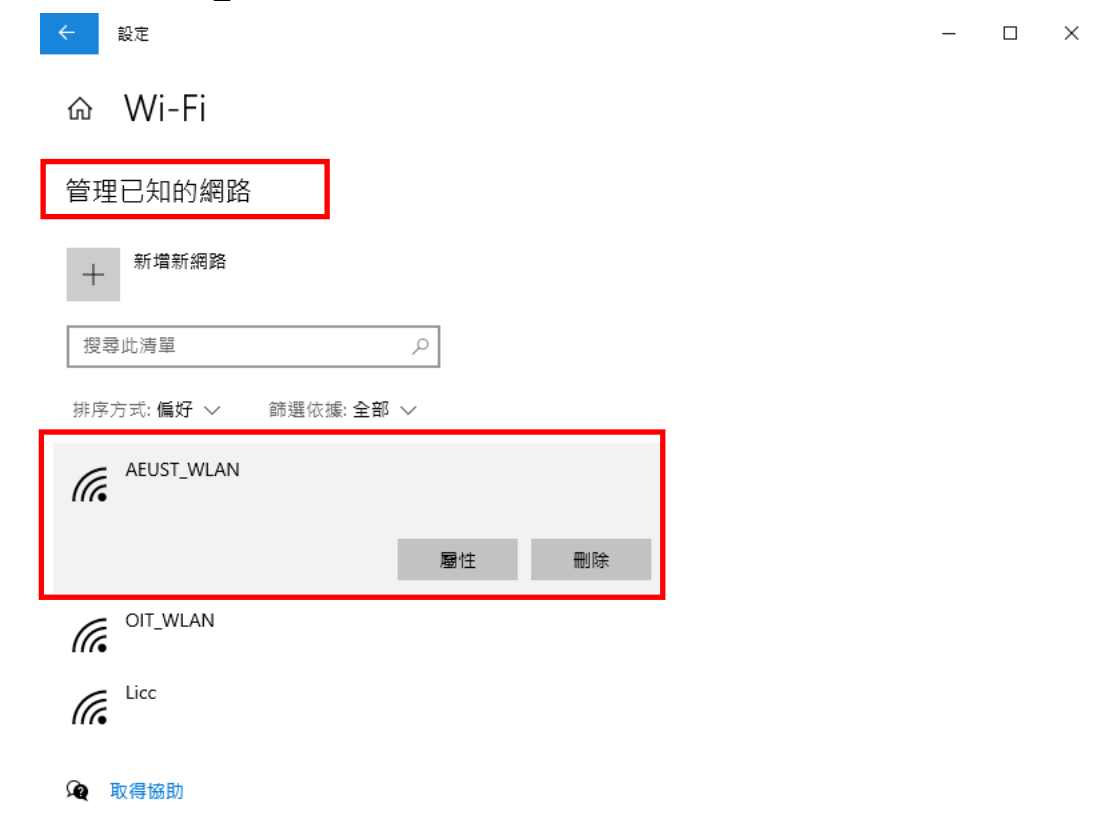

# <span id="page-52-1"></span><span id="page-52-0"></span>*5. MacBook*

#### **5.1 MacBook Wi-Fi** 連接設定

 $5.1.1$  第一種方法,於右上點選 Wi-Fi 圖示,選擇「AEUST\_WLAN」。

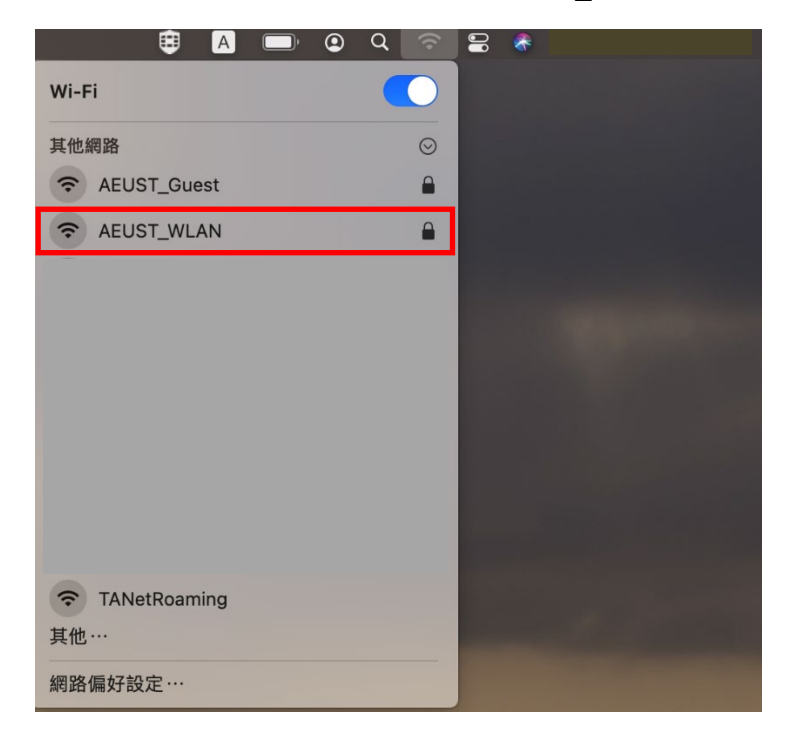

5.1.2-1 第二種方法,先開啟桌面下方的「系統偏好設定」,再點選「網路」。

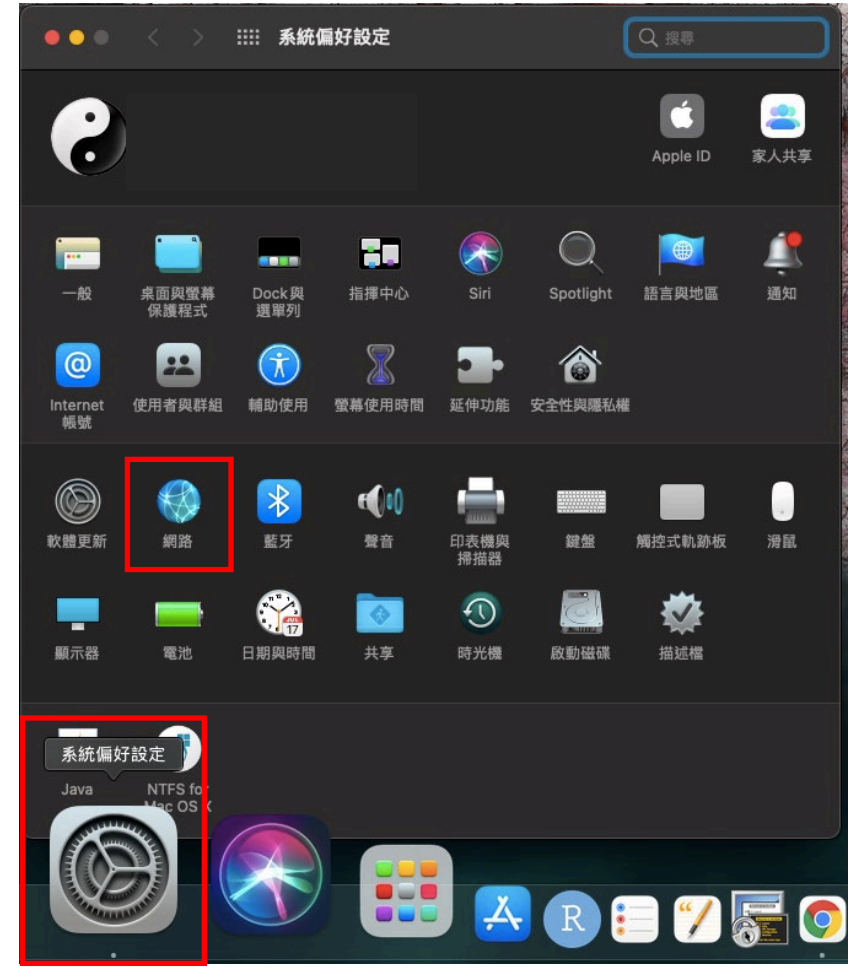

5.1.2-2 確認Wi-Fi 已開啟,並選擇「AEUST\_WLAN」。

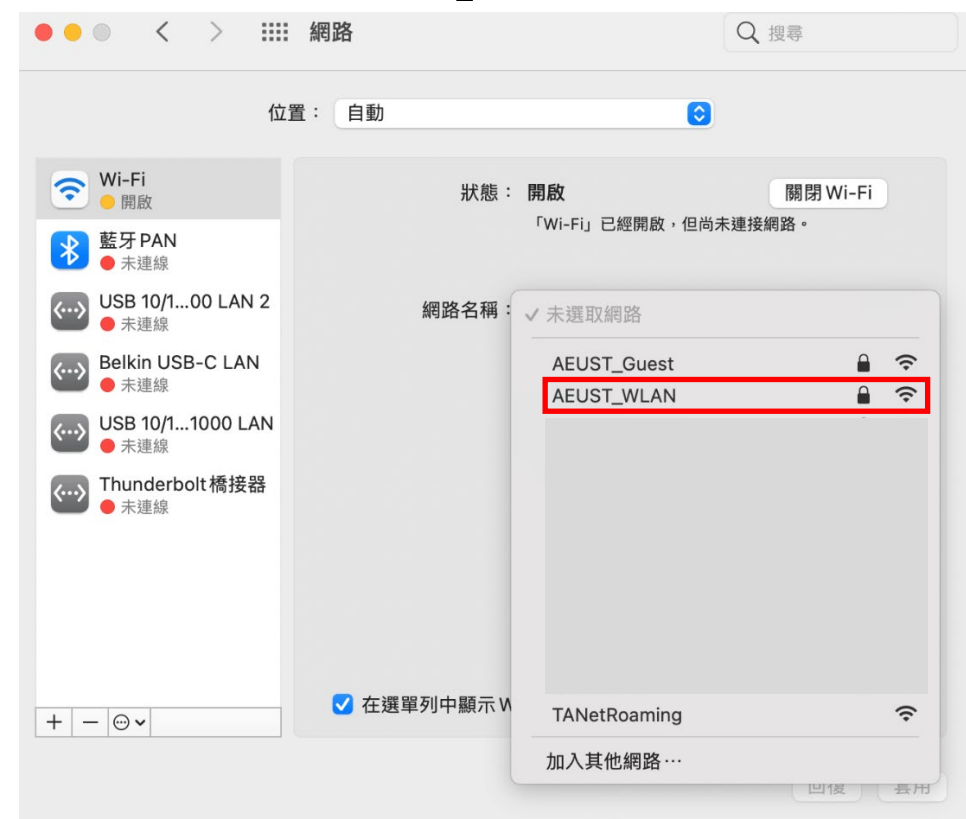

5.1.3 在(5.1.1 與5.1.2-2 )點選「AEUST\_WLAN」後,會出現輸入視窗, 請輸入亞東個人帳號/學號及密碼,並點選加入。

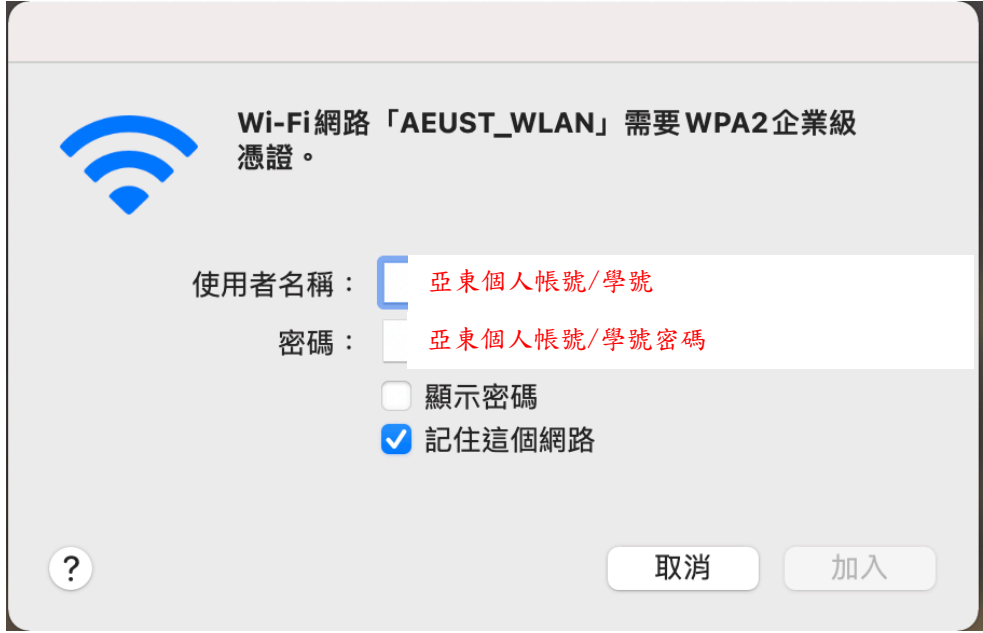

5.1.4 出現驗證憑證視窗,請點選繼續。

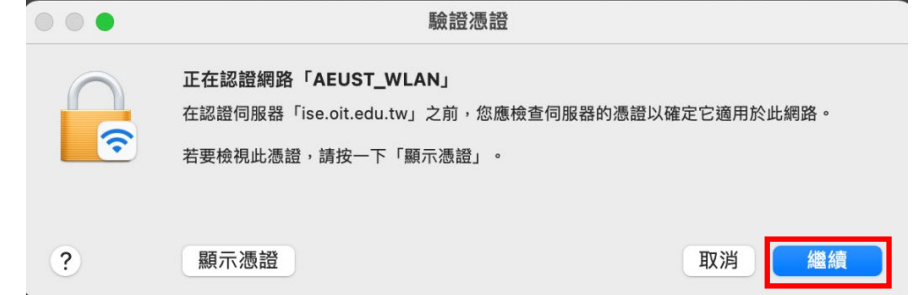

5.1.5 出現"您正在更動「憑證信任設定」,輸入此筆電登入使用者名稱和密碼,點選更新 設定。

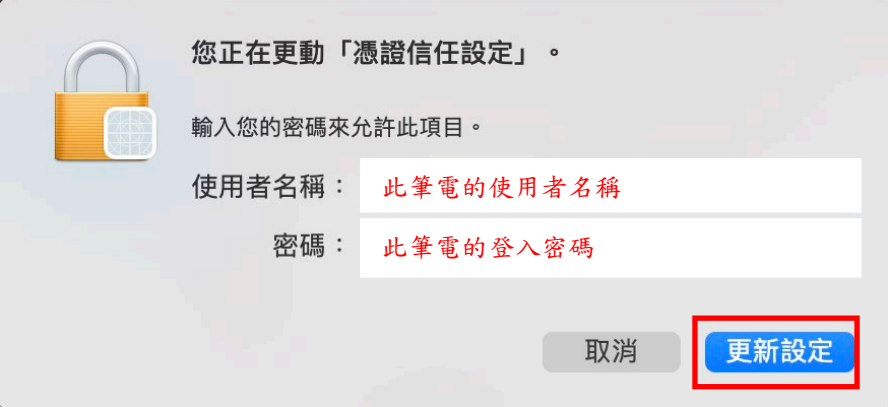

5.1.6 「AEUST\_WLAN」顯示藍色Wi-Fi圖案,表示成功連接無線網路。

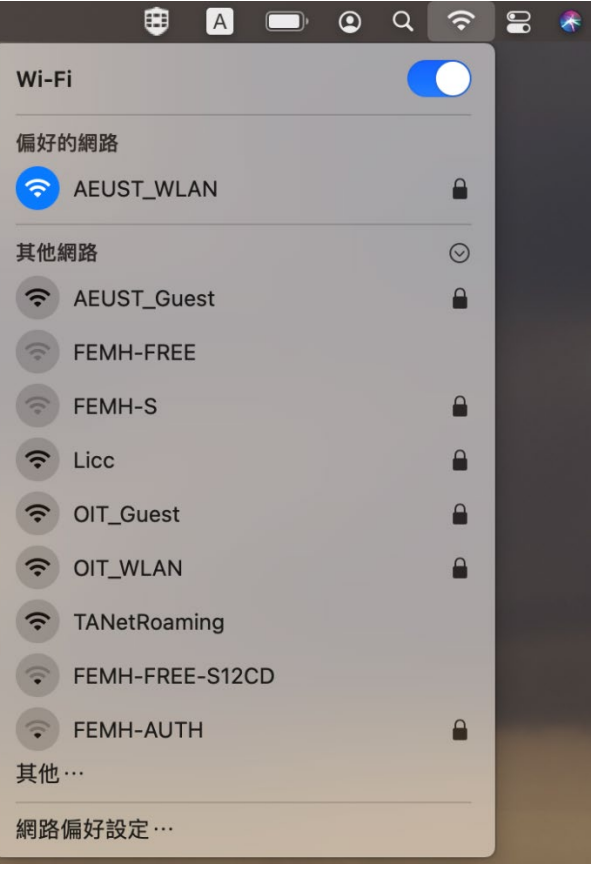

## <span id="page-55-0"></span>**5.2 MacBook Wi-Fi** 重置方法

5.2.1 開啟「系統偏好設定」,點選「網路」

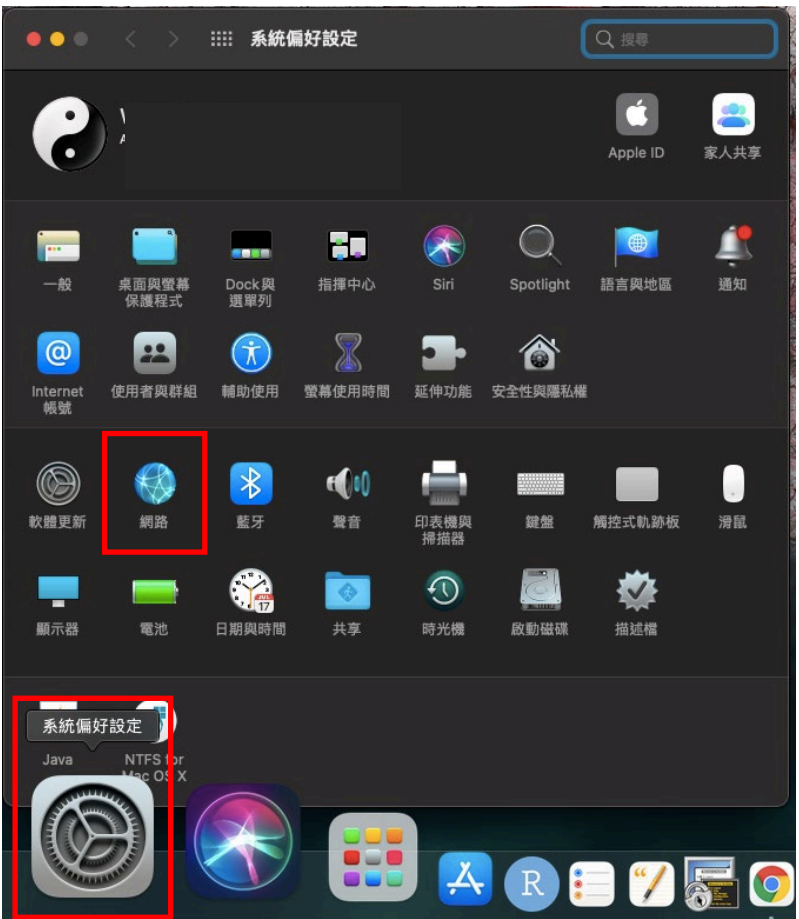

5.2.2 選擇「 $Wi\text{-Fi}$ 」,點選「進階」。

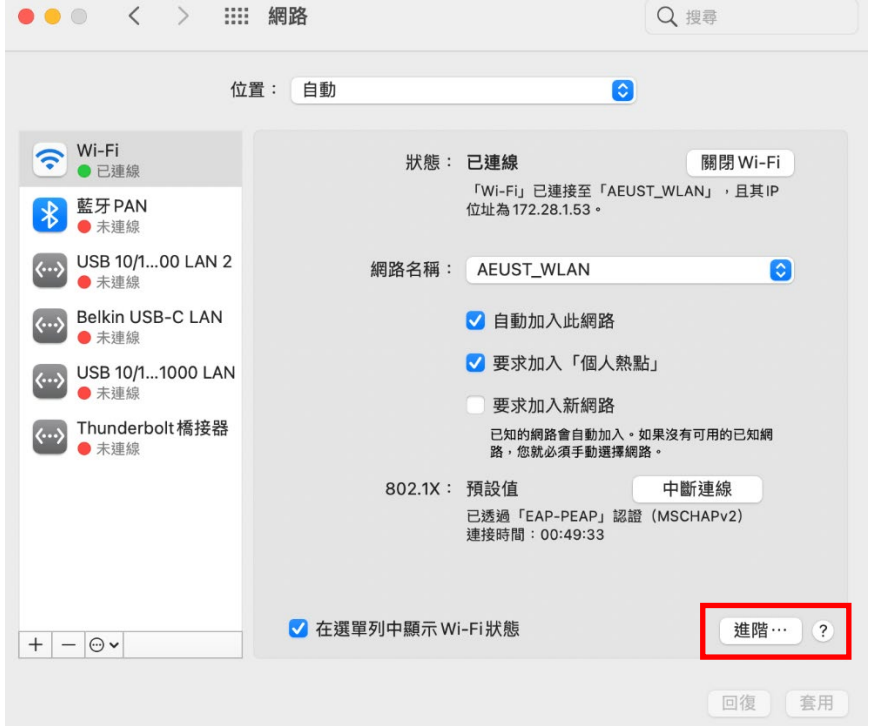

5.2.3 選取網路名稱「AEUST\_WLAN」,再點選「-」,即可重置該Wi-Fi 設定。

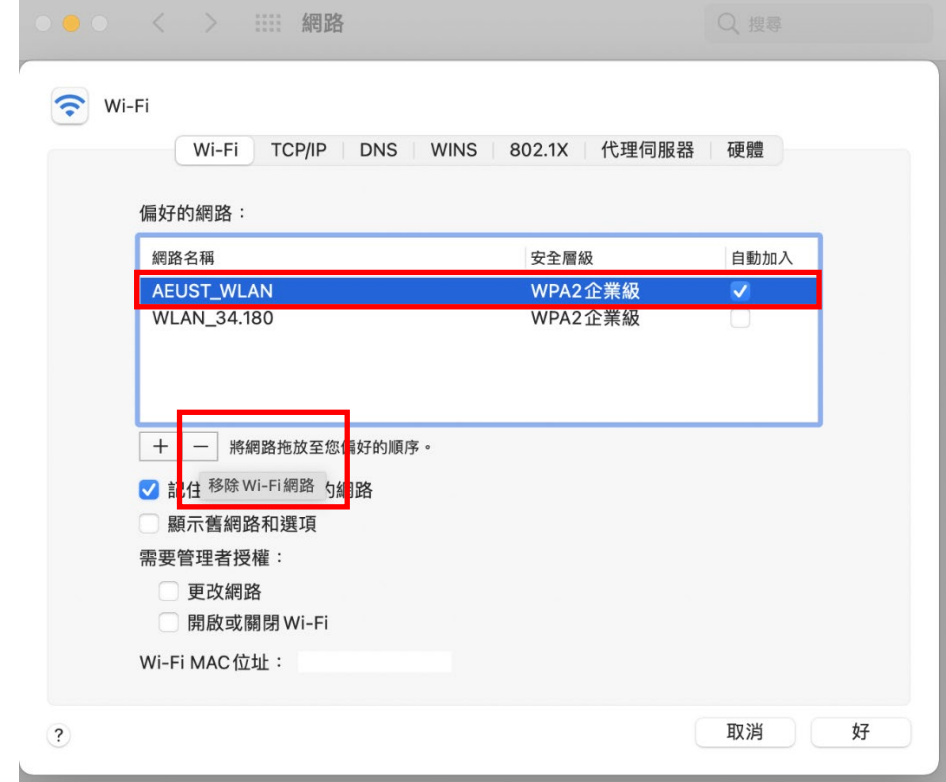

# 5.2.4 最後點選「好」離開。

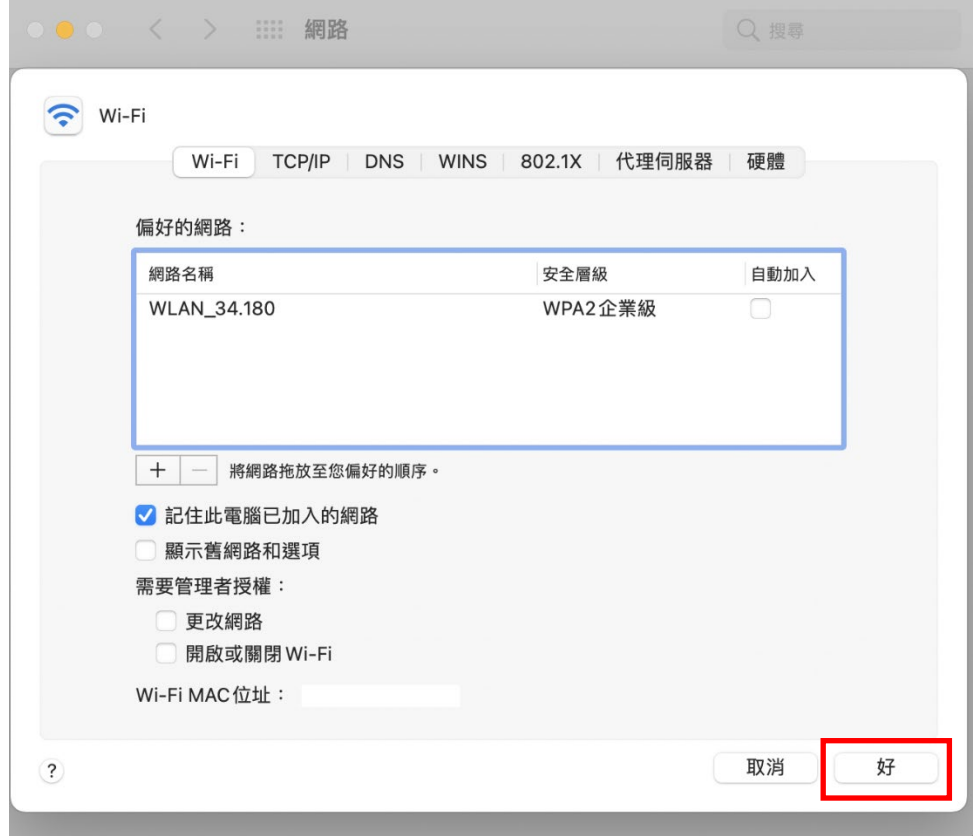